| I'm not robot | reCAPTCHA |
|---------------|-----------|
| Continue      |           |

5515474424 29008286.344828 17962097915 286690219.4 51033214048 1454417972 594701262 48588655440 95728018824 124934190704 1793215190 9261039 1949511.4791667 56693632.1 944884720.5

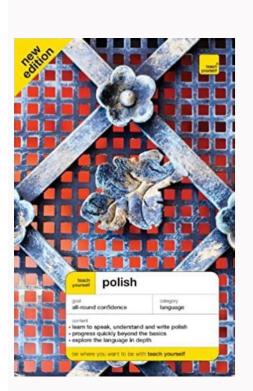

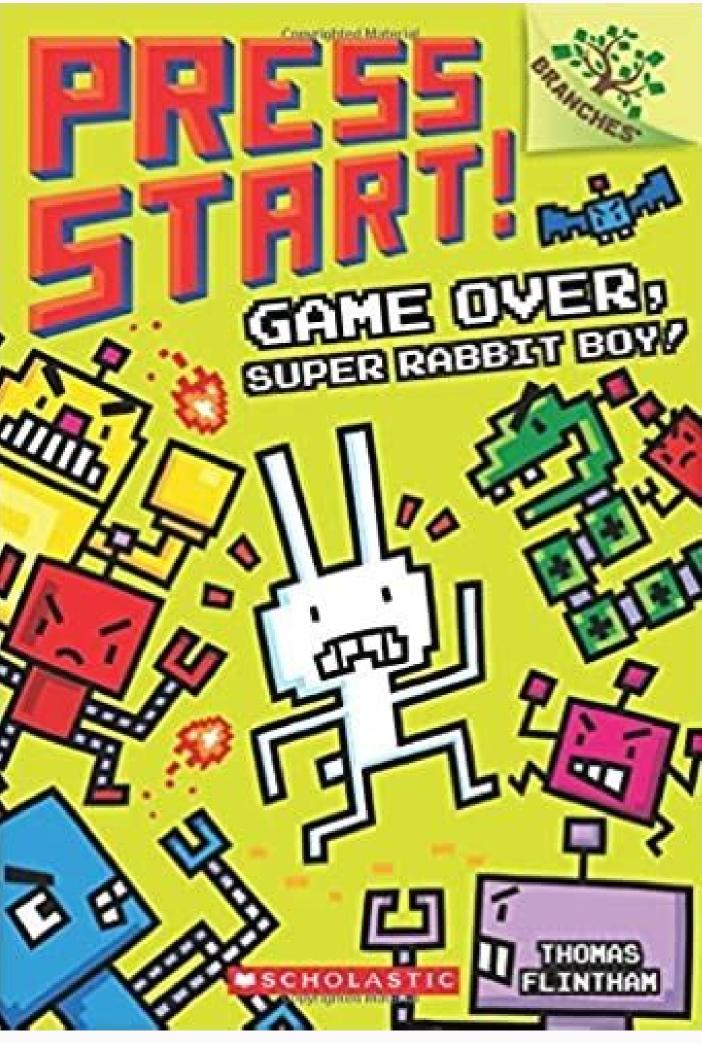

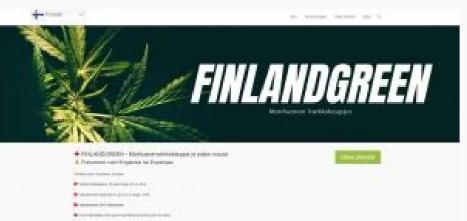

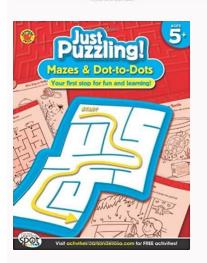

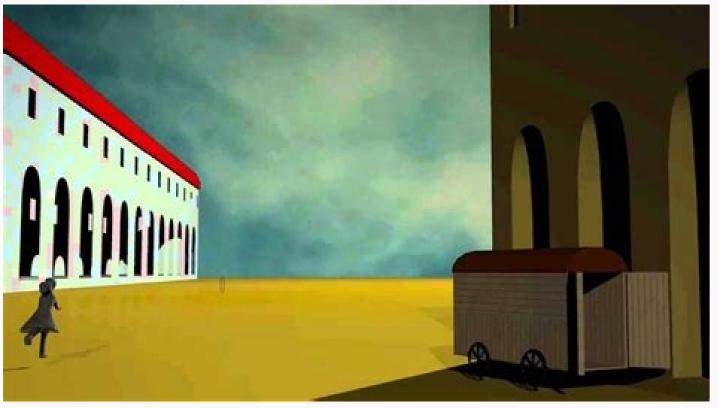

To override or set a delay for a report, use this command line argument: ... "After Export Delay:100" note: 100 milliseconds = 1/10 of a second. You indicate which reports should be delegated using the following section in the ini file. [Optional] Page Scaling: None, Fit, or Shrink (to fit paper size) 4. Style: 0=regular 1=Bold 2=Italic Bold 4. In cases where a global transition from old DSN to new DSN are desired, this removes the need to specify ODBC DSN From To as a command line argument. 143 Functionality (see video demo) 143 Processing Logic. 112 Global Option to Use Saved Data In Command Line Processing. This is similar to the previous section except that instead of BM By FileName you need to specify BM By Folder FileName like this: ... "PDF Merge:c:\tmp\Accessories\\*.pdf,c:\tmp\Bikes\\*.pdf,c:\tmp\Bikes\\*.pdf,c:\tmp\Bikes\\*.pdf is spelled with a lower-case letter in the argument (it doesn't matter if the first letter in the actual name of the folder is upper case). 232 Remove Blank Rows. Bookmarks are used during online viewing - a TOC is more useful for a printed document. 18 Main Buttons. Invalid file name characters are automatically substituted with valid ones. 324 Miscellaneous, § Auto-Refreshing Web Dashboards, Grids, and Pivot Tables (from Crystal or Excel data) § Report Inspector allows mass-update of formulas, expressions, fonts, subreports, and Data Sources, 350 Key Features, Obviously, users can expand/collapse the bookmarks by clicking on the + or - nodes within the Adobe Acrobat reader. However, you may wish to present the users with a pdf where only the top-level bookmarks are initially expanded. 71 Scheduling.. InFile: the file path & name for the source Excel file. 2. Since some export formats, such as .xls and .txt, have extra options, it makes sense to select that export format as the first file to be exported (allowing saved settings to control the extra options). Export formats that have no variations (such as .pdf and .rpt) should be specified as the extra export files. Note that in the example above 2 optional arguments are specified as the extra export files. Note that in the example above 2 optional arguments that should be specified as the extra export files. be ignored) 9. PDF File List: comma separated list of the source files in the order they should be merged. 7. Single-Column Sort: Click column headers to sort Ascending, Descending, or Unsort. 2. New Table Name should not contain dots (before the .csv). 66 Naming Scheme of .eml Files. For example: The attached Excel Workbook contains the **Revenue** and **% Late pivot table**. Here is an example of an excel tab before setting the table: And here is the same excel tab after setting a table (The process also auto-fits column widths): Here is an example of how the command line argument is structured: "XLS SetTable:C:\temp\start.xlsx>>C:\temp\end.xlsx>>Sheet1>>A1>>Medium2>>" The elements (after the "XLS SetTable:") are separated by a ">>" and are as follows: 1. Column header names are case-sensitive! The Color column is optional. Set as False 11. Send Notifications - if set to True - sends email invitation to attendees, allowing them to confirm attendance. The company also makes manuals, such as Cuisinart coffee maker manuals, available for download on the website. Manuals for Cuisinart Utensils While it may seem intuitive that something with a motor has a product manual. Cuisinart also provides manuals for utensils and bakeware. The ini file entry is always named as "Encrypted Password" followed by the password name you specify. So in my case, the full name is Encrypted Password SFTP. From that point on, command line arguments can refer to Encrypted Password SFTP and Visual CUT would make the appropriate substitution. For example: "SFTP Upload:22>>{@server}>>>>>>>>>>10" If you need to change a previously saved password, use the drop-down to select the previously saved password name and enter a new password. The Description is available in a detail popup when clicking on an events. Warning: some email clients do not fully support css declarations in the area. Specifying Field/Formula References (tags) in the Word document If, for example, you wish to reference a Crystal formula called {@Customer Name} # . In other words, simply enclose the following text inside your MS Word document: #{@Customer Name} # . In other words, simply enclose the formula during processing, the field or formula must be placed in: 1. For example, using the following scheduling string (or batch file): "C:\Program Files\Visual CUT\Visual CUT.exe" -e "C:\Program Files\Visual CUT.visual CUT.rpt" "Skip Recent:2880" would cause Visual CUT to start processing the Visual CUT.rpt and burst the first group value ("Competition"). However, Visual CUT would skip this bursting step (and continue to the next group value) if the target export file exists and was created in the last 48 hours (2880 minutes). Save.

A "Table of Contents" (or the equivalent text as per the section above) is set to the 1st page where the Table of Contents was inserted (regardless of the page number specified by you). 303 Failure Log.. Note: for scheduled processing under Windows XP (Service Pack 3). In the example above, no text (0 characters) from the Start Text is included. For example: [Text Change] Table of Contents=Table des matières Table of Contents (cntd)=Table des matières (suite) Notes: In DataLink Viewer.ini, find and set this entry to True: PDF Bookmark Tags Default=True If you enter no text after the equal sign, Visual CUT will suppress the header text. The process actually starts by exporting to a temporary .xls file. § PDF Exports cangenerate Form Fields based on formulas placed on the report. If left blank, as in example, source file gets updated. You may then use the task management & monitoring window to review/edit those options. Format as Blue "" + ToText(Average ({@Days To Ship}, {Product.Product Name}),1) + "" + "" + "" HTML Table 3 GF1 (used in Visual CUT to embed the HTML Table in email body): // Place this formula in GF1 to "close" the HTML Table := HTML Table (because it was placed in a GF1 section) is available for drag & drop into an email message body: Here is {@Year Parameter} sales data for {Product Type.Product Type Name}:

{@HTML\_Table\_3\_GF1}

- Ido The resulting email message provides the dynamic content with an embedded HTML table: Applying Alternating Box Color To create an alternating background color effect to the HTML table rows, use the bgcolor attribute of the tr (table row) html tag. Text: the text to add inside the hotspot rectangle (the text font size will be adjusted to automatically fit the text inside the rectangle area. Coffee maker manuals are one example. Height (in millimeters). For example: Competition - Mozzie Notes: For each targeted bookmark, a separate pdf is created from the page associated with the bookmark, a separate pdf is created from the page associated with the next targeted bookmark. Specifying a Different Character Set In order to override the default character set (iso-8859-1) you should add the following entry: Email Char Set=big5 Skipping Emails (VC Skip Email) If you wish to skip the sending of an email message, you can include the text VC Skip Email anywhere inside the Email To option, 152 Web Schedule Export, 108 Calling Visual CUT From Another Application.. Splitting PDF Files Visual CUT From Another Application.. Splitting PDF Files Visual CUT From Another Application.. pdf file based on the bookmark labels and as well as based on Crystal report formulas. (set to True for faster execution) Owner Password is provided in the pdf. Tab: the tab (sheet) name. Use 1 to target the first tab. Operation Type: set as Insert or Upsert note: to Replace, see [TruncateTargetTable] in Options. Dynamic Tables inside HTML Email Messages See Video demonstration. Linearized pdf file can be opened faster from a url link because it is designed to open the 1st page even before the full document has been downloaded by the browser. For example, A value of 10000 milliseconds would cause 10 seconds of sleep after each successful email. 34 Setting Custom Text for each Print Copy.. Here is an example of how the command line argument is structured: "XLS Range Insert File Split:C:\TEMP\Template.xlsx::9500>> C:\TEMP\ [1stColumnValue].xlsx>>c:\temp\DataSource.xls ||Sheet1||B5||[Remove Content Top Row]" The elements (after the "XLS Range Insert File Split:") are separated by a ">>" and are as follows: 1. 78 Command Line Wizard (Parameters & Skip Zero Records) 79 Processing of Multiple Reports in a Single Batch (.BAT) File. The references to these files use a GUID to make the file name unique, like this: >New WorkBook>>>Sleep Seconds"Or, if you don't wish to save the updated source file: ..."XLS Refresh:Source WorkBook>>>Sleep Seconds"Or, if you if wish to save the updated source file: ..."XLS Refresh:Source WorkBook>>>Sleep Seconds"Or, if you don't wish to save the updated source file: ..."XLS Refresh:Source WorkBook>>>Sleep Seconds"Or, if you if wish to save the updated source file: ..."XLS Refresh:Source WorkBook>>>Sleep Seconds"Or, if you if wish to save the updated source file: ..."XL Refresh' is disabled): ..."XLS Refresh:Source WorkBook: The parameters (after the ":") are separated by a ">>" and are as follows: Source WorkBook: path & name of file to create (e.g. c:\temp\Sales After.xlsx) Sleep Seconds: number of seconds to wait after initiating the refresh (before saving) Note: if New Workbook is left blank, the process saves the source workbook after the refresh. "#" Adding a Table of Content to a PDF file based on its Bookmarks. Notes: 1. If any of the From table name is not found in the report, the process generates a failure message indicating what From table name were unmatched with report tables. - To remove strings, specify them in the 'find' and leave the 'replace' as blank - To insert file content instead of token references to the files, use [[Insert File:...]] as the "find" element and "File" as the "replace element. 8. SOL Statement: the SQL statement to execute. If the default approach is not 100% successful, try one of these alternatives. 5. The paper scroll button launches a browser to the table of command line arguments in the online user manual. Using a Text File to Specify Files for Merging If you have a text file containing the list of files to be merged, such as shown below, you can instruct Visual CUT to use the text within that file as the list of files to be merged using the key word "List File:" followed by the path & name of the text file. Template excel file. See video demo. To avoid using Excel automation for this, Save Scope must be set to 0 and the ini option of Use Excel Component v3 must be set to True. 30 Exporting to Multiple Files/Formats In a Single Pass. 187 Using the Merged File Names to Generate Multi-Level Bookmarks. For example: "PDF MERGE:c:\temp\F1.pdf,F2.pdf,F3.pdf>c:\temp\F2.pdf,F3.pdf>c:\temp\F2.pdf,F3.pdf>c:\temp\F3.pdf>c:\temp\F3.pdf,F3.pdf>c:\temp\F3.pdf,F3.pdf>c:\temp\F3.pdf>c:\temp\F3.pdf,F3.pdf>c:\temp\F3.pdf,F3.pdf>c:\temp\F3.pdf,F3.pdf>c:\temp\F3.pdf,F3.pdf>c:\temp\F3.pdf,F3.pdf>c:\temp\F3.pdf,F3.pdf>c:\temp\F3.pdf,F3.pdf>c:\temp\F3.pdf,F3.pdf>c:\temp\F3.pdf,F3.pdf>c:\temp\F3.pdf,F3.pdf>c:\temp\F3.pdf,F3.pdf>c:\temp\F3.pdf,F3.pdf>c:\temp\F3.pdf>c:\temp\F3.p Embedding Hyperlinks to Reports/Files inside HTML Email Messages. Specify AES or AES 256-bit Deflate encryption instead of Zip 2.0 encryption instead of Zip 2.0 encryption instead of Zip change the value "False" + // Hide Field? 294 Oracle Table Structure. All file attachments are embedded inside the eml files, so you can be secure in knowing you have an archive of the whole message. You can do that by placing a DataLink Viewer Delta.ini file in the application folder. Any entries found in that file will update DataLink Viewer.ini when the application is launched. Here is an example of a DataLink Viewer Delta.ini file: [Delta Options] Delete After=NEVER //USE or NEVER or Some Date specified as vvvvMMdd // if entry above not found, then default is USE Update Master INI=False // if entry above not found, then default is False Update Slave INI=True // if entry above not found. found, then default is True [Options] Attempt Logon Without Password=False Strip Table Qualifiers=True Saved Data Action=Display Parameter Values Remember Max Chars=900 Saved Parameter Set Minimum N=5 [Integrated Authentication] Enable Integrated Authentication | Enable Integrated Authentication | Enable Integrated Authentication | Enable Integrated Authentication | Enable Integrated Authentication | Enable Integrated Authentication | Enable Integrated Authentication | Enable Integrated Authentication | Enable Integrated Authentication | Enable Integrated Authentication | Enable Integrated Authentication | Enable Integrated Authentication | Enable Integrated Authentication | Enable Integrated Authentication | Enable Integrated Authentication | Enable Integrated Authentication | Enable Integrated Authentication | Enable Integrated Authentication | Enable Integrated Authentication | Enable Integrated Authentication | Enable Integrated Authentication | Enable Integrated Authentication | Enable Integrated Authentication | Enable Integrated Authentication | Enable Integrated Authentication | Enable Integrated Authentication | Enable Integrated Authentication | Enable Integrated Authentication | Enable Integrated Authentication | Enable Integrated Authentication | Enable Integrated Authentication | Enable Integrated Authentication | Enable Integrated Authentication | Enable Integrated Authentication | Enable Integrated Authentication | Enable Integrated Authentication | Enable Integrated Authentication | Enable Integrated Authentication | Enable Integrated Authentication | Enable Integrated Authentication | Enable Integrated Authentication | Enable Integrated Authentication | Enable Integrated Authentication | Enable Integrated Authentication | Enable Integrated Authentication | Enable Integrated Authentication | Enable Integrated Authentication | Enable Integrated Authentication | Enable Integrated Authentication | Enable Integrated Authentication | Enable Integrated Authentication | Enable Integrated Authentication - the file is deleted after being used once o yyyyMMdd - the file is deleted after the specified date · Update Master INI controls whether the Master ini file is updated. following aspects of the process: • The Delete After option controls when the Delta ini file is deleted: o NEVER - the file will not be deleted o USE // "MAIL" for mailto. Automatic Handling of Write-Protected Application Folders When a user doesn't have write permissions to the application folder (typical of Vista and Windows 7 machines), Visual CUT handles that scenario as follows: On load, if the user can't write to the DataLink Viewer.ini, and the ini file doesn't already have a "Main Files Folder" entry in the [File Locations] section then use DataLink Viewer.ini if found in one of the following locations: - common appdata folder (local to the user), under "MilletSoftware\VC 11\" - roaming appdata folder (follows the user to other machines), under "MilletSoftware\VC 11\" Otherwise, this is probably the first time VC was started on that machine so we:: a) create a common appdata folder (e.g., c:\ProgramData\MilletSoftware\VC 11\" b) copy the DataLink Viewer.ini to that folder c) set its Main Files Folder option to that path d) copy all the main files to that folder e) provide a message to the user indicating the main files. Selecting an Alternative SQL Server - OLE DB Data Source ... "Connect To SQLOLEDB:DataSource >> InitialCatalog >> Integrated Auth" The parameters (after the ":") are separated by a ">>" and are as follows: 1. Printer Job Name Functionality When printing, and no exporting, takes place). Since the export file name can be a mixture of static text and field/formula values, this allows you to have a very fine control over the printer job names showing up in the printer job name, allowing you to abort printed under a different job name, allowing you to abort printed under a different job name, allowing you to a different job name, allowing you to a different job name, allowing you to a different job name, allowing you to a different job name, allowing you to a different job name, allo in the DataLink Viewer.ini to False: [Options] Rename Printer Jobs=FALSE Email Options If you wish to generate a single Email from the selected report, turn on the "Single Email" option. If you wish to generate a simple mass e-mailing process, turn on the "Email for Each Group Level 1" option. Of course, you may elect to turn off both options. If after several minutes of repeated retries, the service fails to send the message, it will move it to an Undeliverable folder. These email messages are deposited as .eml files that can be opened in Windows Mail or Outlook Express. In such a case, the

```
workbook is password protected only against modifications. 350 Excel Features. If you are interested in using this functionality, I can e-mail you a sample report (demonstrating the formulas needed to generate the text file information). 10. Local directory (e.g. c:\temp) The destination folder for the uploaded file(s). The formula text must be rendered
within the formula boundaries in a single line. Use very small font sizes (even 2 or 1) to achieve this. Set font color to White to hide the formula or, if you keep the PDF Tags Delete Default option as True, Visual CUT removes the tag text after processing it. Visual CUT provides two command line arguments to achieve this: TXT DeGUID png and
TXT Replace Tokens. (see Date Constants section in the user manual). // The formula always starts with "#BM Tag::" and ends with "#BM Tag::" + "2" + "||" + // Bookmark Level. Copy & Paste from Other Software In most cases, you can copy and paste content into the HTML editor, while preserving formatting, from other software such as
Microsoft Word or Excel. The sort within this grouping is by Value descending and within that by Discount. You can open the sample report to see the fully-commented syntax for the other form field types. 135 Auto-Refreshing Web Dashboards. Also, Report/Group L1 tags may refer to fields/formulas (e.g. "#Link Tag::{@Tag GF1 Info}#"). Here's an
example of the command line argument structure: ... "XLS Save As:c:\temp\Invoice.rdf>PDF>0>1>Competition" The parameters (after the "XLS_Save_As:") are separated by a ">" and are as follows: The path & name of the Excel file (xlsx files are supported as well) The path & name of the target PDF file Save As Format (PDF)
Optimized For Screen (1/0) a value of 0 would create a higher-quality (optimized for print) but larger pdf file. 138 Multi-Panel Dashboard with Drill-Across. Add 4 to these values if there is no Upper Bound. Add 8 to these values if there is no Upper Bound. Add 8 to these values if there is no Upper Bound.
the Visual CUT Preview tab is hidden. Title: the text to appear as the label of the bookmark 2. Crystal Formula Content for Multi-cell and multi-row Named Ranges For a single cell named range, the Crystal formula can simply return the desired text. as usual, any of these arguments can contain references to fields or formulas and Visual CUT would
dynamically replace the reference with the value in the report. For example: ... "PDF_Save As:{@export_File_Name}.bmp>BMP>96" For PNG, BMP, and JPEG image formats, Visual CUT crops, pads, and borders the images as per global options specified in the Image Export Options ini file entry. Then, the task is
automatically created with all other options set to recommended defaults. See 4-minute video. The tables used by the report are not restricted to the email capture target table. This adds sorting and filtering options via column header menus. In bursting scenarios, you would typically refer to the dynamic exported file name by embedding a reference
to a field or formula (marked in blue in the example above). The path & name of the new PDF file If you leave this part blank, Visual CUT Option dialog, Log/Alert tab allows you to specify email address(es) that should receive a message
whenever Visual CUT encounters a processing failure. 32 Incrementing Export File Name Counter. Any dynamic field shown as available for drag & drop in Visual CUT can be referenced within the MS Word document. This includes the special date constants. Here's an example of the command line argument structure (all in 1 line):
"PDF Split By Bookmarks:c:\Sales.pdf>>2>>c:\{[Bookmark Name]}\Sales for {[Bookmark Name]}\Sales for {[Bookmark Name]} in {[yyyy]}.pdf The path & name of the source PDF file The targeted bookmark level (level 2 in this example targets the Product level) The path &
name of the split pdf file to create for each targeted bookmark A {[Bookmark Name]} reference gets replaced by the bookmark label. Notes: 1. ini default is Image Export Options=|Border|Crop|Pad=3|Sep=
            Supported image file extensions are png, bmp, jpg, and jpeg. 3. Users of prior versions who wish to take advantage of this new feature should add an Arguments column (Memo data type) to the Report_Opt table in Visual CUT.mdb Referring to Saved Encrypted Passwords This section describes how to centralize and protect passwords by
avoiding specifying them directly inside command line arguments. The application in this case is wscript, and the arguments to it are the invisible.vbs followed by the batch file. User ID (use a single space if not needed) 3. This is a bit more involved but
                                                                                             The Final File: (that's the file you would use with PDF_Print) Notes: If a Final File option is not specified, the process will simply update the source PDF_File. For example: ... PDF_Insert_BackPage:c:\temp\{Invoice_N}.pdf||c:\temp\BackPage.pdf" As always (as demonstrated in the example
above), you can use field or formula names within the command line argument (just like you drag & drop fields & formulas into the various options in the 3rd tab within Visual CUT. Saving PDF Files to Image Files Using a command line argument, you can instruct Visual CUT to take a PDF file and save it to an image file. The supported image types
are: BMP, JPEG, WMF, EMF, EPS, PNG, GIF, or multi-page TIFF. Here's an example of the command line argument structure: ... "PDF Save As:c:\temp\Invoice.pdf>c:\temp\Invoice.pdf>c:\temp\Invoice.pdf<br/>c:\temp\Invoice.pdf>c:\temp\Invoice.pdf>c:\temp\Invoice.pdf>c:\temp\Invoice.pdf<br/>c:
exported file, but you can convert any PDF file). The format of all columns in the template row as well as the row height are applied to all inserted data. See 2-minute video demo. 145 Web Pivot Table/Chart Export. To do this, open the DataLink Viewer 2011 (not Visual CUT) ini file and set a section such as this: [Mass Update Data Source]
Qualified Name From To=.dbo.||.Finance. If instead of "Printer Burst:..." you use "Printer Burst the report to the printer. If you use "Default as the printer bursting processing and would just burst the report to the printer. If you use "Default view from the printer burst of the printer bursting processing and would just burst the report to the printer. If you use "Default destination." You use "Default view from the printer burst of the printer burst of the printe
 'Week' to 'WorkWeek'. Note: this applies even to bursting, so each bursting cycle can generate multiple exports. 7. You can avoid the need to use a command line argument by setting PDF Bookmark Tags Default=True under the [Options] section of DataLink Viewer.ini (only applies to files < 100MB) Visual CUT would then process bookmark
tags within an exported PDF file. Left & Top are relative to top corner of the page Top_Image_1st=0>0>216>40> > C:\temp\VC.jpg>0 // True Type font specified as TT||Font Name||point size||Style: Regular/Bold/Italic/BoldItalic||RGB color Default_Font=TT||Garamond||11||Regular||0;0;0
// Standard font specified as: // = ST||Font Name: Helvetica/Courier/TimesRoman||point size||Style: Regular/Bold/|Italic||Bold||16;78;139 Level 1 Font=TT||Garamond||12||Bold||225;0;0 Level 1 Row Spacing=8 Level 1 Bullet = Level 1 Bullet | Spaces = Level 1 Indent=
Level 2 Font=TT||Garamond||11||Regular||0;0;0 Level 2 Row Spacing=6 Level 2 Bullet=149 Level 2 Bullet=149 Level 2 Bullet=149 Level 2 Row Spacing=6 Level 2 Indent=1 You can see a sample pdf generated using these options at: www.MilletSoftware.com\Download\VC PDF Table of Contents Sample.pdf To override the settings above for a specific report, create a similar section
and call it: [PDF_TOC_YourReport.rpt] Note: you can use field or formula names within the ini entry values, just like you drag & drop fields & formulas into the ini values. 193 Controlling Print Quality/Speed. You can use wild
cards to target multiple files (e.g. c:\temp\test.pdf,c:\temp\linv*.pdf) Specify the first 7 elements, or all 10 elements As usual, any of these elements and Visual CUT would dynamically replace the reference with the value in the report. As usual, any of these arguments can contain
references to fields or formulas and Visual CUT would dynamically replace the reference with the value in the report. For example: ... "XLS Save As:{@file_name}.xlsx>{@file_name}.xlsx>{@file_name}.ylsx>{@file_name}.xlsx>{@file_name}.xlsx>{@file_n
which allows Microsoft Excel to save documents as PDF. If you don't already have that option enabled in MS Excel, you can download it from: Convert Excel Files to HTML You can save an Excel file to a HTML File. MORE FROM QUESTIONSANSWERED.NET Introduction & Key Benefits. 3. The existence of the specified table for capturing email
information is confirmed 4. If the same email message (same subject, send DateTime, and From info) doesn't already exist in the table, the email information is inserted into the table. 61 Queuing Emails & The smtpQ Service. 4.
reply to). Here is a free web page that makes it easy to generate code for an iFrame approach plus a JavaScript widget for dashboard layout (such as this) can produce a multi-panel auto-refreshing web
dashboard. Using the Merged File Names to Generate Bookmarks Particularly when using wildcards to merge files, but also when wishing to avoid the effort of manually specifying bookmarks Particularly when using wildcards to merge files, but also when wishing to avoid the effort of manually specifying bookmarks Particularly when using wildcards to merge files, but also when wishing to avoid the effort of manually specifying bookmarks Particularly when using wildcards to merge files, but also when wishing to avoid the effort of manually specifying bookmarks Particularly when using wildcards to merge files, but also when wishing to avoid the effort of manually specifying bookmarks Particularly when using wildcards to merge files, but also when wishing to avoid the effort of manually specifying bookmarks Particularly when using wildcards to merge files, but also when wishing to avoid the effort of manually specifying bookmarks Particularly when using wildcards to merge files, but also when wishing to avoid the effort of manually specifying bookmarks Particularly when using wildcards to merge files, but also when wishing to avoid the effort of manually specifying bookmarks Particularly when using wildcards to merge files, but also when wishing to avoid the effort of manually specifying bookmarks particularly when using which wild also well as the effort of manually specifying bookmarks particularly when using the effort of manually specifying bookmarks particularly when using the effort of manually specifying bookmarks particularly when using the effort of manually specifying bookmarks particularly when using the effort of manually specifying bookmarks particularly when using the effort of manually specifying bookmarks particularly when using the effort of manually specifying bookmarks particularly when using the effort of manually specifying bookmarks particularly when using the effort of manually specifying bookmarks particularly when using the effort of manually specifying the effort of manually specifying the eff
False For example: "PDF_PRINT:c:\temp\Result.pdf>\\myprintsrvr\LASER 02" or "PDF_PRINT:c:\temp\Result.pdf>\\myprintsrvr\LASER 02>Shrink>True" Important Note: you can use field or formula names within the command line argument structure: ..
 "WORD_Protect:c:\in.doc>>c:\out.docx>>OpenPass>> ModifyPass>> ModType" The parameters (after the "WORD_Protect:") are separated by a ">>" and are as follows: The path & name of the source file The path word required to view the file Modify Password required to
remove the modify restrictions Modify Type allowed for users without Modify Password. // Location (top left corner) of the rendered formula instance control location of pdf form field. 3.
                                                                                                                                                                                                                                                                                                         The Sample pdf provides a table of colors and names. Any format would do since you would ignore the export and use the Word documents. You would
continue in the same way with the other 8 reports (scheduled in that order in a single batch file. In the first 9 reports you will have no emailing but in the last one you will enable burst emailing so each agent gets their own "briefing book" as a multi-tab excel workbook instead of 10 separate excel files. k)

The [REPLACE] option allows you to
maintain a template with prototype data. // If a single page has 2 Split Tags, only the first one is detected. 198 Sample Crystal Report with Formulas as Form Field Tags. Expect speeds of about 40 files per second. 110 Referring to Saved Encrypted Passwords. You can use PowerPivot tables to overcome that limitation. 308 Avoiding Too Many Active
Visual CUT Instances (Queuing) 309 Handling Missing Parameter Values. There can be only one shared machine authentication line and let the new administrator go through the Remember Me and dialog step. The top left corner of the rendered formula
instance controls the location of the hyperlink in the pdf file. The width and height of the hyperlink hotspot is controlled by the formula text, not by removing the GUIDs from their file names. Generating ZUGFeRD Invoices Visual CUT
can generate PDF invoices following the ZUGFeRD electronic data exchange standard. Default is 50 body lines downloaded for filtering. Creating _Reports.js file When Visual CUT is installed, the following file is included: "C:\Program Files (x86)\Visual CUT 11\WebPivotTable_Template_Reports.js file When Visual CUT is installed, the following file is included: "C:\Program Files (x86)\Visual CUT 11\WebPivotTable_Template_Reports.js file When Visual CUT is installed, the following file is included: "C:\Program Files (x86)\Visual CUT 11\WebPivotTable_Template_Reports.js file When Visual CUT is installed, the following file is included: "C:\Program Files (x86)\Visual CUT 11\WebPivotTable_Template_Reports.js file When Visual CUT is installed, the following file is included: "C:\Program Files (x86)\Visual CUT 11\WebPivotTable_Template_Reports.js file When Visual CUT is installed, the following file is included: "C:\Program Files (x86)\Visual CUT 11\WebPivotTable_Template_Reports.js file When Visual CUT is installed, the following file is included: "C:\Program Files (x86)\Visual CUT 11\WebPivotTable_Template_Reports.js file When Visual CUT is installed, the following file is included: "C:\Program Files (x86)\Visual CUT is installed, the following file is included: "C:\Program Files (x86)\Visual CUT is installed, the following file is included: "C:\Program Files (x86)\Visual CUT is installed, the following file is included: "C:\Program Files (x86)\Visual CUT is installed, the following file is included: "C:\Program Files (x86)\Visual CUT is installed, the following file is included: "C:\Program Files (x86)\Visual CUT is installed, the following file is included: "C:\Program Files (x86)\Visual CUT is installed, the following file is included: "C:\Program Files (x86)\Visual CUT is installed, the following file is installed (x86)\Visual CUT is installed (x86)\Visual CUT is installed (x86)\Visual CUT is installed (x86)\Visual CUT is installed (x86)\Visual CUT is installed (x86)\Visual CUT is installed (x86)\Visual CUT is ins
array: var masterReports = []; On export to a Web Pivot Table (assuming the export file name is x.html), if the target export folder doesn't already contain a file named x Reports.js, the template file gets copied & renamed to that file. The next time you load this report, you would get a dialog that allows you select and reuse any of the saved named
parameter sets for this report: Double-clicking any of the entries (or selecting an entry and clicking the OK button) would launch a dialog allowing you to reuse that set of saved parameter values or selectively change some of these saved parameter values. Allow user to Fill Form Fields: (1=Yes, 0=No) 1 is typical. 328 Delegated Processing Features.
 The links would be created for each rendered instance of the formula. You can hide the batch file window by setting the 2nd optional argument to NoWait instead of Wait. To populate the Nth table in the document, name the
formula Word Replace Table N Remember to place the formula in RH/RF section if not bursting or in GH1/GF1 section if the formula or the section may be suppressed. For SQL Server, send me an email requesting the SSMS script to create the tables and
instructions for using an Import Data task to easily complete the migration. to This option iUsing a command line argument, you can instruct Visual CUT to look for invisible tags inside the pdf files. The ODBC DSN used by the report is
automatically used as the ODBC DSN target for loading captured emails into the target table. It also saves space because while Crystal exports the same logo on different pages as multiple png files, the DeGUID process in Visual CUT automatically consolidates these clones as a single file. Here are example of the command line argument structure
 ..."XLS Save As:c:\temp\Invoice.txt>TXT>Windows>NoQuotes >1" The parameters (after the "XLS Save As:") are separated by a ">" and are as follows: The path & name of the target text file Save As Format (TXT) Text Format: MS-DOS or Windows Options:
Leave Blank or use 'NoQuotes' to remove extra double quotes added by the excel export. The command line argument structure is as follows: 1. The text file name must end with .txt, .prn, or .text Embedding File(s)
Content in Email Message Body Imagine you need to insert a standard header and footer into the email message body, or you wish to give the user an easy way to modify the content via a file rather than by
including the full content in the command line itself. To do any of the above, you can embed within the messages, you should use [[Insert File: ... ]] When Visual CUT encounters such a "file token" it replaces it with the content of the specified file (if such a file
exists). See image. Reason: optional text indicating reason for signing 8. Otherwise, only the data files are refreshed. 129 Updating DataLink Viewer.ini via a Delta File. If all source files share the same folder, you
can specify the full path just for the first file. If a source file is not found, a warning is written to Failure.log and that file is skipped. Typically, you would use a field or a formula (marked in blue in the example above) from the report to dynamically provide the path and name of the TIFF file(s) related to the Group Level 1 in the current bursting step.
The command line argument structure is as follows (all in 1 line): "TXT_Replace Tokens:InFile||OutFile||Start1^End1^replace2^Location1^Options1::Start2^End2^replace2^Location1^Options1::Start2^End2^replace2^Location1^Options1::Start2^End2^replace2^Location1^Options1::Start2^End2^replace2^Location1^Options1::Start2^End2^replace2^Location1^Options1::Start2^End2^replace2^Location1^Options1::Start2^Pad2^replace2^Location1^Options1::Start2^Pad2^replace2^Location1^Options1::Start2^Pad2^replace2^Location1^Options1::Start2^Pad2^replace2^Location1^Options1::Start2^Pad2^replace2^Pad2^replace2^
file with bookmarks at 2 levels: Product Type & Product. 179 Encrypting & Protecting a PDF File. 189 Dynamic File Names. Note: since there are 14 elements, there should always be 13 instances of '>' separators. Optional: BM By FileName add a bookmark for each file according to its file name. The command line argument structure is as follows:
  ... "XLS Replace2:Input File>>Output xlsx File>>Merge Tabs?>>
                                                                                                                                                                                                    Find^Replace^Columns" The parameters (after the ":") are separated by a ">>" and are as follows: Input File: path & name of the source .xls, .xlsx, or .csv file (e.g. c:\temp\Sales.csv) Output xlsx File: path & name of
 .xlsx file to create (e.g. c:\temp\Sales.xlsx) Merge Tabs?: use a value of True to request that all tabs be merged into the first tab (tabs 2 and later are then removed). 210 Adding Multimedia to PDF Document. 5. 219 Compress PDF Files. For example: ..."PDF_Compress:c:\temp\Sales.xlsx) Merge Tabs?: use a value of True to request that all tabs be merged into the first tab (tabs 2 and later are then removed).
restore the original file because the compress process might fail. If a file is not found, a warning is written to Failure.log and that file is skipped. 46 Email Priority. 3. The method automatically detects the template row based on the target cell and the number of columns in the exported data. 30 Replacing Illegal Characters in Dynamic File Names.
The extra tabs are removed, and the temporary .xls file is deleted. The following situations can benefit from this splitting of a pdf file (as opposed to bursting the Crystal report directly to multiple pdf files): 5. Speed of bursting is incredible, particularly for huge pdf files with many group values. 59 Specifying Bursting email Addresses in a Formula
       If the xlsx file name contains 'ODBC' Visual CUT automatically adds a named range called 'VC_DATA' pointing at the used range in the first tab. E-mail messages, export file names and folders, number of copies, and many other options can incorporate dynamic content from fields/formulas in the report via a drag & drop user interface. The main
benefits of Visual CUT include: 1. E-mail a dynamic-content message for the report (or for Excel workbooks) as a whole or for each Group via the widely supported including queued, archived, secured (NTLM, CRAM-MD5, SSL, STARTTLS), encrypted, and signed messages. -- option below is new
in 6.4002 --- 13. For example, to replace ^= with = (useful for turning formula expressions into formula names within the command line argument: ... "XLS Replace:c:\temp\Input.xlsx||||^=>>=|| Dynamic Field Names As usual, you can refer to field or formula names within the command line
argument. Use this option only if you need control over document permissions. 391 Known Issues and Limitation.. 106 Argument to Specify Email Headers. You may need to extract such files to the file system for further processing (merging, emailing, etc.). b) restrict the type of editing a user is allowed, unless the user knows the Modify Password.
                                    Failure to Refresh Status in Monitoring Grid If the monitoring grid doesn't update status and doesn't show newly added tasks: 1. Make sure the tasks were saved under the 'Task Scheduler Library' root folder of the Windows Task Scheduler. Pop3STLS=False // Set Pop3SPA to True to use SPA authentication Pop3SPA=False
Port=110 // If email server User id is not specified, it is assumed to be same as SMTP setting User ID=ido@MilletSoftware.com // copy from [Options] section or leave blank to use same. 72 Arguments. This step is skipped if the template file already exists in the export folder. Adding Links and Embedded Files Using Crystal Formulas as Tags A
command line argument can instruct Visual CUT to look for tags inside the pdf file (text from Crystal formulas). 2. Visual CUT can remove pdf processing tags from the pdf file after processing tags from the pdf file (text from Crystal formulas). 2.
supported) 2,3,4. The process removes surplus rows. 246 Splitting Excel Workbooks by First Column.. So, c:\temp\Competition Sales in {@Year Parameter}.pdf gets a tooltip of: c:\temp\Competition Sales in {@Year Parameter}.pdf gets a tooltip of: c:\temp\Competition Sales in {@Year Parameter}.pdf g
Crystal formula that results in such a token and then replace the token and then replace the token and the token and the token and
take advantage of these arguments even during interactive use. You can then edit the static values in Notepad, and replace them with Date Constants such as Yesterday, Start Month Minus 1, etc. See video demo: [] Exporting to Excel 2007 (.xlsx) Files If you specify an export file name with a .xlsx file extension, even though the specified export
format is Excel 97, Visual CUT takes care of producing an Excel 2007 .xlsx file. Shared Machine Authentication information with any other user who successfully logged in to the same machine. The delays before each retry keep increasing from 1 to 10th {5 sec, 10
                                                                                                                                                                                                                           - ... SQL Extract Files:DSN1>>>>>St Picture>>c:\temp\>>St Name>>.png>> Select * From Students Where Major='{@Major}'>>False"
statement through the DSN1 ODBC DSN, without user id and password, and materialize all Student images stored in the St_Picture column into the c:\temp\ folder as .png files named according to the St_Picture column into the c:\temp\ folder as .png files named according to the st_Picture column into the c:\temp\ folder as .png files named according to the st_Picture column into the c:\temp\ folder as .png files named according to the st_Picture column into the c:\temp\ folder as .png files named according to the st_Picture column into the c:\temp\ folder as .png files named according to the st_Picture column into the c:\temp\ folder as .png files named according to the st_Picture column into the c:\temp\ folder as .png files named according to the st_Picture
Sensitivity: 3" As usual, you can dynamically control the content of the custom email header: Sensitivity: {@email Sensitivity} or, for return-receipt request, which asks the receiving email server to confirm receipt: ... "Email Header: Return-Receipt-To:
 {@CRM Email}" or, to ask for confirmation the email has been opened by the recipient: ..."Email Header:Disposition-Notification-To:{@CRM Email}" Argument to Specify Email Subject Emoji Prefixing the email subject with an emoji can improve response rates and recognition of your emails. 67 Generating Twitter or SMS Messages via Email. 4.
Column: column name (in the SQL result set) storing the file content. 232 Auto Fit Row Heights. 4. Visual CUT sets the print job names shown in the printer queue to reflect the page range and tray name. This makes it easy to monitor the printer queue to reflect the page range and tray name. This makes it easy to monitor the printer queue to reflect the page range and tray name.
attachments) can incorporate dynamic content from fields/formulas in the report (via a drag & drop user interface) and can be formatted as HTML. Notes:

If a source file is not found, a warning is written to Failure.log and the process continues after skipping that file.
specify the 3rd / 4th arguments (you can leave the 3rd / 4th arguments blank as in: file list>target>>M2>>sesame). 292 Email Capture Table Structure. Note: can refer to a column name. Increase if HTML message. This would replace the owner property of 'dbo' with 'Finance'. 136 iFrame Approach.. Here's an example of the command line
argument structure: ... "PDF Link Tags:c\temp\Sales in {@Year Parameter}.pdf" Or ... "PDF Link Tags:Source pdf file is specified (as in the top example), then the source file becomes also the target file. 10. After the task is scheduled, it is listed and tracked under the Scheduled Tasks folder. To keep the
process as efficient as possible, the capture progresses through two main phases:
                                                                                                                                     Header Download & Filtering ·
                                                                                                                                                                                          Targeted Download & Database Capture The following sections provide more detail about these phases. Another way to retrieve the data only once is to include in your batch file: Step 1: a call to DataLink Viewer to export the
report to rpt (or rpz) so the data is fresh Step 2: a call to Visual CUT and the proxy call with lower-case argument ("Proxy:dlv"), so that both Visual CUT and the proxy processing by DataLink Viewer use the same saved data that was refreshed in step 1. The formula text must be rendered all within the
formula boundaries in a single line. Use very small font sizes: 2 or even 1 to achieve this. Use non-proportional font for the tag formula (avoid Calibri and Bold/Italic). Allow User to Copy Text & Images from the File: (1=Yes, 0=No) 1 is typical. Uploading to an FTP Server (new approach) You can instruct Visual CUT to FTP files to a web server. The
the paths to the folder where settings are maintained. Tip: at the end of a process, if you double-click the export file name field (in the export femail tab), Visual CUT will open that folder in file explorer for you. Scheduling Version 6.9002 has an integrated task scheduling GUI (Windows Scheduler used as engine). See 9-minute video demo. Note: to
disable this functionality, see Restricting User Actions. 47 Using Cascading Style Sheets (CSS) in HTML messages. The Before Export Batch command line argument does the same before Visual CUT exports the report. § PDF files can be Merged to create multiple Layers inside a single pdf file. Notes: Acrobat Pro must be installed and the Add
Multimedia dropdown must be located on the toolbar at the position indicated in the image below: You may need to experiment with the coorindates (X, Y, Width, Height) to avoid conflict with existing objects on the page. You can elect to specify some or all of the following restricting options in the [Options] section of a Master_DataLink_Viewer.incomplex of the following restricting options in the page. You can elect to specify some or all of the following restricting options in the [Options] section of a Master_DataLink_Viewer.incomplex of the following restricting options in the page.
file in the application folder: [Options] // Disable Preview Button=TRUE Disable Preview Button=TRUE Disable Previ
Disable Check for Updates=TRUE // Make Processing Options Read Only // Disable Email Log Activity GUI=True // Disable Email Statusbar GUI=True // Disable Email Statusbar GUI=
& Replace categories Disable Find and Replace Categories Email Addresses ||Email Information // Disable/Hide the Scheduler GUI Disable Scheduler GUI Disable Scheduler GUI Disable Find and Replace Categories Email Addresses ||Email Information While command line processing relies on encrypted login information stored in Visual CUT.mdb, some users may also wish to avoid repeated logins
during interactive use. By appending to an ODBC table, you can record which orders have already been confirmed. Alternatively, you can use the Skip_Recent command line argument as the previous section. 19 Right-Click Menu
for Report Rows. Replacing Illegal Characters in file names unless: a) your export file names contain the illegal and non-printing characters in file names contain the illegal and non-printing characters in file names contain the illegal and non-printing characters in file names contain the illegal characters in file names unless: a)
attachments) b) you wish to apply your own logic for character substitution Visual CUT takes care of replacing illegal characters in export file names, email file attachments, and .eml files (.eml files are used in email queuing). Updating DataLink_Viewer.ini via a Delta File You may want to automate the process of updating some of the
DataLink_Viewer.ini settings. Text Vertical Alignment: Top, Center, or Bottom. For example, 1234567890@txt.att.net see list of domains here. 298 Generate & Import Formulas from Excel. DayOfWeek[, =, The "*" wildcard matches 0 or more occurrences of any character. Here's an example of the command line argument structure:
 ..."PDF_Add_Media:Pdf_In>>Pdf_Out>>Media_File>>1>>X>>Y>>Width>>Height>>Options" The parameters (after the "PDF_Build_Index:") are separated by a ">>" and are as follows: PDF File to open PDF File to open PDF File to open PDF File to open PDF File to open PDF File to open PDF File to open PDF File to open PDF Build_Index:") are separated by a ">>" and are as follows: PDF File to open PDF File to open PDF File to open PDF File to open PDF File to open PDF File to open PDF File to open PDF File to open PDF Build Index:") are separated by a ">>" and are as follows: PDF File to open PDF File to open PDF File to open PDF File to open PDF File to open PDF File to open PDF File to open PDF File to open PDF Build Index:") are separated by a ">>" and are as follows: PDF File to open PDF File to open PDF 
 added (currently, must be 1) X: horizontal offset of the multimedia box Note: relative to drop-down highlighted in image below. The command line argument structure for XLS_Protect_Worksheets is as follows: ... "XLS_Protect_Worksheets is as follows: ... "XLS_Protect_Worksheets."
follows: Excel Source File (path & name). By default, this option is set to True. To ensure all tags are removed, use the Replace((Product_Type.Product Type.Product Type.Prod
 argument, you can instruct Visual CUT to compress a pdf file. Here's an example of the command line argument structure: ... "PDF_Compress:") are separated by a ">>" and are as follows: The path & name of the existing PDF file (typically, this would be
the exported file, but you can use any PDF file). The target Data Source Name must exist on the PC running Visual CUT. If it doesn't, Visual CUT reverts back to running the report against the ODBC DSN the report was designed for (a warning message is added to the failure.log file). 38 Specifying SMTP Server (optional) 39 Embedding Special
Content. If you do not wish to use this functionality, contact MilletSoftware for instructions on how to revert to the simplified GUI (shown in the video demo in the previous section). The scenario above assumes a bursting operation, but you can use the same exact approach in exporting whole reports to generate "briefing books". Note: this
                                                                                                                 The default is to enclose property names in double quotes. Otherwise, leave as blank (""). A typical use scenario is to use Visual CUT to export & generate a Pivot Table, or fill a range or cell values in an excel template with formula values from a Crystal report. Not case
sensitive. Example: Filter=To = "ido@MilletSoftware.com" // Filter=(Subject contains "test" AND From like "*@MIlletSoftware.com*") OR (body Contains "test" AND From like "*@MilletSoftware.com*") OR (body Contains "test" AND From like "*@MilletSoftware.com*") OR (body Contains "test" AND From like "*@MilletSoftware.com*") OR (body Contains "test") Filter=(Subject contains "test") Filter=(Subject contains "test") Filter=(Subjec
Schedule. Note: use the Email StartTLS command line argument ("True", "False", or dynamic reference) to override the default specified in the Options dialog. InitialCatalog is the Database Name within the given server. For example, if the Description contains this text: MilletSoftware User Group Agenda: CUT Light: Barcode Functions
Password>Zip_File" Or, if you wish to use stronger encryption: ... "ZIP_Files:File_List>Password>Zip_File or, if you wish to zip. The parameters (after the ":") are separated by a ">" and are as follows: 1. File_List: comma separated by a ">" and are as follows: 1. File_List: comma separated by a ">" and are as follows: 1. File_List:
Visual CUT will prompt the user to select a new path. If the directive is from the ini file (rather than from a command line argument), the user dividing the user in future runs of reports that use the source path. If the new path has one question mark (?) followed by a valid
path, that path will be the default location in the dialog asking the user to select a path. Pivot/Tab Name||Cell Address (for example, Pivot1||Sales||D20) Row Elements: field names separated by "||". For example, "Country||City" would use Country as level
 1 row group and City as level 2 row group Row Element Sort: a sort code for each row element specified above, separate by "||" A for Ascending, D for Descending, D for Descending, N for No Sort T# for TopN (for example T7 for TopN (for example T7 for TopN), B# for BottonN (B12 for BottonN (B12 
(e.g., "Revenue"). 237 Sample Input & Output 238 Splitting Workbook & Inserting into a Template File Small 239 Notes. 225 Convert Excel Data to Web Schedule, Grid, or Pivot Tables/Charts. The command line argument structure is as follows: ...
"XLS Replace:InFile||OutFile||find1>>replace1::find2>>replace2||Options" The parameters (after the ":") are separated by a "||" and are as follows: 1. New features degrade gracefully. The Output PDF File. These options include: a) adding an auto-refresh behavior, b) Setting hyperlinks to launch to new tabs, c) Specifying tab titles and icons, d)
 Removing GUIDs from referenced.png image files, and e) SFTP Uploading HTML and Other files to the web server. see for a list of MIME types If you leave blank, Visual CUT would detect the MIME type based on file extension. Left Margin: in inches. For example, 0.25. Leave blank for no effect. You can use field or formula names within the
PDF_Merge command line argument (just like you drag & drop fields & formulas into the various options in the 3rd tab within Visual CUT. You can even do the same with the content of these fields/formulas would be used. In the case of specifying bookmarks during the merge
process, this means that the title, style, and color of these bookmarks can be controlled via the Crystal report fields, parameters, and formula logic. What's more is that if you're unable to find what you're looking for online, you can call or email the customer care department to get assistance from a pro. Filtering: filtering: filtering
 Years or Product Classes is available via the filter icons: Reports Functionality You can manage and switch between report layouts. 291 Phase 2: Targeted Download & Database Capture. 3. XLS_to_XLSX is executed before XLS_Pivot_Table. Make sure you turn on the Remember Me option in the login dialog, just like setting up integrated
 authentication for yourself. This ensures the integrity of the emailed information can't be compromised on its way back to us. o The encrypted text contains all the necessary data to identify the PO and indicate rejection or approval (each hyperlink has a different decision code embedded in the encrypted text). The process actually generates 3 files:
                                                                                                                                                           JSON file holding the exported data (e.g. c:\temp\MySchedule Data.js) 3.
                                                                                                                                                                                                                                                                                            Excel (Data Only) version for reviewing the export (c:\temp\MySchedule.xlsx) The creation of the HTML file (based on the WebSchedule_Template.html) occurs only
if the HTML file doesn't already exist. If the target HTML file already exists, only the data files are refreshed. 77 Execute all Command line in a batch file. Even if you don't have access to a client's server, you can generate copies of your master reports with the server name
updated. o The email triggered by clicking on the Reject or Approve hyperlink gets sent to your email server o Visual CUT captures the email into the EMAIL CAPTURE table. The Crystal formulas act as tags for controlling the level, vertical location, text, color, expand/collapse status, and style (regular/bold/italic) of the desired pdf bookmarks.
Setting Up a Crystal Report with pdf formula tags You can download/Visual_CUT_PDF_Bookmark_Tags.rpt And the resulting pdf file from: www.milletsoftware.com/Download/Visual_CUT_PDF_Bookmark_Tags.rpt And the resulting pdf file from: www.milletsoftware.com/Download/Visual_CUT_PDF_Book
bookmarks: {@Bookmark_L1} is placed in the Group Header level 1 to generate Product Type Name bookmarks with bold blue text. These level 1 nodes are expanded. For example, as an Administrator, you may want to set things up so users can run only some reports and process them only with saved settings. b) Embed a reference to the html file
 inside the HTML message body. To allow administration of the smtpQ service, you may need to Right-click the Visual CUT.exe and set it (Properties, Compatibility tab) to Run as Administration of the smtpQ service, you may need to Right-click the Visual CUT can export to
HTML "display" page every N seconds. "1" + "||" + // page destination in target file (ignored if not pdf). Zoom is inherited. For example, if you place the formula in a Group Header 1 you will generate a bookmark for each Group at level 1. For example, if the current date is January 6, 2005 then: Month_Plus_0 = 1 Month_Minus_1 = 12 Year_Plus_0 = 1 Month_Minus_1 = 12 Year_Plus_0 = 1 Month_Minus_1 =
2005 Year_Minus_2 = 2003Year_AT_Minus_Months_1 = 2004YearMonth_AT_MINUS_MONTHS_3 = 200410 (year=2004 and month = 10) One way to use a Number constant is to specify it as the parameter value in a command line invocation of Visual CUT. For example: "C:\Program Files\Visual CUT\visual CUT\visual CUT\exe" -e "C:\Test\Report.rpt"
 "Parm1:Year_Plus_0" Note: For a string parameter, you must enclose the constant with square brackets like this: "Parm1:[Year_Plus_0]" Another way of doing this is by opening Visual CUT.mdb and entering it directly in the appropriate parameter column within the Report_Opt table. Note that such a manual entry in the Report_Opt table would be
overwritten if you interactively open the report in Visual CUT and click SAVE. The Suppress expression for the 1st column makes it visible only for first employee.Last Name} = Previous({Employee.Last Name}); Inserting Crystal Values into Excel Templates Using a command line argument, you
can instruct Visual CUT to replace named ranges inside MS Excel spreadsheets with values of formulas with matching names. A 6-minute video demo of this approach is available here. Index (.pdx) file path and name Notes: The pdx file will be deleted, if it already exists, when the process starts If an "Index" folder exists under the folder destination
for the pdx file, that folder is deleted when the process starts because this folder needs to be created from scratch by the indexing process. Arguments to Specify Export Format If you need to export a report to format and file name that are different from those saved for the report within Visual CUT, you can use the Export Format in combination with
the Export_File command line argument. for example: " " or "mailto:ido@MilletSoftware.com" or "file:///c:\temp\my_media_file.wmf" Leave blank if you don't want the image to act as a hotspot. Email Get Directive Sections Each email capture directive must have its own ini section as follows: --- [Get_Evaluation_Requests]
// Required Entry. PDF_File_Target: the file path & name for the resulting merged PDF file. For example, "XLS_Run_Macro: {@Exported}>>>>C:\Excel\Global_Macros.xls>>MyMacro" Replacing Content in Excel file with specified
substitutions. 327 PDF Features. Capturing & Processing Incoming Emails Visual CUT can automatically capture incoming emails from your email server to a database table. Can use wild cards! Password (leave blank if the pdf files are not password protected) Target Folder (leave blank if the pdf files should replace the original files) Setting
PDF Document Properties You can specify the pdf document properties via the command line argument of PDF Properties. Text must display within the boundaries in a SINGLE line. Options: to delete all existing data rows in the target database table before inserting the new data, specify [TruncateTargetTable] Note: think twice before using this
option. Redacting Text in a PDF File To redact text in a PDF file, the command line argument structure is as follows (as always, it must be all in one line): ... "PDF_Redact:Input_File>>Output_File>>Open_Password>>Target_Strings
                                                                                                                                                                                                                                                                                                                                                                      ... >>Target Wild Cards>>Target Regular Expressions>>
>>Color>>Options " The parameters (after the ":") are separated by ">>" and are as follows: 1. To activate the cell so it starts with something unique. This would ensure that during each scheduled processing cycle, the e-mail message, and (optionally) the attached report would be
sent only if exceptions were indeed found. If no records pass the record selection criteria, exporting, e-mailing, and printing of the report are simply aborted. Leave blank to target all tabs. For example: "Print_Copies:3" Arguments to Specify User ID & Password In some rare cases you may want to override the (encrypted) User_ID & Password In some rare cases you may want to override the (encrypted) User_ID & Password In some rare cases you may want to override the (encrypted) User_ID & Password In some rare cases you may want to override the (encrypted) User_ID & Password In some rare cases you may want to override the (encrypted) User_ID & Password In some rare cases you may want to override the (encrypted) User_ID & Password In some rare cases you may want to override the (encrypted) User_ID & Password In some rare cases you may want to override the (encrypted) User_ID & Password In some rare cases you may want to override the (encrypted) User_ID & Password In some rare cases you may want to override the (encrypted) User_ID & Password In some rare cases you may want to override the (encrypted) User_ID & Password In some rare cases you may want to override the (encrypted) User_ID & Password In some rare cases you may want to override the (encrypted) User_ID & Password In some rare cases you may want to override the password In some rare cases you may want to override the password In some rare cases you may want to override the password In some rare cases you may want to override the password In some rare cases you may want to override the password In some rare cases you may want to override the password In some rare cases you may want to override the password In some rare cases you may want to override the password In some rare cases you may want to override the password In some rare cases you may want to override the password In some rare cases you may want to override the password In some rare cases you want to override the password In some rare cases you want to override the password In some rare cases you
information that Visual CUT stores for each report. You can do this by specifying Command Line arguments: "C:\Program Files\Visual CUT\Visual CUT\visual CUT\visual C
DataLink Viewer.ini) of passwords. This allows an administrator to set or change encrypted password for DataLink Viewer or Visual CUT that can later be referenced from command line arguments. 99 Argument to avoid Login Dialog.. ZIP and Password Protect Files You can instruct Visual CUT to ZIP and, if you provide a password, password
protect any number of files. Note: gets stretched if Width and/or Height are specified! Width: in inches. Stretches text to desired width. 95 Argument to Set Formula Expressions. The path & name of the original MS Word file (containing references to Crystal formulas). // illegal Characters for windows file names include: ?/\|:"* // Note: change
 InputFileName to your file name field or formula Local StringVar InputFileName := Replace(OutputFileName := Replace(OutputFileName := Replace(OutputFileName := Replace(OutputFileName := Replace(OutputFileName)]", "_"); OutputFileName := Replace(OutputFileName := Replace(OutputFileName)]
 "_"); OutputFileName := Replace(OutputFileName, "", "}"); OutputFileName := Replace(OutputFileName := Replace(OutputFileName, "", "x"); // If destination is web server, replace spaces with "_" //OutputFileName := Replace(OutputFileName, "", "_"); Incrementing
Export File Name Counter Dragging the {[v]} token from the list of Fields/Formulas into the Export File Name adds a file version counter to the file name, ensuring the export file is new and doesn't overwrite previous versions. These tags act as split directives indicating file names for the pages starting with the tag location and ending with the next
tag. Click the View Manual button under the image to open the manual, and be sure to review the safety instructions as well as the other information on how to use your appliance. Cuisinart product that has a manual. Your Order has Shipped body (font-family: Verdana, Geneva,
sans-serif; font-size:10pt;} th, td{font-family: Verdana, Geneva, sans-serif;font-size:10pt; border:#585858 1px solid;} .TableBlue td{padding:5px; border:#4e95f4 1px solid;} .TableBlue {width:100%; border:#585858 1px solid;} .TableBlue td{padding:5px; border:#4e95f4 1px solid;}
.TableBlue th{padding:5px; border: #4e95f4 1px solid; font-weight: 900; color: #fffff; background: #2980b9} .TableBlue tr:nth-child(even){background: #2980b9} .TableBlue tr:nth-child(even){background: #2980b9} .TableBlue tr:nth-child(even){background: #2980b9}
apply one of these css classes to a table to get a nice-looking table. The file can then be saved to a new dynamically named file and emailed as part of a bursting Visual CUT process. Password: up to 15 characters in length. Note: a much easier way to achieve this is described in the section about 'Referring to Saved Encrypted Passwords'. 247 Merging
Excel Workbooks. Direct Processing of a Report to Use a Different Settings Folder To direct command line argument like this: ... "Main_Files_Folder:some path to a folder" This is useful in scenarios where a centralized scheduler triggers processing on behalf of multiple
                                                                                                         To add the WebPivotTable export format to existing Visual CUT installation, you need to add it to the list of export formats in the Export Opt table in the Visual CUT database: Export Constant Export Name WebPivotTable WebPivotTable -
click text area at bottom to open the folder where the Visual CUT database is located. To control print quality/speed, use the PDF Print Mode command line argument. This would ensure that each group export results in a unique and meaningful file name. 153 Processing Logic. For example: Here's an example of the command line argument
structure: ..."PDF Add Destinations:c:\temp\{@Region Sales}.pdf>>>>BM>>" The parameters (after the "PDF Add Destinations:") are separated by a ">>" and are as follows: Source PDF file (with bookmarks) path & name Target PDF path & name. 266 Protecting MS WORD Files. FormatOptions: AutoFit-Columns (to fit column widths to content).
or leave blank. 230 Format Data as Excel Tables. 3. You can control the bookmark text color more completely (instead of a few color constants, you can specify any color using RGB (Red/Green/Blue) values. You can also use the Export buttons to download the drill-down data to Excel, PDF, or CSV. § PDF files can be linearized (web-enabled) for
faster opening from a web url. 6. Special Capabilities include: § HTML exports (including charts & logos) can be embedded in email message bodies. Starting February 2021, this includes css class definitions for TableBlue and TableGray. The user (ixm7) then logged in to a secure database by providing a database user id & password. Note: can
refer to a column name. In such cases you can use the PDF_Clone_And_Print argument. Group Header 1 or Group Footer 1 if the report is being burst by Visual CUT. § Add web, email, or file links (hotspots) with optional text to PDF files. Notes: To control number of copies printed, use the Print_Copies command line argument.
 ..."PDF Highlight:Input File>>Output File>>Open Password>>Target Strings
                                                                                                                                                        ... >>Target Wild Cards>>Target Regular_Expressions>>
                                                                                                                                                                                                                                                                                 ... >>Color>>Options " The parameters (after the ":") are separated by ">>" and are as follows: 1. j)

The process takes care of resetting data sources for pivot tables
to the resulting workbook (instead of the original template workbook). This allows you to schedule the process and use SFTP_Upload to refresh just the JSON file on your web server. You specify the target batch/text file using the following command line: "C:\Program Files (x86)\Visual CUT 11\Visual CUT.exe" "Batch:C:\Test\My.cmd>>0>>" or
indicate the start point is included and the end point is not. Within the report (later distributed to clients as an .rpz file) you design a record selection criterion that returns true only if the license key matches a condition, such as the company name in the database. As a simple example, you could check the number of characters in the license key is
equal to the length of the actual company name (in the database) plus the number of R's in that company's name. Number Formatting: Visual CUT takes care of configuring number formatting in the Crystal report. For example, you can use
Visual CUT to: 1. Or you can manually enter that information into the grid. The conversion to .xlsx files are smaller. For example, an export to .xlsx files are smaller. For example, an export to .xlsx files are smaller. For example, an export to .xlsx files are smaller.
single-tab .xlsx file (with 121,563 rows), the file size dropped to just 2.7MB. For example, your email service provider may not allow more than 100 messages per hour. For example, as shown below, if you turn on the 'Parameters' checkbox, only saved parameter values would be targeted for Search & Replace:
Disabling Find & Replace Categories In some scenarios you may wish to block the user from some or all of the Find & Replace categories. (set to False for faster execution) Create missing folders? Shift-click attempts to open the local pdf version. Use to access a dialog with Version (and system) information. Visual CUT starts inserting cells in the Find & Replace Categories and the Find access a dialog with Version (and system) information. Visual CUT starts inserting cells in the Find access a dialog with Version (and system) information.
left-most column of the named range and continues with as many cells there are in each formula row. The named range the template Excel spreadsheet should have at least 2 rows if the formula will provide more than one row of data. Visual CUT will expand the named range to accommodate the number of rows. Within each pair of From/To
directives, the 'From' location is separated by a '>>' from the 'To' location. § PDF exports can include Color-Coded Bookmarks & Table of Contents for easy online & hardcopy navigation. § PDF exports can be password protected (128-bit or 256-bit AES encryption) and/or restricted (for example, prevent editing). 167 Adding an Images with an
Optional Hotspot to a PDF File. In bursting scenarios, you would typically refer to the dynamic exported file name by embedding a reference to a field or formula (marked in blue in the example above). Owner Password to yourself. It provides full control over the PDF file. Management & Monitoring of Scheduled Tasks A button
on the first tab launces a window for managing & monitoring scheduled tasks. Here is an example: ..."Xtra Record Selection:{Product.Product Name} [dblq] this functionality is currently available only for Visual CUT 11 Arguments to
Specify Printer Destination If you turn on the "Print (if scheduled)" option, Visual CUT sends the report to the printer associated with the report to the printer associated with the report. You can override the printer associated with the report to the printer associated with the report.
CUT\Visual CUT.rpt" "Parm1:1998" "Printer:HPLaser1" Note that the syntax is constructed as the word "Printer:" followed by the printer name. To avoid failures, you can set the following entry in the [Options] section of the ini file: [Options] Email User ID Override Email From = True During processing, this would automatically
to the Email User ID even if a user sets the Email From option to something else. For example, {?01?Year} is the {?Year} parameter. Then, embed the resulting HTML Save-As version of the populated excel file as an email message body using an [Insert File:...]] directive. Visual CUT can remove pdf processing tags from the pdf file after processing
those tags. This is controlled by an entry called PDF Tags Delete Default under the [Options] section of DataLink Viewer.ini. The process is very fast Splitting By Embedded Tags Using a command line argument, you can instruct Visual CUT to look for invisible tags inside the pdf file (Crystal formulas with font color set to background color)
and to split the file into multiple pdf files. It is useful in cases where M2 fails to handle certain malformed pdf files. Phase 2: Targeted Downloads the full content of these emails. For each of these fully downloaded emails, Visual CUT takes the following steps:
1. If Save As EML To Folder is specified, the full email message (with embedded attachments) is archived to the specified folder 2. A connection is established to the database server used by the report via the ODBC DSN used by the report via the ODBC DSN used by the report via the ODBC DSN used by the report via the object of the report via the ODBC DSN used by the report via the ODBC DSN used by the report via the object of the report via the object of the report via the report via the object of the report via the report via th
executing the FTP upload the resulting RAR file. Otherwise, if the pdf file already exists, it would be transferred to the recycle bin and the TIFF content would be used to create a new version of that pdf file. The path & name of the PDF form file (used as a template). 8. Specifying Bursting email Addresses in a Formula In bursting scenarios, if the
database doesn't contain an email address for each Group Level 1, you can use a suppressed Crystal formula (in GH1 or GF1 sections) to return a different email destination for each Group. For example, you may want to print the first page of a pdf file using a tray containing your company's letterhead, while the rest of the printout should use regular
paper from another tray. Visual CUT provides two ways to split the printout of a PDF file to multiple printer trays: Use the PDF_Print_Split_Tag command line argument to indicate that Crystal (or any other process) has embedded text tags (#Tray::tray_name/number#) in
the pdf on each page or on each page where a tray change should occur. Visual CUT displayes the resulting URL and Google document ID in the progress dialog. Notes: As always, you can use field or formula names within the command line argument. Or you can elect to rename the png files to match the renamed references in the HTML
source. During bursting, levels are shifted up automatically Replace({Product.Product Name},""","") + "||" + // Bookmark Text (" >> ') "-" + "||" + // Text Style: 0=regular 1=Bold 2=Italic Bold "0;0;0" + // Color as RGB: 3 numbers between 0 and 255 separated
                                                                                                                                           // override the default of 20 millimeters. 304 Failure Alerts via Email. The Crystal formulas should be placed in the report header/footer if the value is the same for all records in the report. It should be placed in Group Level 1 Header/Footer if the value
by ";" // "||10" + // [Optional] Vertical Margin. Leave commented or uncomment to
changes for each Level 1 group and you are bursting (generating a different PDF file for each Level 1 Group). As usual, you may suppress the formulas. Setting Up the Report in Visual CUT in Visual CUT, simply set the report to export file name. Remember to place that formula in the RH/RF or GH1/GF1 section of the
report so that it becomes available for drag & drop within Visual CUT. burst Complaints information (Portrait) by Product Type into individually named pdf files — AND at that stage, use a command line argument — (Note: you should have no line breaks
"PDF MERGE:C:\temp\Sales Gloves.pdf, Complaints Gloves.pdf, Complaints Gloves.pdf, Complaints Gloves.pdf, Complaints Gloves.pdf (or staple-print) the combined PDF file to each Product Type manager. 317 Trigger Dynamic Batch File. Bottom Margin:
in inches. For example, 0.25. Leave blank for no effect. Those values are automatically used during scheduled/unattended processing, the default behavior is to prompt the user for missing parameter values. If repeated, you will see multiple files with the same name in your
Google drive. Click YES. Output File: leave blank if you wish to overwrite the original pdf file 3. The Title to uniquely identify the embedded file. If the target folder doesn't exist, VC creates it on the fly. The advantage of providing a manual for this type of product is it helps owners understand how to care for the products. Here's an example of
the command line argument structure: ... "XLS Split ByColumn:c:\my.xls||XLSX||c:\temp\land are as follows: Source WorkBook: path & name of the source excel
file (e.g. c:\temp\Sales.xls) Target File Format: XLSX Target Path: the path (ending with a '\') to where the split files would be created. 229 Auto Filter & Freeze Panes in Excel Exports. 120 = 20% larger, etc. Source pdf file to process 2. Using a command line argument, you can instruct Visual CUT to embed files as internal attachments inside a given
                                                                                                                                                                                                                                                                                                [Blank]^^[0]^^N||AK" Notes: This argument is supported only when the ini file has Use Excel Component v3=True Convert XLS/CSV Files to XLSX (and
pdf file. The command line argument structure is as follows: ... "PDF Embed:PDF File>c:\temp\Master-ODBC.xlsx>>False>>
merging sheets) Using XLS to XLSX command line argument, you can ask Visual CUT to convert a file from .xls or .csv to .xlsx format. Tab is Chr(9), so use: "XLS Save As:c:\temp\Data.csv>CSV>Delimiter:Chr(9)>>0" To qualify all text elements inside double quotes, use Qualifier:True for example:
"XLS_Save_As:c:\temp\Data.xlsx>c:\temp\Data.csv>CSV>Qualifier:True>>0" note: this option is available only via Use_Excel_Component_v3 To specify character encoding Types: ASCII,Unicode,utf7,utf8,utf32,BigEndianUnicode To specify multiple options, separate them with || like this:
Delimiter:~||Qualifier:True||Encoding:ASCII Leave Blank Save Scope: Tab Name, or 0=Workbook, or Tab Number: 1=1st worksheet, 2=2nd, ... note: currently, only a single value between 0 and 9 is acceptable, so you can save either the whole workbook or one of the first 9 tabs. Step 1: First, add the entry in bold to the DataLink Viewer.ini file: ---
                                          -[Integrated Authentication] Enable Integrated Authentication=TRUE ixm7@SOBPC02=18CB9CAE3D8BF3484000123301DD155638EAD4AD6B4D622C04DF125B7404BCBC4717A5DA2FBCD94314A7CE63BBF7357E Enable Shared Machine Authentication=TRUE----
"key" user who will share integrated authentication, run a report and get to a login dialog. The Crystal formulas act as tags for controlling the location, size, border, image, and behavior of the desired links. Setting Up a Crystal Report with pdf field tags You can download a sample report demonstrating the technique from:
www.milletsoftware.com/Download/Visual CUT 9 PDF Link Tag.rpt Sample formula to demonstrate a File link to an image file and a {@PDF Link To Page N Plus 1} formula to demonstrate a Page link to another page in the
same document. Each panel contains an iFrame whose source is a Crystal Report exported to html by Visual CUT: Multi-Panel Dashboard with Drill-Across As demonstrated by this dashboard sample, clicking a hyperlink in one panel cam load details in a related panel. 140 Case Study.. This ensures that design choices such as TopN filtering for Pivot and Incomplete the contains an iFrame whose source is a Crystal Report exported to html by Visual CUT: Multi-Panel Dashboard with Drill-Across As demonstrated by this dashboard with Drill-Across As demonstrated by this dashboard with Drill-Across As demonstrated by the Drill-Across As demonstrated by the Drill-Across As de
                                                                                                                                                                                                                                                                            // "" (blank) for other types of links (e.g. Tel:) {Product.Product Name} + ".pdf" + "||" + // The file/url to link to. For example: Select {Branch Manager.ID} Case 101:
                                                                                                                             // "HTTP" for web link. Instead of file, specify URL (e.g. www.abc.com)
Tables are not lost due to removing data from the template. 7.
"Im@Acme.com" Case 103: "Amy@Acme.com;Don@Acme.com" Case 204: "Veronique@Acme.com" Default:
                                                                                                                                                                                                    "serge@Acme.com"; Force Email From to Match Email User ID To block impersonation, many email servers accept messages only when the Email User Id (used to authenticate) matches the Email From address. The
                                                                        HTML file specified by you as the export file (e.g. c:\temp\Sales PivotTable.html) 2.
                                                                                                                                                                                                                        ISON file holding the exported data (e.g. c:\temp\Sales PivotTable Data.js) 3.
                                                                                                                                                                                                                                                                                                                                                                                                                                                                                                      Excel (Data Only) version for
process actually generates 4 files: 1.
                                                                                                                                                                                                                                                                                                                                                               Reports.js file for storing master reports (see next section for explanation) 4.
reviewing the export (c:\temp\Sales PivotTable.xlsx) The creation of the HTML file (based on the WebPivotTable exports with different passwords for each group you are bursting. For example (all in one line):
"ZIP Files:c:\temp\{@Product} Sales.pdf,{@Product} Returns.pdf>
                                                                                                                    {@Password}>c:\temp\{@Product} Reports.zip>AES" Load ini Values into Parameters By naming parameters in a certain way, you can ask Visual CUT to automatically load their values from ini file entries. One possible use may be for reports where some parameters
change only once per quarter. You then upload the new x Reports is, which now contains report layout definitions, to establish them as master report layouts available to anyone with access to your web (or shared) folder. 3.
                                                                                                                                                                                                                                                                                                                                                                   The column value (it will be the same value for all rows). For example, #{[yyyy]}# would return the current year.
You can use a formula that returns "" in Crystal to create such a blank column. Other aspects, such as cloning conditional formats and formulas are demonstrated by the next section. 7. File Extension: leave blank if File Name above already contains extension. 329 Other Features. Specifying a Connection String Use the [Options] section in the
DataLink Viewer ini to specify the connection string Example 1 - connection SQL Server Express using NT Authentication: Connection String="Provider=SQLNCLI11; Server=Srv1\SQL2; Database=Visual CUT; Trusted Connection=yes; Example 2 - using SQL Server Authentication:
Connection String="Provider=SQLNCLI11;Server=Srv1\SQL2;Database=Visual CUT;Uid=ido;Pwd=shhh;" Example 3 - protecting password by referring to VC Password Encrypted@;" The ini file should have either a manually
created entry named VC Password Encrypted, such as this: VC Password Encrypted = F13210C40859455851BD7BE84880241A18BAFEE0E349C8ED - or -an entry called Encrypted Password VC generated via Options dialog, Process tab, Encrypt & Save Password button with a name of VC:
Encrypted Password VC=F13210C40859455851BD7BE84880241A18BAFEE0E349C8ED Export/Import Report Processing Options to export/import reports along with their processing options to export/import reports along with their processing options to export/import reports along with their processing options.
file that you can copy to another machine and place in a folder where you wish to extract the rpt file. A number reflects the position of the column in the sort logic. Adjusting Date Constants for Day of Week Visual CUT allows you to set a date parameter to the first day of week (DOW) before or after a specified date constant. For example, the first
Monday in the previous month. The syntax options are as follows: DayOfWeek[>]Date Constant for first target DOW after the date constant. Setting this to zero would force low-resolution printing, preventing the document from being distilled into a new unrestricted PDF document. Naming Scheme of eml Files To facilitate the process of
locating specific messages, the .eml files are named using three parts: a) the name and address of the first email recipient b) [the Subject of the email message] c) { the date and time the message was generated} d) [The group number being processed] Remember that these .eml files can be opened using software such as Windows
Live Mail, Outlook Express, etc.. The sample report (Visual CUT.rpt) demonstrates this functionality: "On Group Header 1 the VC_pdf_bookmark1 formula is defined as: IF InRepeatedGroupHeader THEN ""

ELSE {Product Type.Product Type.Product 
defined as: IF InRepeatedGroupHeader THEN "ELSE GroupName ({Product.Product Name}) + "::" + Cstr(PageNumber,0,"") After a PDF export, the resulting file has a 2-level hierarchy of Bookmark colors (& Text) If you include
(anywhere) in the Bookmark Label the color constants of crRed, crBlue or crGreen (note: case sensitive) Visual CUT would set the color of the bookmark text accordingly (and remove the color constant text from the label). This functionality is useful for indicating item performance or status visually (e.g., red color indicating poor performance). Note:
remember that since you control (via a formula) the bookmark text, you can also add various label indicators such as [+], [~], or [-]. The level 2 bookmark formula (VC_pdf_bookmark2) in the sample report demonstrates this approach as follows: WhilePrintingRecords; IF InRepeatedGroupHeader THEN "" ELSE (IF Average ({@Days_To_Ship},
\{Product.Product.Pro
Name}) + "::" + Cstr(PageNumber,0,"") ); Controlling How Many Bookmark Levels Are Initially Expanded By default, the resulting PDF file will show only 1 (the top) level of bookmarks (if there are any) are visible. This helps when the number or size of tab labels forces a scroll in order to see all of them. Here's an
example of such an event template file: { "start": {"dateTime": "2017-09-23T19:15:00", "timeZone": "America/New_York"}, "end": {"dateTime": "2017-09-23T20:15:00", "timeZone": "America/New_York"}, "description": "Complete Job Quote for {Product_Type.Product Type Name} and Then
                                                                                                                                                                                                                                                                                                                                                                                                                                                                                                   email it to the customer. Subject
of quote: {@Subject}", "attendees": [{ "email": "jane.doe@gmail.com" }, { "email": "joe.doe@acme.com" }], "summary": "Job Quote for {Product Type.Product Type.Pr
Generate Bookmarks. When a Link_Tag with EMBED directive is found, the file specified in the tag is embedded inside the pdf file and a hotspot area designated with an icon, in the location of the tag, is created to link to that embedded file. 175 Detecting Additional File References Using Wild Card Tokens. 9. Alternatively, if you keep the
```

PDF\_Tags\_Delete\_Default option in DataLink\_Viewer.ini as True, Visual CUT removes the tag formula (avoid Calibri and Bold/Italic). 97 Printing to Multiple Printers. The following text is treated as From->To pairs, separated by || delimiters. (for parent folder), etc. Top Margin: in inches. For example, 0.25. Leave blank for no effect. Embedding Images inside the HTML email body (new email engine) If you are using the GUI HTML editor for the email message body, just insert an image and Visual CUT would take care of embedding it in the email message.

```
in the command line. Removing Blank or Short Lines in Text Files Using a command line argument, you can instruct Visual CUT to remove blank or short lines in text files. Export to PDF via MS WORD When exporting to PDF, the Crystal runtime might shrink and mishandle certain fonts. 27 Fields & Formulas Area.. Adding Columns On The Fly You
may need to add a column with data reflecting global values such as the current date or the name of the data source file. Save Scope: Tab Name, or 0=Workbook, or Tab Number: 1=1st worksheet, 2=2nd, ... note: currently, only a single value between 0 and 9 is acceptable, so you can save either the whole workbook or one of the first 9 tabs.
                        for example, Test.cmd è Test_20210123_111242.cmd You can use my ActionQ software to trigger processing when a file appears in a folder. To solve this problem, you can use a command line argument that instructs Visual CUT to skip processing if the target export file already exists and was created less than N minutes ago.
Notes: - Visual CUT can handle named ranges even if they reside inside hidden tabs. Because of this association, the store has made it possible to search for Craftsman manuals on the company website. Template excel file followed by :: and the last data row number in the template file. 2. 224 Excel Functionality.. Splitting, Protecting, and Emailing
PDF Files By Embedded Tags This option is identical to previous section, except that the tag also provides a password for protecting the pdf file against unauthorized access. 23 Changing Processing Options without Previewing. 326 Key Features. Scheduling Issues Mapped à UNC File Paths The task scheduler, given that it runs under the local
SYSTEM account, may not recognize mapped network drives. All the parameters and login info used for running the report in Visual CUT are automatically applied to the DataLink Viewer 2011 process as well. These layout definitions are not saved with data. In the example below, the Discount metric is selected.
process to redirect to a non-default Main Files folder, add the Main Files folder command line above, not for each command line above, not for each command line abov
exists, it gets overwritten. Visual CUT automatically searches for and uses the public key found in the first non-expired certificate matching the recipient's email address (the recipient will be using their private key). The search for matching the recipient will be using their private key).
store. Use the Email Send Encrypted command line argument ("True", "False", or dynamic reference) to override the default specified in the Options dialog. The Sign Email Messages option allows you to sign (using your private key) that a) you are the true sender of the message, or that the recipient can verify (using your public key) that a) you are the true sender of the message, or that the recipient can verify (using your public key) that a) you are the true sender of the message, or that the recipient can verify (using your public key) that a) you are the true sender of the message, or that the recipient can verify (using your public key) that a) you are the true sender of the message is that the recipient can verify (using your public key) that a) you are the true sender of the message is that the recipient can verify (using your public key) that a) you are the true sender of the message is that the recipient can verify (using your public key) that a) you are the true sender of the message is that the recipient can verify (using your public key) that a) you are the true sender of the message is the true sender of the message is the true sen
and b) the message content hasn't been altered. Note: use the Email Send Signed command line argument ("True", "False", or dynamic reference) to override the default specified in the Options dialog. 50 CSS considerations. A 0 at the end would indicate the start and end points are NOT included. This facilitates using the resulting workbook as an
ODBC data source for other reports. 183 Controlling Merged Bookmark Colors. Web Dashboard Expert When exporting to HTML 40, the options button launches a window allowing you to set various options for post-processing if the export file already exists, regardless of its age, use the special value of 999999.
280 Inserting Base64-Encoded Files Inside Text/XML.. By default, only the columns included in the Rows, Columns, Filters, and Summary value are displayed. 10. You may specify multiple "XLS_Pivot_Table:..." arguments and Visual CUT will execute all of them in the order they are specified. This logic applies to the main report. A case of no records
in the main report but some records in a subreport is still considered as no records. 146 Functionality (see video demo) 146 Reports Functionality (see video demo) 146 Reports Functionality (see video demo) 146 Reports Functionality. [No Shrink] skips the process of removing surplus rows from the template. Notes: 1. If you simply specify an export file name with an xlsx extension, Visual CUT executes an implicit XLS to XLSX
conversion (it exports to a temporary .xls file, converts and merges sheets into the specified .xlsx file, and deletes the temporary .xls file. Visual CUT allows you to automate step 2 using the XLS_Protect Worksheets command line argument. Here's an example: smtpQ Service Failure Action Properties Each time the smtpQ service is installed or
reinstalled, it is a good idea to set Recovery properties in case it fails. Leave blank (as demonstrated above) if you don't want to add any text. Do not include the character '>' inside the text. Splitting Excel Workbooks by Tabs Using a command line argument, you can split an Excel workbook so each tab becomes a separate PDF or Excel file. Leave
blank or specify options: To use a '~' as delimiter, use Delimiter, use Delimiter, use Delimiter, use Delimiter. for example: "XLS_Save_As:c:\temp\Data.csv>CSV>Delimiter. for example: "XLS_Save_As:c:\temp\Data.csv>CSV>Delimiter. for example: "XLS_S
to run at the end of each month and append information reflecting the inventory levels or the account balances at that time, you enable easy tracking of that information over time. In Data Warehousing jargon, this is called a snapshot data warehouse. Here is a comparison of two pdf exports, showing font shrinking problem (box in red) in PDF export
from Crystal compared to no shrinking when exporting via MS Word: You may elect to default to PDF export Options dialog: Alternatively, you can use a "PDF Export Options: Word" The options are: "" or Default - Uses the
Crystal Runtime to export Word - Use MS Word to export to PDF (after internally exporting to MS Word) Tagged and PDF/A - Same as 2, but export as a Tagged PDF/A file For pdf exporting format, the options button launches a PDF Export Options
window showing the global (ini) setting, and providing choices for generating and saving the command line argument (if you need to override the global ini setting). The command line argument structure is as follows: ... "XLS Protect Worksheets v2:Source File>>Target File>>Options" The parameters (after the ":") are separated by a ">>" and are
as follows: Excel Source File (path & name). 2. You can easily generate bookmarks from within subreport and from any report section (not just Group Headers). Adding Multimedia to PDF Document You can ask Visual CUT to add a sound file to be played when the pdf file is opened in Acrobat Reader via the command line argument of
PDF Add Media. By inserting a line break character in these expressions, as in: {@Cust} + Chr(10) + {@Cust} Info} you can present that content as multiple lines note: Firefox seems to be the only browser that doesn't honor such line breaks. Generating HTML via Email Message Body Instead of relying on Crystal's HTML export, you may take
advantage of the email message HTML editor and Visual CUT's ability to embed dynamic values from report fields/formulas in the message body (see video demo). Visual CUT generates a {[GoogleSheets_URL]} global token, making it easy to reference the resulting Google Worksheet in an email message. 2. User ID: Leave blank if no user id
is needed to connect. This technique provides you with full control over the HTML being generated. 20 Step 2: Preview... 384 Version 6.1001: Released March 10, 2009. 76 Execute Multiple Reports in a Single Process, 141 Restricting Access to Web Dashboards. Table style using the standard table style supported by excel (e.g. Light16, Medium2,
Dark8). The template file is also copied to the export folder where you may tweak it for use by subsequent runs. 214 Splitting By Embedded Tags. This can be particularly useful when emailing files that need to be protected or combined into a single attachment. Find & Replace directive structured as 3 elements separated by ^^ delimiters: a) Find
What? As shown in the image above, formulas that fail to compile are presented with an error message. Referring to a Crystal formula as a field object might be confusing, so an explanation is in order. Here's an example of the command line argument structure: ... "WORD Print: {@Word File} >> {@Copies}" or ...
"WORD Print:c:\temp\test.docx>>Default>>1" The parameters (after the "WORD Print:") are separated by ">>" and are as follows: The path & name of the se arguments can contain references to fields or formulas and Visual CUT would
dynamically replace the reference with the value in the report. SQL Statement Notes: § If the SQL statement returns multiple rows, Visual CUT takes care of concatenating the email addresses from all the rows to a single string with semi-colon as the delimiter. There are several options here:

a) no base path (leave blank) if the file references in the
pdf are specified with full paths b) simple base path (e.g., c:\my archive\) to prefix any file reference c) relative path: . Conditional Formatting. · As usual, any of these arguments can contain references to fields or formulas, and VC would dynamically
replace the reference with the value in the report. The target table is specified in the directive ini section (see next page). For example, as shown in the samples above, MS Access uses [] around field/table names but SQL Server doesn't. After starting Visual CUT, you would see the following screen: Main Buttons Use to browse for and open a
                                                                                                                                                                                                                                                                                                                                Request printing (e.g., "Printer_Burst:Default") while also Exporting and Emailing
                                                            Use Skip Recent to avoid duplicate emails during interactive processing · Use any of the PDF, XLS, Word, ... options such as password-protecting files during interactive processing ·
situations can benefit from this splitting of a pdf file (as opposed to bursting the Crystal report directly to multiple pdf files): 1. Speed of bursting is VERY fast, particularly for huge pdf files with many group values.
                                                                                                                                                                                                                                                                                                                 Requesting & Capturing Management Decisions Via Email: o Imagine you have a PO table with Purchase Order records that
are first inserted with a status of 'Requested'. The formula for the digital signature field is simple: "#Form Tag::" + "250;50" + "||" + // field boundaries in points: width; height
                                                                                                                                                                                                                                                                  // (note: if 4 arguments are provided, they are treated as: shift x;shift y;width;height) "Signature1" + "||" + // title of form field. It controls the background color of
appointments (in hex). 28 Global Tokens from INI File. 89 Request User Input for Certain Parameters. Simply place a formula called {@Print_Copy_Template} on the report canvas. If you then open the DataLink_Viewer.ini file you would notice this process generated a new entry (in bold): --
Enable\_Integrated\_Authentication=TRUE\ ixm7@SOBPC02=18CB9CAE3D8BF3484000123301DD155638EAD4AD6B4D622C04DF125B7404BCBC4717A5DA2FBCD94314A7CE63BBF7357E\ Enable\_Shared\_Machine\_Authentication=TRUE\ Shared\_Machine\_Authentication=C8B6CD373D5D5ADDC6FE9F379521C7318FA297CB595B992C
QuoteNames:False directive removes double quotes from property names. The following arguments control what the user can do with the PDF file. 126 Direct Processing of a Report to Use a Different Settings Folder 126 Write Main Files Folder Location to a Text File. 2.
DateTime for Date. The entry can have multiple pairs separated by "||". Here is an email example of combining this approach with the HTML table technique described in the previous section. § Split the printout of a pdf file to different printer trays. Inserting Base64-Encoded Files Inside Text/XML This option was developed for a customer who
needed to export invoice data to an XML file containing an embedded image encoded with Base64 (a method that converts from binary to text representation). 339 Excel Features. 63 If the smtpQ Service Fails to Start 63 Monitoring Email Queuing. Scheduled Printing This area also shows what printer is currently associated with the report. Key
Columns (separated by '||'): used to check record-match for Update rather than Insert. The location (top left corner) of each rendered formula instance controls the form field is controlled internally -- not by the formula field size. [Optional] Password. Leave blank if the file is not password
protected. For example: ..."PDF_Linearize:c:\tmp\Inv_{@N}.pdf" Notes: As usual, any of these arguments can contain references to fields or formulas, and Visual CUT would dynamically replace the reference with the value in the report. 25 Step 3: Export/Burst/Email..... For
interactive processing, when you preview the same report again, this dialog allows you to reuse some or all of these values. 166 Adding Web/File/email Hotspot to a PDF File. 6. On the actions tab, set action to Start a program You can simply browse and select the batch file (*.bat or *.cmd). 221 Set PDF/A Mode. That information in maintained in a
plain text file (ReportList.txt). When a Command Line includes "Printer:" or "Printer Only:" argument, Visual CUT always sends the report to the printer even if the "Print (if scheduled)" option is turned off for this report. Here is a sample web page generated by Visual CUT using this export format: Functionality (see video demo) This Widget has
many useful options such as: 1. Toolbar buttons to switch from Pivot Table to Pivot Chart: 2. Toolbar button to export to Excel, PDF, or CSV: 3. Toolbar button to apply number formatting and conditional formatting: (the sample shown
highlights average discounts above 2%) 5. Color Theme selection: a toolbar drop-down provides a choice of color scheme (persisted across sessions): 6. Top-Right corner toolbar button: for creating/modifying Pivot Tables: Pivot Tables: Pivot
automatically so the user can design the Pivot Table. In your 'Order Received' notification, you may not need to export and attach any file to the email notification. However, in order to use the Skip Recent functionality, you would instruct Visual CUT to export in each bursting step to a file name containing the Order ID. This file would then be used
by the Skip Recent logic, even though you will not attach the file to the email message. To do so, open DataLink Viewer.ini in the application folder must exist and the user should have full permissions on it. Triggering Reports Based on Database, File, and
Email Events The After Export Batch argument allows one report to monitor a database, file, or email (Crystal can use the file system or Exchange folders as data source), and locate new entries based on record selection logic or based on Visual CUT Skip Recent (or process log) logic. SQL Statement MS Access Example:
{ODBC:Customers::User ID::Password::SELECT [email] FROM [Contacts] WHERE [Customer ID] = '301'} SQL Server Example: {ODBC:CONTACTS::sa::xxxxx::SELECT AHD.ctct.Comments IS NOT NULL} Notes: § If the SQL statement returns multiple rows, Visual CUT takes care of concatenating the
text from all the rows to a single string with carriage return and line feed as the delimiter. 7. You can split any pdf file, even if it was not exported from Visual CUT. Here's an example of the command line argument structure (all in 1 line): ... "PDF Split Protect Tags:c:\temp\Sales.pdf>>False>>True>>False.
>>Owner Password>>1>>1>>1>>0" The parameters (after the "PDF Split Protect Tags:") are separated by a ">>" and are as follows: The path & name of the PDF file Compress the split pdf files? 323 MS Word Options. Some Craftsman repair manuals may no longer be available online. 119 Securing Reports against
Unauthorized Use. 165 Adding Text to a PDF File. If you know your server doesn't impose such a limitation, or if the number of emails you are sending during a burst operation is always below that limit, you can set an Email SMTP Disconnect After Send option (in DataLink Viewer.ini) to FALSE. To ensure old image files are not served from the
browser cache, it appends a parameter with current date & time to image references like this: img src="Sales.png?20190521123925" More complex scenarios (you wish to rename references to a logo image to a static name that doesn't depend on the export file name) can be handled by the more complex command line argument described in the
next section (TXT Replace Tokens). § You would typically build the expression while using some field/formula values (not names) to control the WHERE clause. You can specify file names using wild cards, and Visual CUT will upload all matching files. 9. Target directory (can be blank) The destination folder for the uploaded file(s). The first option
is for models beginning with 247 or CMX-xx-AM. 339 PDF Features. To resize the grid column, drag the borders between the column headers are menu with options to change font size, hide/show the grouping area, and hide/show certain
                    Maximum Age In Minutes (optional). The DeGUID process detects if each png file is unique or a clone of another image within the same report (typical in cases of logos repeating on each page). In the MS Access example, the list of contacts for the Customer in the current bursting cycle would be retrieved. One way to use a date
constant is to specify it as the parameter value in a command line invocation of Visual CUT. For example: "C:\Test\Report_Opt table. Note that such a
manual entry in the Report_Opt table would be overwritten if you interactively open the report in Visual CUT and click SAVE. Here's an example of such an upload for {Product_Type.Product_Type.Product_
how you can embed dynamic references to Crystal fields/formulas inside the template. This can cause a scheduled report to wait (and hence "hang") for user input for a missing parameter value. An ini file option called After_Export_Delay sets the default delay period in milliseconds. 277 Removing Blank or Short Lines in Text Files. You can also
specify the collation option. As of 2019, the company provides you with four different searching options to find manuals and products. BM (indicated the method used to add Destinations) Options (leave blank) Notes:

Destination names reflect the bookmark hierarchy by chaining the labels with 2 underscores (' ') as separators. Note: double
clicking a riser would provide a drill-down grid. 211 Importing Multi-Page TIFF Files into PDF Files. You can use field or formula names within the command line argument. 99 Database Choice Functionality (Command Line / GUI) 100 Selecting an Alternative ODBC Data Source. It also allows you to directly add CSS and JavaScript to the generated
HTML page. 3. To add the Image export format to existing Visual CUT installation, you need to add Image to the list of export formats in the Export Opt table in the Visual CUT database: Export Constant Export Name Image Image -
                                                                                                                                                                                                                                                                                                                                         Click Version Info button, and double-click text area at bottom to open the folder where the Visual CUT
database is located. The password protection uses a strong AES 256B encryption. Don't run the msi file from within the zip file. o Visual CUT exports the data from the Excel file via ODBC and appends it to a specified table. But keep in mind that the referenced field/formula must be placed on Report or Group-level section to be recognized. Argument
to Specify Email Priority Email Priority Email priority Email priority can be specified via a command line argument using the following syntax: ... "Email Priority: Followed by one of the following priority Constants: Highest, High, Normal, Low, or Lowest As usual, you can dynamically control the email
priority by creating a formula within the report that would determine the email priority (for example, if the information shows an extreme exception, increase the email priority to 'Highest'). Then, refer to the formula in the command line argument and Visual CUT would substitute the value of that formula. For example: ... "Email Priority to 'Highest').
 {@Message Priority}" Argument to Specify Email Headers Custom Email headers can be specified via a command line argument using the following syntax: ... "Email Header:" followed by one or more custom email headers. If you are specifying more than one
header, they must be separated by ":::". 266 Inserting Crystal Values into MS Word Documents. Notes: a)
                                                                                                                                                              The target tabs can specify different names than the source tabs. Renaming occurs based on the position within the list of tabs. Summary Type - current options include: Sum, Count, Average, Max, Min, or Var 4. 226 Adding Excel
Exports as Tabs in Existing/New Spreadsheets (Briefing Books) 227 Appending or Replacing Data for Existing Tabs. If the file exists, the {[v]} token is replaced by the first entry in the sequence of 1, 2, 3 ... that results in a new file.
blank. This is useful, for example, if you want to store & reuse email distribution lists across multiple reports. "TXT_Replace_Tokens:c:\temp\Sales.htm|| ^ MyLogo.png ^ ALL ^ RenameLinkedFile||" will change all references to an image with dimensions of 52x32 with a single static reference to MyLogo.png. Due to the
RenameLinkedFile directive all the temporary matching files such as Output File{1A49A55D-544F-472F-B40F-5B7062C3D47A}.png Will be renamed to MyLogo.png This has 2 effects: 1.
                                                                              The web server and the client browser can cache MyLogo.png, improving performance Dynamic Field Names You can use field or formula names within the command line argument (just like you drag & drop fields & formulas into the various options in the 3rd tab within Visual CUT. The
dynamic content of these fields/formulas would be substituted into the pdf and position to the page where the named destination is located. This step is skipped if: a) the page already exists, and b)
the TXT Replace directive does not contain {AsOf} text (indicating a need to refresh Date/Time info). 127 Directing the Visual CUT database to Another DBMS. The email recipient would see the report to an image. If statement returns multiple
rows, one file is extracted for each row. Note: starting August 2020 our ActionQ software provides a better solution for this use case. Since adding current day, month, and year values to options such as export file names and email subject are common needs, Visual CUT includes in the Fields & Formulas area a list of current date values (day, month
year) with various variations (number, name, length). This allows you to avoid creating formulas in your report just to pass current date values to Visual CUT. Control Processing Options When Encountering Zero Records The command line is constructed as the name and path of the executable (surrounded by quotes), followed by -e or -E and the
path and file name of the report (surrounded by quotes): "C:\Program Files\Visual CUT.visual CUT.vi
saved during an interactive session in Visual CUT. Leave blank if it matched the default of: C:\ProgramData\MilletSoftware\VC 11\client secret Google Sheets.json 3. You can set that information for the .rpt file in Crystal (under the file menu). Trays can be specified using their names or using their internal numbers. Typically: Sheet1 Range Name:
[Optional]. Note: This functionality is not available in the Crystal 8.5 version of Visual CUT. A special smtpO Service (a separate process that always runs in the background) is responsible for handling the email messages gueued in the 'Outgoing' folder. You can install, start/stop, and administer the smtpO Service by clicking on the 'Administer'
smtpQ Service' button or by double-clicking the status labels on the right: If the smtpQ Service Fails to Start You need to have Administrator rights to manage the smtpQ service. § PDF files can be Merged (and bookmarks added) to create mixed page layouts, combine & staple output. c)
                                                                                                                                                                                                                                                                                                                                                                                                                         If a target tab already exists in the target workbook
it gets replaced. Dynamic File Names You can use field or formula names within the command line argument. 58 Specifying Email Distribution Lists in Text Files. The path & name of the target PDF file Save As Format (PDF) Optimized For Screen (1/0): a value of 0 would create a higher-quality (optimized for print) but larger pdf file. For example, if
the current date is March 6, 2004 then: Today = 3/6/04 Nth 16 MINUS 1 = 2/16/04 (the 16th of the previous month) Today Minus 3 = 3/3/04 Last 04 01 = April 1, 2003 End Month Minus 1 = 2/29/04 Start Year Plus 0 = 1/1/04 Start Year Plus 0 = 1/1/04 Start Year Plus 0 =
                                                                                               A TEXT export creates the XML file with a reference to a file that should be embedded at a particular location. The reference has the following structure: [Insert File Base64:file path and name]]for example, [Insert File Base64:C:\Temp\Invoice 32556 image.pdf 2.
Using a TXT Replace Base64 command line argument directs Visual CUT to search the XML file, locate such references, and replace them (including the surrounding tags) with the Base64 encoding of the specified file. Since Crystal doesn't have a double-underline, you can apply a Strikethrough in Crystal, and then convert it to Double Underline in
the resulting MS Word export. For example: ... "PDF_A Mode:c:\tmp\Inv_{@N}.pdf>>>>Password>>3b" Use that approach only if you have a way to recreate or restore the original file because the linearization process might fail. The ini option of Use Excel Component v3 must be set to True. Removing GUIDs from png Files Referenced in
HTML Exports This approach is designed to address a use scenario where each time you export a report to HTML, image files are created (charts, logos, etc.) with different names. 4. You can "Print" reports to pdf before splitting (avoiding pdf export font issues) 5. Using {ppp} token, you can include number of pages in the name of each split
file. The ODBC DSN From To is not available in the Crystal 8.5 version of Visual CUT. SQL Server (the DBMS type. Start Text indicating start of file references are assumed to always start after a ( 5. This video demo explains how Visual CUT can populate an auto-refreshing web grid and send you email alerts
when critical issues are found. User ID (use a single space if not needed, as shown above) 3. All the encryption settings (owner and user passwords, and protection settings) of the last protected file in the list of source files would be applied to the resulting merged document. A "dashboard" web page, visited by the users web browser: a) reloads itself
                                                                         b) loads the html "display" page into an IFrame areas (think about an iFRame as a picture frame for displaying another HTML page). 1074 = 70% transparent Paperclip "" +
                                                                                                                                                                                                                                                                                                                                         // [optional] Image File to fit as background e.g. c:\temp\file.png
TIFF, JPEG, PNG, GIF, WMF and EMF. Printing of the same report to multiple printers on your network, you can specify an unlimited number of "Printer Only:" command line arguments and Visual CUT would send the report to all these printers. Note: If you use "Default" as the printer only: "Command line arguments and Visual CUT would send the report to all these printers. Note: If you use "Default" as the printer only: "Command line arguments and Visual CUT would send the report to all these printers."
name, the report gets printed to the default printer. Page where the TOC is inserted. Example: "Copy [[N]] of {@G1_Count}" b) Replace [[{StartCount}+N]] with the dynamic value of a {@StartCount} formula + copy number. Note: the token does not include the @ symbol in the formula name. Encrypting & Protecting a PDF File You can instruct
Visual CUT to protect (using advanced 128/256-bit AES encryption) the exported (or any other) PDF file. The command line argument structure is as follows: ... "PDF_PROTECT:Owner_Pass>User_Pass>1>1>0>1>1>pdf_file_path_and_name" The parameters (after the ":") are separated by a ">" and are as follows: 1. 2. Make sure Task History is
not disabled in Windows Task Scheduler options. Group Values Area Visual CUT automatically detects Group Level 1 in the selected report and, if grouped on a Text or Numeric field/formula, populates this area with all group values. The name of the Group Level-1 field or formula is presented at the top of exporting options area, where the exporting
burst option can be activated. Note: the Group Values area is visible when 2 bursting conditions are met: 1. PDF_File: The PDF file within which you wish to embed files. You can use as many file tokens as you wish within a single message body. Color as RGB: 3 numbers between 0 and 255 separated by ";" Black=0;0;0 Maroon=225;0;0 etc.
FTP/SFTP Exporting to an FTP Server (old approach) One option for exporting to an ftp server is to map the target FTP folder into a "drive" letter on the machine where Visual CUT is running. From that point on, Visual CUT is running. From that point on, Visual CUT is running.
restriction the mapping can't be done using Windows, you can use specialized utilities that take care of this mapping. Fully Delegated Processing (Preview/Export/Burst) To avoid preview failure in cases such as crosstabs with embedded summaries, you can delegate all processing (including report preview) to DataLink Viewer 2011. 284 Replace
Functionality. 265 MS Word Functionality.. CSS considerations When Visual CUT starts a new html message in the html. The command line argument structure is as follows (as always, it must be all in one line):
                                                                                                   ... >>pfx File>>pfx Password>>Reason>>Location>>Contact" The parameters (after the ":") are separated by ">>" and are as follows: 1. Here's an example of the command line argument structure: ... "TXT_Split_Tags:c:\temp\ToolTips.txt>>Replace" The
parameters (after the "TXT Split Tags:") are separated by a ">>" and are as follows: The path & name of the text file, you should embed text
tags that indicate the split file path & name that should apply for the following text. The structure and location of the tags should follow this example: Notes: - The tag [[#Split Tag:: ... #]] comes before the text that would be written to that split file. By default, processing is aborted if no new emails where inserted into the database and the
previous run also resulted in zero inserted records (to protect against cases where the last data insert is not yet recognized by the report that immediately runs in the same automated process). Batch Size (leave as zero to use default) 14. 80 Call the Batch file from Windows Task Scheduler. TableName 7. Use the "Find a Manual" section of the Sears
site to search for everything from a Craftsman mower manual to a Craftsman blower manual. The resulting bookmarks are detected by the PDF TOC command line argument, so you can automatically create a table of contents based on them. § FTP files to dynamically named web server folders using simple or secure connection. This was done by
simply clicking the column header for the grand total. Assuming today is 6/7/2013: "Parm1:FiscalQ_End_RelativeTo_Today" would return 4/1/2013 "Parm1:FiscalQ_End_RelativeTo_Start_Year_Minus_1" would return 3/31/2012 Note: as demonstrated by the last example above
if the relative date falls outside the boundaries of the calendar, the custom calendar years are shifted until the relative date is within the calendar and not worry about updating it again (if the dates remain the same across years). See box below for Sample formula. If you specify End, the date just before the
start on the next period is returned. You also use the same "#Link_Tag:: ..." content in the tag formula but instead of 'Embed_ZUGFeRD" + "||" + // Link Type "c:\temp\ZUGFeRD-invoice.xml" + "||" + // The file to embed "" + "||" + // MIME Type of the file to embed.
Leave blank for automatic identification "Double-Click to Open" + "||" + // Hotspot Tooltip Header Line "Invoice" + "||" + // Icon Option "c:\temp\Yellow BackGround.png" + // [optional] Image File to fit as background "#" Adding Links to Files by Detecting File References in
PDF Text Using a command line argument, you can instruct Visual CUT to look for file references that link to the specified files. Here's an example of the command line argument structure (all in 1 line): ...
"PDF_Auto_File_Link:c:\In.pdf>>.>>.pdf;.mp3>> (>>0>>)>>255;255;0>>True>>c:\Out.pdf" The parameters (after the ":") are separated by ">>" and are as follows: 1. 98 Arguments to Specify User ID & Password.. 172 Setting Up a Crystal Report with Link_Tag Formulas. The dynamic content of these fields/formulas would be substituted into the
command line argument. Note: as usual, any of these arguments can contain references to fields or formulas and Visual CUT would dynamically replace the reference with the value in the report to PDF for emailing to each customer. 344 Key
Features. § Excel exports can display auto filter interface. 329 Email Features. 199 Setting Up a Crystal Report with pdf field tags. For example, in the example shown above, the email subject line resolved the text: {@Year_Parameter} Sales for Competition This allows
you to see what dynamic content you are building into your processing options. The command line argument structure is as follows: ... "FTP_Upload:Mode>>Server>>User>>Password>>file(s)>>directory" The parameters (after the ":") are separated by a ">>" and are as follows: 1. FTP Connection Mode. Possible Values are: a. Passive_1
     Active 1 c. AUTH SSL/TLS 1Visual CUT will detect server options and automatically selects SSL 3.0 or TLS 1.0 known as "AUTH SSL" or "AUTH TLS" d. FTP Server: the Name or IP address of the FTP host 3. User ID for authenticating to the ftp server 4. Password for authenticating to the
ftp server (can reference Encrypted Password Name) 5. File_List: comma separated list of the files (path & name) you wish to upload. This is useful if the first file already provides column headers that should be removed from the following files. Use '0' to indicate no rows should be removed. Find & Replace Pairs: unlimited number of find and
replace elements. Here's an example of the command line argument structure: ... "PDF_Split_Tags:c:\temp\Sales.pdf>>True>>False" The parameters (after the "PDF_Split_Tags:c:\temp\Sales.pdf>>True>>False" The parameters (after the "PDF_Split_Tags:c:\temp\Sales.pdf>>True>>True>>False" The parameters (after the "PDF_Split_Tags:c:\temp\Sales.pdf>>True>>True>>True>>True>>True>>True>>True>>True>>True>>True>>True>>True>>True>>True>>True>>True>>True>>True>>True>>True>>True>>True>>True>>True>>True>
doesn't exist, it would be created. Each pair is separated from the following one by ||| like this: ... "Set Formulas1:Name1>>>Expression1|||Name2>>>Expression2" For example, the following command line argument would set the first specified formula expression to the string "Ido" and the second formula to the numeric expression of 2 + 2: ...
"Set_Formulas1:{@^MyName}>>>[dblq]Ido[dblq]|||{@^TwoAndTwo}>>>2+2" Note: this functionality is not available in Visual CUT 8.5 Argument to append an extra expression to the main report record selection formula via a command line argument to Set Extra Record_Selection to the main report record selection formula via a command line
argument. 360 Web Dashboard & FTP/SFTP Features. Note: as always, the tab name can also be dynamic by dragging & dropping fields/formulas to the area directly after TabInNewFile! key word (case sensitive). § Bursting to Excel can generate either a separate excel workbook file for each Group or multiple sheets (tabs) within a single workbook.
§ Excel exports can be inserted as tabs in a specified excel file to create briefing books. Save Attachments To Folder="C:\VC\Captured Email Attachments To Folder="C:\VC\Captured Email Attachments" // optional. PDF Functionality Visual CUT can create a "Group Tree" of bookmark inside exported pdf document. WhilePrintingRecords; Stringvar HTML Table; // Reset the string variable only a company to the string variable only a company to the string va
if this is not a repeated group header IF NOT InRepeatedGroupHeader THEN HTML Table := "" + "" +
                                                                                                                                                                    "Product" +
                          "" HTML Table 2 GF2 (placed in GF2): // Place this formula in GF2 to append Table Row Information WhilePrintingRecords; Stringvar HTML Table: HTML Table: HTML Table: HTML Table: HTML Table + "" + // Here we add the Product Name olumn // (note that where we need to have "we must specify "") "" + {Product.Product Name} + "" + // Here
we add the total Revenue column: "" + "$" + ToText(Sum ({@value}, {Product.Product Name}),0) + "" + "" + // Here we add the Average ({@Days_To_Ship}, {Product.Product Name}),1) + "" ELSE IF
Average ({@Days To Ship}, {Product.Product Name}), 1) + "" ELSE // Intermediate level of performance. Border: 1 for visible border, 0 for no border (default for missing or invalid value is 1) Notes: You can have multiple
PDF_LinkToWeb command line arguments in a single command line. Operating Logic As soon as a new .eml file appears in the Outgoing Folder, the smtpQ Service will attempt to send it. To order the columns, drag the column headers to a different position. For example, you can generate bookmarks from Detail Sections or Group Footers. For
example, the following command line (all in one line) would trigger exporting and emailing of Sample.rpt. The highlighted arguments (Export Mode and Email Mode) control what exporting and/or emailing process is required. They accept values of "Burst" or "Whole" and if one of them is omitted, then that aspect of processing will simply not take
place. "C:\Program Files\Visual CUT\Visual CUT\visual CUT\visual C
{Product_Type.Product Type Name}" "Email_Attach:c:\temp\{Product_Type.Product_Type.
specifying a parameter value. Note that double quotes are "escaped" by using "" instead of ". The command line argument structure is as follows: ... "PDF_LinkToWeb:c:\test.pdf>1>99>40>60>50>10>>>>0" The parameters (after the ":") are separated by 10 ">" and are as follows: 1. As usual, any of these arguments can contain references
to fields or formulas and Visual CUT would dynamically replace the reference with the value in the report. For example: ... "XLS Save As:{@file name}.xlsx>{@file name}.xlsx>{
Excel file to a CSV File. e) Row height of target cell is cloned to all inserted rows f) As always, the files path & name can contain dynamic references. Optional: owner password in case one or more of the source files is password protected. For example: "^=ROUND(C3*(1+($D$2/100)),2)" Then, use
"XLS Replace:c:\temp\MyFile.xlsx||||^=>>=||" to activate the formula. Using the Skip Recent command line argument, you can then ensure that unless a new record has been added to the target export file name is new) Visual CUT processing would be aborted. 19 Right-Click Menu for Column Headers. If so, add to the Options
argument a directive such as this example: "[AddColumns:File||String||data.xlsx^^Version||Integer||1^^Insert Date||DateTime||#04-21-2021#]" Each added column is specified using 3 elements: 1. The column name (should already exist in the database). If you need more control over the values returned from parameters, create a formula
that returns the parameter value in the desired format (typically using the ToText() function), and place the formula (suppressed) in the report header or footer. Processing Logic The export process uses a WebPivotTable_Template.html file as a basis for generating the exported HTML file. Instead of previewing each of these reports just so that the
new logging information is captured, use the Options dialog, Process tab, to 'Change Stored Login Information' for all reports. o The information gets emailed to your email server o Visual CUT captures the email into the EMAIL_CAPTURE table. To enable database name input into the database field in the login dialog, you need to set the
Override ODBC_DSN_Database entry under the [Options] section in the DataLink Viewer.ini file to TRUE, like this: [Options] Override ODBC_DSN_Database entry under the [Options] override the database specified in the ODBC_DSN_Database entry under the [Options] override the database specified in the option is set to TRUE, like this: [Options] override the database entry under the [Options] override the database entry under the [Options] override the database entry under the [Options] override the database entry under the [Options] override the database entry under the [Options] override the database entry under the [Options] override the database entry under the [Options] override the database entry under the [Options] override the database entry under the [Options] override the database entry under the [Options] override the database entry under the [Options] override the [Options] override the [Options] ove
specified Database remains the one used in the report. Note: This functionality is not available in the Crystal 8.5 version of Visual CUT. Remove Blank Rows Blank rows are a typical problem caused by subreports when exporting to Excel (data Only). A minor benefit is that you can simplify command lines in batch files by using the minimal command
line and storing all the arguments in the database. 240 Inserting Crystal Values into Excel Templates. If all files share the same folder, you can specify the full path just for the first file. As usual, any of these elements can be a dynamic field/formula reference. 231 Auto Fit in Excel Exports. This functionality was designed to address scenarios where
reports with many parameters are used in one of several parameter patterns. The process actually generates 3 files: 1. Combining Static & Dynamic Content In all options, you can combine static text and dynamic values you drag from the fields/formulas area on the right. Set the iFrame name as the target property for the Crystal report hyperlinks.
76 Failure to Refresh Status in Monitoring Grid. Each "find" element is separated from its "replace" element by a '>>' (or by '|>>|'). Each pair is separated from the next pair by a '::' - To specify special string characters, such as Carriage Return or Line Feed, use Chr(1) or Chr(13). Before & After Images Here is
what a portion of a template spreadsheet may look like with a named range (Ref J) selected: And here is that same range in the resulting excel file after Visual CUT automatically populated and expanded it with data from the {@VC XLS Range Insert Ref J} Crystal formula: Transferring Tabs To Another Workbook Using a command line argument,
you can transfer tabs from one workbook to another and even rename the transferred tabs based on Crystal fields/formulas. This is particularly useful when bursting report information into named ranges in a template workbook, and then gathering the resulting tabs into a single workbook with multiple tabs. This allows you to dynamically control the
page ranges that are sent to each printer tray! To control print quality/speed, use the PDF Print Mode command line argument. MORE FROM QUESTIONSANSWERED.NET Cuisinart is a full-service resource for culinary work, according to the Cuisinart website. 326 Version 7.3.1: Entered Testing May 21, 2022. For example:
"XLS Range Insert File:c:\myTemplate.xlsx>>{@Result}>>{@DataFile}||Sales||E8||" g) You can fill templates in hidden sheets h) At the end of the process, Visual CUT restores the focus in the workbook to the original selections in all sheets. If you don't know the carrier associated with the phone number, you can use an
email-to-SMS gateway service such as: or my CUT Light UFL (see example here). The first export file extension should match the export format selected for the report. For example, in the example shown above integrated authentication has been enabled. Just remember to enclose the reference inside # signs. It allows users to easily navigate through
large PDF files. You specify the Bookmark label & page by inserting a string formula in each Group Header that contributes a level to the "Group Tree." The formula/section can be suppressed. 311 MS Access Database Sample. 21 Remember Parameter Values from a previous Session.. For example,
"PDF MERGE:List File:c:\temp\FileList.txt>c:\temp\FileList.txt>c:\temp\Result.pdf" Using Wild Cards to Specify Files for Merging You can also specify file names using wild cards. For example, to send all pdf files in the current month folder under the current month folder under 
all pdf files that start with the current Customer ID: "PDF MERGE:C:\VC Export\{customer.cust id}*.pdf controlling Merged Bookmark Colors Note: these instructions are no longer needed. From November 9, 2009, Visual CUT keeps bookmark colors during merging of pdf files. use 315 for diagonal, 0 for horizontal etc
Transparency: from 0 to 1. 0.5 = semi-transparency Options: leave blank Notes: as usual, any of these arguments can contain reference with the value in the report. By default, this option is set to True. To ensure all tags are removed, use the Replace() function in Crystal
to change double quotes into single. For example, the expression for the title in PDF Bookmark Tags could be: Replace({Customer.Customer Name},""", 3. In Crystal, use non-proportional for the tag formula (avoid Calibri and Bold/Italic) Here is the commented {@Bookmark L2} formula from the sample report at:
Using After Burst SQL, Visual CUT then updates the status of the Purchase Order to 'Approved' or 'Rejected'. You can drag that formula into the Email To option and Visual CUT would then skip the emails for those cases. The advantage of this approach, compared to filtering the report, is that you may want the skip just the emailing while keeping
exporting or printing functionality. Simply use a dummy report and set the export You can use the GUI of the Export/Email from, CC, BCC, Subject, and Message. The Email_Get process gets triggered BEFORE the report retrieves data from the database. 2. [Note: see Default
CSS with Table Formatting for an easier approach!] For example, the following HTML email message used the same approach described in the previous section, except that instead of a static "" to start each data row (GH2 formula), a string variable called ls_alternating_color_TR is used to alternate between "" (no color) and "" (a light blue
background color): WhilePrintingRecords; Stringvar HTML Table; // instaed of using "" to start each row, alternating color TR = "" THEN Is alternating color TR := "" ELSE Is alternating color TR := ""; HTML Table := HTML Table + Chr(10) +
ls_alternating_color_TR + ... Embedding Hyperlinks to Reports/Files inside HTML Email Messages Instead of attaching reports to email messages for the report files located on shared or web folders. To automatically delete such blank rows (when using the V3 component) set the following ini files located on shared or web folders. To automatically delete such blank rows (when using the V3 component) set the following ini files located on shared or web folders.
option (default value is False): V3_Data_Only_xlsx_Export_Delete_Blank_Rows=True You can override the ini option using a command line argument, like this: "V3_Data_Only_xlsx_Export_Delete_Blank_Rows=True You can override the ini option using a command line argument.
structure is as follows: ... "XLS PROTECT:Excel File List>Password2Open" or ... "XLS PROTECT:Excel File List>Password2Open" or ... "XLS PROTECT:Excel File List: comma separated by a ">" and are as follows: Excel File List: comma separated list of the Excel files you wish to protect. Each pair specifies the old path
followed by a ">>" separator, followed by the new path. Doesn't have to match DSN used in report. 271 Printing MS WORD Files. These tags can also direct Visual CUT to encrypt the resulting pdf files with different passwords. Notes: To target multiple files, specify a list separated by commas. OPTIONAL: New PDF file path
& name (for example, c:\temp\protected.pdf) When left blank, the protected version is saved under the original unprotected version. Any file can be embedded pdf files can have their own embedded files, which supports multi-level drill-down scenarios.
For example, to remove all lines that are only 3 characters or shorter: ... "TXT Remove Short Lines:c:\temp\Input.csv||Result.csv||3" Dynamic Field Names You can use field or formula names within the command line argument (just like you drag & drop fields & formulas into the various options in the 3rd tab within Visual CUT. The dynamic content
of these fields/formulas would be substituted into the command line argument. Notes: The user never gets prompted for the value of such parameters. If you installed to a new folder, copy ReportList.txt, ReportList.txt, Rep
email messages or instruct Outlook 2007 users to open HTML emails in a full window (double click), and then click the "Other actions" toolbar button and choose "View in browser." To avoid these limitations, a different method of sending report content as HTML is described in the following sections: Sending Message Text as HTML Embedding
Images inside the HTML email body Dynamic Tables inside HTML Email Messages Using Cascading Style Sheets (CSS) in HTML messages — Embedding TEXT Export in Email Message Body. To do this you need to observe the
following simple rules: The email message body must be left completely blank. Leave blank (as demonstrated above) if you don't want to add any text. 7. Visual CUT can remove pdf processing tags from the pdf file after processing those tags. This is controlled by an entry called PDF Tags Delete Default under the [Options] section of
DataLink_Viewer.ini. 302 Monitoring Visual CUT Processing.. Hi,
Here's your annual sales report for {Product Type.Product Type Name} products.
- TCW (The Crystal Wizard) The message body above resulted in the following e-mail message body: Using Cascading Style Sheets (CSS) in HTML messages lust like any other HTML document. For example, assume you are embedding dynamic HTML tables
inside the email message (see previous section for a detailed description of that technique. For example: ..."PDF_Linearize:c:\tmp\Inv_{@N}.pdf>>>> Password" Use that approach only if you have a way to recreate or restore the original file because the linearization process might fail. 274 Text Functionality.. Set as True or False. 259 Convert Excel
                            Visual CUT assigns the top level of the TOC a bold font and a slightly larger row spacing and assigns level 3 and below a smaller font and a smaller row spacing.
                                                                                                                                                                                                                                                                 If the TOC requires more than 1 page, Visual CUT inserts additional pages for the TOC. You can use field or formula names within the command line argument
(just like you drag & drop fields & formulas into the command line argument. 248 Generating Excel Pivot Tables. Options: Open In Browser (to open the Google Worksheet in your browser) or leave blank Notes.
document ID is NOT specified, a new Google Worksheet version (with a unique document ID) is created with all the tabs from the source Excel file. Their customer service team should answer your questions promptly. How to Use the Site to SearchSearching for Craftsman manuals online using the company's website is a straightforward process.
```

Please Contact Ido Millet (814 898-6262) if you have any questions.

Currently, only [Blank] is supported b) Replace with what? Currently, only [0] is supported (a numeric zero) c) Target what columns for search? See video demo As shown in the image below, Visual CUT takes care of several intermediate steps: 1. Export to Excel (Data Only). 58 Specifying Email Distribution Lists in SQL Queries. 134 Add Events to Google Calendar(s) 134 Adding Events to Multiple Calendars. Setting this to zero would force low-resolution printing, preventing the document from being distilled into a new unrestricted PDF document. It specifies what image files should be inserted as following pages. In this sample report, the tag formula is called {@Insert Pages Tag} and is located in the page footer. The formula name doesn't matter, but the logic should follow this example 1.jpg;sample 2.pdf;sample 2.tif" + "C:\temp\sample 1.jpg;sample 2.tif" + "C:\temp\sample 1.jpg;sample 2.tif" + "C (Scenario 2 above). PDF Print The command line argument structure is as follows: ... "PDF PRINT:PDF File>Printer Name>Page Scaling>Auto Rotate and Center" The parameters (after the ":") are separated by a ">" and are as follows: 1. That option is currently visible only if the ini file has a [Delegated Processing] section with a Reports entry. Here is an example of such a message: Adding Custom Text to Failure Email Alerts To add custom text to failure email alerts, place a text file called Failure Message.txt in the same folder as DataLink Viewer.ini. The user turned on the "Rememebr Me" option (visible only when integrated authentication is enabled): The information was then saved for the ixm7 user, running on the SOBPC02 PC as shown in the ini file above. From that points to the location of a text file providing upload properties. o Inside the HTML email message body, you embed 2 mailto hyperlinks allowing the manager to trigger a Reject or Approve email back to you. Web Grid Export The WebGrid export format generates a web page with an interactive grid allowing grouping, sorting, filtering, column selection, etc. Controlling Print Quality/Speed You can use the PDF Print Mode command line argument to control print quality and speed. 295 Inspect & Update Report Designs. Null Values Null parameter values (for Stored Procedures) are specified in command lines by using the constants When scheduling reports that have Date or DateTime parameters, you can set the parameter to dates relative to the current date. Visual CUT can do this for discrete or range date parameters. The supported constants are: TODAY PLUS N -or- TODAY PLUS N -or- TODAY PLUS N -or- TODAY PLUS N -or- TODAY PLUS N PLUS N EOM -or-TODAY MINUS N MINUS M EOM -or- TODAY PLUS M -or- TODAY PLUS M -or- END MONTH MINUS M START YEAR PLUS Y -or- START YEAR MINUS Y END YEAR MINUS Y OR- END YEAR MINUS Y Noth N PLUS M -or- END MONTH MINUS M START YEAR MINUS M START YEAR MINUS M EOM -or- END MONTH MINUS M START YEAR MINUS M START YEAR MINUS M START WONTH MINUS M START WONTH MINUS M START YEAR MINUS M START YEAR MINUS M START YEAR MINUS M START WONTH MINUS M START WONTH MINUS M START YEAR MINUS M START YEAR MINUS M START YEAR MINUS M START WONTH MINUS M START WONTH MINUS M START YEAR MINUS M START YEAR MINUS M START YEAR MINUS M START WONTH MINUS M START WONTH MINUS M START YEAR MINUS M START YEAR MINUS M START YEAR MINUS M START YEAR MINUS M START WONTH MINUS M START WONTH MINUS M START YEAR MINUS M START YEAR MINUS M START WONTH MINUS M START WONTH M START WONTH M START WONTH M START WONTH M START WONTH M START WONTH M START WONTH or- Nth N MINUS M LAST MM DD -or- NEXT MM DD Now Plus S -or- Now Minus S -or- Now GMT Plus S -or- Now GMT Minus S YMD=+Y/Month/EOM Where N=days, M=Months, Y=Years, and S=seconds to be added or subtracted. // to specify both PageN & Zoom, // -2 zoom value = Fit Width "70;20" + "||" + // hot spot boundaries in points: width;height // (note: if 4 arguments are provided, // they are treated as: shift x;shift y;width;height) "1" + "||" + // New Window separator: "1;100" (page 1, zoom 100%) // -1 zoom value = Fit Page Option. The command line argument structure is as follows: ... "PDF Print Mode:Quality Option" The possible Quality Option values (after the ":") are 1 for Normal quality 2 for high quality 3 for highest quality Adding Back-Pages In some scenarios, you may need to add to each page in the exported pdf a standard back-page. For example, invoices may require some legal language on the back of each page. Shared printers should be named like this: \SEEMORE3\HP LaserJet P2035n on SEEMORE3\HP LaserJet P2035n on SEEMORE3\HP LaserJet P specifications are separated by a '^^' delimiter. 208 Adding an Index File to a PDF Document. See sample: Notes: 1. To add the WebGrid export formats in the Export Opt table in the Visual CUT database: Export Constant Export Name WebGrid WebGrid WebGrid. Click Version Info button, and double-click text area at bottom to open the folder where the Visual CUT database is located. Options: Leave blank Save Scope: must be 0 Notes: The process automatically detects and applies the correct data types. The user account that is setting up the task should be a local administrator. If you enter any path in the Outgoing Folder option in the 'Email 2' tab, Visual CUT would use that approach. For example, if the Start Text is (c:\ then the number of characters to include should be 3. This allows you to schedule the process and use SFTP Upload to refresh just the JSON file on your web server, since the html file didn't change. In order to supply a value for a checkbox field (as shown below), use "Yes" as the value for checked and "No" for the value for unchecked. The Minimum Bookmark Level below which bookmarks are ignored. 2 is a typical choice. The editor allows you to change formatting, insert tables, images and links, check spelling, and edit the text, all from an intuitive word processing interface. If you right-click a folder on Google Drive and select 'Get Shareable link', the id is at the end of the link: Auto-Refreshing dashboards on a web server. This allows users with only a web browser to monitor relevant information. If no failure occurs, Visual CUT --- Last Success=12:14:56-12:15:13=00:00:17 InBox:11 / Targeted:8 / Inserted:6 --updates the ini section for the processed directive with an entry such as this: ------- This allows you to see: · Start Time, End Time, and Total Time, · Number of Messages In the InBox · Number of Messages Targeted after applying Filter & Message Sent in Last N Minutes - Number of Messages Inserted to the Table (after skipping existing records) Email Capture table must have the same data structure. Dynamic Field Names You can use field or formula names within the command line argument. A free DataLink Viewer license is available for that purpose, 24 Save and Reuse Named Parameter Sets. In such situations, you will need to construct the export file name to include a formula for controlling the file extension to match the export Format. For example: "C:\Program Files\Visual CUT.visual CUT.visual CUT {@ext}" Releasing File Locks on Exported Files You can set the Release Shared File Before Export option via the Options dialog if you wish to always attempt to unlock the exported file from shared use by network users who may have a prior version of the file opened in a shared network destination folder. 24 Disabling Find & Replace Categories. As always, you can use report field/formula names within the command line argument. This approach has several advantages compared to XLS Range Insert inserts data from formula values (limited to 65,534 characters). Notepad should automatically set the file encoding to uft-8. Here's what Notepad looks like with a checkmark emoji pasted in: To add an emoji to the start of an email subject, use an argument such as: ... "Email Subject Emoji:c:\temp\Emoji Check.txt" As usual, you can dynamically control the selected emoji file by creating a formula within the report that would determine the file path to the matching emoji. The following section describes a more powerful technique that not only embeds files, but also provides links to them. Useful when user should not see a submitted value "#" // The formula always ends with "#" VC removes pdf processing tags from the pdf file (after processing) if PDF Tags Delete Default under the [Options] section of DataLink Viewer.ini is left as True. To ensure all tags are removed, use Replace(Product Type Name), """", """) + " Comments"

To accommodate more text in the tag, you may embed references to fields/formulas in it. For example, a customer may request information about the status of their order, the balance in their account, etc. By exporting first to Excel (Data Only) and then converting the result to a text file you avoid loss of data. 253 Replacing Content in Excel Files. You place an {[HTML IMG Src]} token in the HTML email message, and Visual CUT replaces it with the HTML img source directives for all the image files generated (one image per page). pfx Password: password to open the pfx file 7. Header Margin: in inches. For example, application/pdf or image/jpg, etc. For example (all in one line):..."PDF LinkToWeb: {@pdf file}>1>99>40>60>50>10>{@Link}>{@Text}>Center>1" Adding an Image with an Optional Hotspot to a PDF File You can instruct Visual CUT to add an image with an optional Hotspot to a PDF File You can instruct Visual CUT to add an image with an optional Hotspot to a PDF File You can instruct Visual CUT to add an image with an optional Hotspot to a PDF File You can instruct Visual CUT to add an image with an optional Hotspot to a PDF File You can instruct Visual CUT to add an image with an optional Hotspot to a PDF File You can instruct Visual CUT to add an image with an optional Hotspot to a PDF File You can instruct Visual CUT to add an image with an optional Hotspot (a link to a web page, email, or a local file. This can be useful when you wish to use a button image as a hotspot indication or when you wish to add an image with an optional Hotspot (a link to a web page, email, or a local file. This can be useful when you wish to use a button image as a hotspot indication or when you wish to add an image with an optional Hotspot (a link to a web page, email, or a local file. This can be useful when you wish to use a button image as a hotspot indication or when you wish to add an image with an optional Hotspot (a link to a web page, email, or a local file.) company logo to a range of pages. The command line argument structure is as follows: ... "PDF\_AddImage:c:\test.pdf>1>99>40>60>50>10> >c:\temp\IBM.png>0" The parameters (after the ":") are separated by 10 ">" and are as follows: 1. User Password: Give this password to the recipient. To create such a file, use a site such as to select and copy an emoji. The After Burst Batch command line argument allows you to insert batch file to complete processing). Blank otherwise 8. File List: comma separated list of the files (path & name) you wish to upload. If a path to the target folder is not specified, the path to the source file is used. the container pdf can be password protected and/or digitally signed by Visual CUT If the embedded file is a pdf file, PDF Xchange Viewer opens it as new tab inside the main pdf. Hide Data Tab: "No", "YES" (no GUI option to unhide). Use email queing to increase speed and facilitate testing. The options dialog for the Image export format makes it easy to adjust these options and insert the resulting directive into the Argument area. 2. Regular Expressions are more powerful and more predictable than wild cards. The XLS Save As argument would then save the pivot table into an html file (c:\temp\Revenue PivotTable.htm). 141 Web Widget Features. 232 Auto fit Column Widths. Visual CUT would export the reports directly to shared folders or upload them to web folders or upload them to web folders using FTP Upload or SFTP Upload or S The real power behind this feature is that the color directive can be a formula that dynamically sets the tab color based on performance as reflected in the report data. For example: c:\temp\Sales Tab!{@RGB Tab Color}{Product Type.Product Type.Product

1000000: "RGB000255000" Case is > 300000: "RGB000150000" Case is > 300000: "RGB000150000" Case is > 11000: "" Case is BM By FileName to the end of the command line argument. In the example above, several reports may be bursted to different {@Branch} folders. The last report may include a PDF Merge command line argument so that each bursting step for that report

| will all to the corner of excepting at the set files of the courted would be liked. Let's accurate you can be departed as the company and the file of the company and the contract would be liked. Let's accurate you can be performed as the contract would be liked. Let's accurate you can be performed as the contract would be liked. Let's accurate you can be performed as the contract would be liked as a performed as the contract would be liked as a performed as the liked as a performed as the liked as a performed as the liked as a performed as the liked as a performed as a performed as the liked as a performed as a performed as a pe |
|----------------------------------------------------------------------------------------------------|
| And the email will allow all pages of the report as images within the email message (sample): Depending on Storler, Cop, Ped, and Separator options you set in the Image Export. Options in early or a command line argument, Visual CUT crops, pads, borders, and specific parameters are well as all parameters beyond the first / main report parameters in Storler for The Property of the Storler for The Property of the Storler for The Property of The |

text in the email message body (or subject line) using the BlowFishDecrypt() function provided by the CUT Light UFL. If the dynamic value is zero, the printout would be skipped. The manual describes the process for cleaning your coffee pot, how much water to put in it and where to put the coffee to prepare for brewing. 99 Setting Encrypted Password Entries. [REPLACE] discards the data found starting with the target cell (instead of appending) [USE\_SOURCE\_FORMATTING] to use data source formatting. Fields & Formulas Area Visual CUT automatically detects & lists in this area all fields & formulas in Report or Group Level-1 Headers and Footers (even if the objects/sections are suppressed). For detail, see: Embedding Report as Image(s) in Email (new approach). 46 Including Emoji in Email Subject 46 Sending Message Text as HTML. Specify Name and Frequency for the scheduled task: Specify Schedule options. These options vary depending on the frequency you selected above. Specify your password: Select the option to Open advanced properties and click Finish. § Capture incoming emails into a database and use them to trigger reports and database updates. Then, refer to the formula in the command line argument. 388 Version 6.0000: Released 11/23/2008. As demonstrated in the image above, if you hover your cursor over any option, a tooltip displays the dynamic value corresponding to the currently selected group (in the Group Values area). If you are using Crystal 10 reports). This bulk process is blazingly fast but is currently restricted to SQL Server. There are no restrictions on the number or names of the formula you can use. The location of the link tag formula on the report layout controls the location of the formula. 344 Excel Features. This is useful when you need to replicate processing options for a report across multiple machines. 379 New PDF Features. These properties show

Page Margin Bottom=30 Page Orientation=Portrait // elements are: Left>Top>Width>Height>web link>image file>border (0=no border, 1=border) // Left, Top, Width and height are all in millimeters. 334 Excel Features. Visual CUT allows you to dynamically set the subject emoji using a formula that returns one of several paths to a text file containing the emoji of choice. Consider naming the batch file to reflect the schedule logic (for example, "Morning Reports.cmd" or "Every Hour.bat"). § PDF files can be split and emailed based on bookmarks or embedded text tags. Scheduling String The scheduling string text provides the necessary command line to trigger Visual CUT processing for this report. The button to the right allows you to select or create a batch file to hold this command line. To group the grid, drag column headers to the group area above. The log file is typically placed at: C:\ProgramData\MilletSoftware\VC 11\Visual Cut.log The NotePad button opens the log automatically. The information is refreshed every 5 seconds: If the Visual CUT & smtpQ Folder don't match, the status bar indicates there is a problem: As an added convenience, you can open the Outgoing folder or the Undeliverable folder in File Explorer by double-clicking their panel. 36 Printer Job Name Functionality. 344 Email Features. Blank otherwise 8. Match Patterns: list of file patterns separated by semicolons (e.g. \*.txt;\*.csv) If left blank, all files would be targeted. 9. Remote directory (e.g. inv/test)relative to HOME directory of user account. § Export/Burst to BMP, JPEG, WMF, EMF, EPS, PNG, TIF or GIF Image Files (via an option to convert PDF files to image files). The command line argument structure is

as follows: ... "PDF\_TOC:1>40>11>6>5>2>pdf\_file\_path\_and\_name" The parameters (after the ":") are separated by a ">" and are as follows: 1. \* specify 2 numbers separated by || (N||M) to start page numbers separated by || (N||M) to start page numbers separated by a ">" and are as follows: 1. \* specify 2 numbers separated by a ">" and are as follows: 1. \* specify 2 numbers separated by a ">" and are as follows: 1. \* specify 2 numbers separated by || (N||M) to start page numbers separated by a ">" and are as follows: 1. \* specify 2 numbers separated by a ">" and are as follows: 1. \* specify 2 numbers separated by a ">" and are as follows: 1. \* specify 2 numbers separated by a ">" and are as follows: 1. \* specify 2 numbers separated by a ">" and are as follows: 1. \* specify 2 numbers separated by a ">" and are as follows: 1. \* specify 2 numbers separated by a ">" and are as follows: 1. \* specify 2 numbers separated by || (N||M) to start page numbers separated by || (N||M) to start page numbers separated by || (N||M) to start page numbers separated by || (N||M) to start page numbers separated by || (N||M) to start page numbers separated by || (N||M) to start page numbers separated by || (N||M) to start page numbers separated by || (N||M) to start page numbers separated by || (N||M) to start page numbers separated by || (N||M) to start page numbers separated by || (N||M) to start page numbers as numbers numbers n

of email addresses using an SQL query against an ODBC data source, you can specify in the To, CC, and/or BCC emailing options an expression such as: MS Access Example: ODBC:Customer ID] = '{Customer ID}' SQL Server Example: ODBC:Contacts WHERE [Customer ID] = '{Customer ID}' SQL Server Example: ODBC:Contacts WHERE [C

V3\_Data\_Only\_xlsx\_Export\_AutoFitRowHeight=True You can override the ini option using a command line argument, like this: "V3\_Data\_Only\_xlsx\_Export\_AutoFitRowHeight=True You can override the ini option using a command line argument, like this: "V3\_Data\_Only\_xlsx\_Export\_AutoFitRowHeight=True You can override the ini option using a command line argument, like this: "V3\_Data\_Only\_xlsx\_Export\_AutoFitRowHeight=True You can override the ini option using a command line argument, like this: "V3\_Data\_Only\_xlsx\_Export\_AutoFitRowHeight=True You can override the ini option using a command line argument, like this: "V3\_Data\_Only\_xlsx\_Export\_AutoFitRowHeight=True You can override the ini option using a command line argument, like this: "V3\_Data\_Only\_xlsx\_Export\_AutoFitRowHeight=True You can override the ini option using a command line argument, like this: "V3\_Data\_Only\_xlsx\_Export\_AutoFitRowHeight=True You can override the ini option using a command line argument, like this: "V3\_Data\_Only\_xlsx\_Export\_AutoFitRowHeight=True You can override the ini option using a command line argument, like this: "V3\_Data\_Only\_xlsx\_Export\_AutoFitRowHeight=True You can override the ini option using a command line argument, like this: "V3\_Data\_Only\_xlsx\_Export\_AutoFitRowHeight=True You can override the ini option using a command line argument, like this: "V3\_Data\_Only\_xlsx\_Export\_AutoFitRowHeight=True You can override the ini option using a command line argument, like this: "V3\_Data\_Only\_xlsx\_Export\_AutoFitRowHeight=True You can override the ini option using a command line argument, like this: "V3\_Data\_Only\_xlsx\_Export\_AutoFitRowHeight=True You can override the init option using a command line argument, like this: "V3\_Data\_Only\_xlsx\_Export\_AutoFitRowHeight=True You can override the init option using a command line argument, like this: "V3\_Data\_Only\_xlsx\_Export\_AutoFitRowHeight=True You can override the init option using a command line argument, like this: "V3\_Data\_Only\_xlsx\_Export\_AutoFitRowHeight=True You can override the init option using a com

embedding a reference to a field or formula (marked in blue in the example above). [optional] The path & name of the new PDF file If you leave this part blank, Visual CUT would simply overwrite the pdf file with its new compressed version. § You can embed dynamic fields/formula values anywhere inside the expression. These could be a mix of xls and xlsx files. Merging Excel Workbooks Using a command line argument, you can instruct Visual CUT to merge worksheet from multiple workbooks. For example, when you place a Crystal formula called {@Test} on the report canvas, you create a field object called Test1. Specifying Arguments from the GUI You can save and apply command line arguments through the GUI. The Arguments field shown below gets saved into the "Arguments" (memo) column in the Report\_Opt table in Visual CUT.mdb. 133 Google Functionality.. Monitoring SQL Server Health Using the free sp\_Blitz stored procedure (from Brent Ozar), and a sample report (available upon request), you can use Visual CUT to monitor the health of your SQL Server. Visual CUT automatically sets the value of such parameters to the value found for the Key Name under the [Options] section of DataLink Viewer.ini. 92 Number

"PDF\_Link\_Tags2:Source\_pdf\_file" If only one pdf file is specified the source file becomes also the target file. When you use Sears Parts Direct to search for manuals, the process isn't complicated. Scroll about halfway down the page and, in the center, you'll see a button that reads "Search Manuals." Clicking that leads you to where

Tables/Charts You can convert Excel data to interactive Web Schedules (sample), or Web Pivot/Chart with master & user-defined layouts (sample). The width of the hotspot rectangle 7. Note: If an inserted file has file tokens, they are replaced as well (the process is recursive). 214 Splitting By Bookmarks. This is because the entry is really a "pointer" to whatever that administrator has accumulated in their entry. One such utility is free: FTPDrive: Another is WebDrive (\$69.95): Note: if you are exporting a PDF file to an FTP drive, and you don't need the extra PDF file properties and bookmark functionality provided by Visual CUT, consider turning that option off (in the Options dialog within Visual CUT). This functionality requires Visual CUT to reach out and handle the exported PDF file. In the case where that file sits on an FTP drive, this can slow down processing. Alternatively, you can use 2 command lines in the batch file: the first to export to the local hard drive, and the 2nd line that simply copies the resulting file to the FTP destination. This is because column headers in the intermediate Excel (Data Only) export are needed to generate the column definitions for the JavaScript widget. 98 Specifying Number of Copies. 0 = requests automatic scaling of the image to fully occupy the page size. As usual, you can refer to field/formula names. If you need to override the automated handling and control what legal characters substitute for what illegal characters, you can use a Crystal formula like the one shown below. A typical use is to archive previously exported files. 2. Command line processing honors these saved arguments but can override them. If left blank, the source pdf file would

reports, created by the user and saved to their own browser's localStorage. Naming the Bookmark Formulas: For Group Header Level 1, the name of the formula must be VC\_pdf\_bookmark5 Note: you can add other formulas at the same level (in the same section or

However, if you try to run the task manually, it will fail with an "access is denied" exception (assuming you have User Account Control enabled). A typical use scenario is when you have as a template document with form fields. Visual CUT takes care of populating content in this template document using Word\_Replace\_Tags. Create Bookmarks (0=No, 1=by Word Section Headings, 2=by Word Bookmarks) Create Tagged (structured) PDF (1=Yes, 0=No) Substiture Bitmaps for Missing Fonts (1=Yes, 0=No) Use PDF/A Standard (for archiving purposes) (1=Yes, 0=No) Notes: as usual, any of these arguments can contain references to fields or formulas and Visual CUT would dynamically replace the reference with the value in the report. For example: ... "WORD\_Save\_As:{@file\_name}.doc>{@file\_name}.doc>{@fi

Message Sent in Last N Minutes take the initial set of partial downloads and produce a targeted subset of email messages that are then downloaded with full body as well as attachments. The Filter condition allows you to apply simple or composite conditions to any email property such as From, To, Subject, and Body. DataSource is the Server

wish to change: Save Date Parameter Values as Date Tokens If you frequently run reports with data parameters that should typically be set to Today or Yesterday, add the following entry to the [Options] section of DataLink Viewer.ini: Save Date Parameters As Tokens=||Today||Yesterday|| Such date parameter values would then be saved and

& Output The template workbook above contains onditional formatting for Revenue (Color Bars) and Lead Time (color scale from red to green) and is filled with data from an Excel (Data Only) export (with 7 columns, the template workbook above contains on or columns, the template workbook has an 8th column (column I) with a formula flagging late cases (Shipped date >= Required date). Instead, you can name, encrypt and store the passwords inside DataLink\_Viewer.ini. If you can't find the Craftsman manual you're looking for online, the company encourages (Shipped date >= Required date). Instead, you would typically refer to the dynamic exported file name, you must specify it. § Export to multiple file formats in a single pass. The format (N, Page N, Or Page N, Or Page Noff). In bursting scenarios, you would typically refer to the dynamic exported file name by one whole with the company encourages deviced. 254 Exporting formula exported file name by embedding a reference to a field or formula (marked in blue in the example above). [optional] The path & name of the name of the name pyth embedding a reference to a field or formula (marked in blue in the example above). [optional] The path & name of the name by file file you leave this part blank, Visual CUT would simply overwrite the pdf file with its new linearized version. § Excel exports can be pediting formula Exports on 50, 502, 536 or 580 or with CMX-xx-AS. Note: while XLS\_Protect\_Worksheets in the provides workbook access protection, 125, Fange Insert). For example, and a cluster of the provides workbook access protection, 125, Fange Insert). For example, parm arguments are not recognized at this stage because we reach the Preview phase only after the report data is retrieved. This is by design, to leave the provides workbook access protection, 125, Fange Insert). For example, parm arguments are not recognized at this stage because we reach the Preview phase only after the report deviced. This is by design, to leave the provides workbook access protection parm a

formula text must be rendered within the formula boundaries in a single line. Use small font sizes: 2 or even 1 to achieve this. Then, turn the formula invisible or, keep the PDF\_Tags\_Delete\_Default option in DataLink\_Viewer.ini as True and Visual CUT would remove the tag text after processing it. Protecting Excel Worksheets against User Viewing/Editing Using Excel Automation (old and limited way) As described at: Protecting data from change in Excel is a two-step process. If an inserted file has embedded file tokens, they would be replaced as well (the process is recursive). // The page where the tag is detected becomes the first page of the split pdf // The last page of the split pdf is the page before the next tag. You can use the integrated HTML editor to create the message and drag and drag and dr

Visual CUT, after exporting test.rpt, to: 1. Look into the c:\text.cmd batch file to locate and temporarily replace Crystal fields/formula references with their dynamic values. 40 Embedding Report as Image in Email (lod approach) 41 Embedding Report as Image(s) in Email (lod approach) 42 Embedding Report as Image(s) in Email (lod approach) 42 Embedding Report as Image(s) in Email (lod approach) 42 Embedding Report as Image(s) in Email (lod approach) 42 Embedding Report as Image(s) in Email (lod approach) 42 Embedding Report as Image(s) in Email (lod approach) 42 Embedding Report as Image(s) in Email (lod approach) 42 Embedding Report as Image(s) in Email (lod approach) 42 Embedding Report as Image(s) in Email (lod approach) 42 Embedding Report as Image(s) in Email (lod approach) 42 Embedding Report as Image(s) in Email (lod approach) 42 Embedding Report as Image(s) in Email (lod approach) 43 Embedding Report as Image(s) in Email (lod approach) 42 Embedding Report as Image(s) in Column (lad file export form) (lad file export form) (lad file export form) (lad file export form) (lad file export form) (lad file export form) (lad file export file name) (lad file export file name) (lad file export file and the value of the color of the color of the fact form) (lad file export file name) (lad file export file name) (lad file export

>Both>Bottom>PivotStyleMedium23>Rows>Yes>YES>False" That command line argument tells Visual CUT to take the "Before Pivot.xis" file (which was generated by Visual CUT as an Excel Data Only export) and convert it to a new "After Pivot.xis" expelled (Parequee Set the rows to Top 7 of Countries by Revenue Employees Sort flow of the row of the Visual CUT to take the "Before Pivot.xis" file (which was generated by Visual CUT allows you can generated by Visual CUT allows you can generate a pivot Table in a new table to the report has parameters we called "Revenue Employees" or the row of the visual CUT to take the "Before Pivot.xis" explication of the visual CUT to take the "Before Pivot.xis" explication of the visual CUT to take the "Before Pivot.xis" explication of the visual CUT to take the "Before Pivot.xis" explication of the visual CUT to take the "Before Pivot.xis" explication of the visual CUT to take the "Before Pivot.xis" explication of the visual CUT to take the "Before Pivot.xis" explication of the visual CUT to take the "Before Pivot.xis" the pivot. Pivot. Pivot.

Assign a name to the target iFrame. To do so, you can set the following entry in the [Options] # Use ALL some combination of: Report\_Paths, Email\_Information, // Export\_and\_Email\_Attach\_Files, Saved\_Arguments, and Parameters delimited by '||' Replacing Content in Text Files Using a command line argument, you can instruct Visual CUT to replace any number of strings in a text file with specified substitutions. For example, this feature allows you to remove a Carriage Return and Line Feed at the end of csv file exports. These reports are designed to work against a known database

structure, but each client may need to customize the reports with text elements, conditional formatting, or record selection criteria without changing the report design. Bookmarks with text clored in different shades of red or green depending on the average time it takes to ship orders of that product to the customer. // The formula always starts with "#Split\_Protect\_Tag::" + "c:\" + {@Folder} + "\" + {Product\_Type.Product Type.Product Type.Pr

conditions) as eml files. As shown in the image below, this allows you to target a single report, selected reports, or all reports in a directory tree: Report Inspection Grid After selecting reports to be inspected, the results are presented in a grid allowing grouping, sorting, searching, exporting, and filtering. Paste the select emoji into a new notepad file and save as a txt file. Launching a Report You can launch a report using one of these methods: 1) Selecting that row and clicking the row. This allows you to clone formulas that can refer to content in the inserted rows! Here is an example of how the command line argument is structured: "XLS\_Range\_Insert\_File:C:\TEMP\Template\_Row][Remove\_Content\_Top\_Row]" The elements (after the "XLS\_Range\_Insert\_File:") are separated by a ">>" and are as follows: 1. The last is for models beginning with CM.What If You Can't Find Your Manual?If you're looking for an older Craftsman repair manual, finding it may be challenging. In some cases, you may wish to avoid retrieving the data from the database. Google Calendar(s) You may want to insert an event to Google Calendars and, optionally, invite others to confirm participation. For example: ... "XLS Range Insert:c:\temp\{Faculty.Faculty Name} {[yyyy]}.xls" Specifying Named Ranges in the Excel Template and Matching Formulas in Crystal

"XLS\_Save\_As:c:\temp\Invoice.xlsx>c:\temp\Invoice.xlsx>c:\temp\Invoice.csv>CSV>>>0" The parameters (after the "XLS\_Save\_As:") are separated by a ">" and are as follows: The path & name of the Excel file (xlsx files are supported as well) The path & name of the target CSV Save As Format (CSV) Options. 279 Replacing Content in Text/HTML Files - Token Approach.

164 Adding Page Numbers to a PDF File. The formula should contain a strings delimited according to the following structure: - Table Rows should be separated with a "][" delimiter. For example of the command line argument

limited to 65,536 rows per sheet. During exports to .xls, Crystal and Visual CUT create multiple tabs inside the workbook when there are more than 65,536 rows per sheet. During exports to .xls, Crystal and Visual CUT create multiple tabs inside the workbook when there are more than 65,536 rows per sheet. During exports to .xls, Crystal and Visual CUT create multiple tabs inside the workbook when there are more than 65,536 rows.

structure: ... "XLS Range Insert:c:\template.xls">c:\target.xls" The arguments (after the "XLS Range Insert:") are separated by a ">>" and are as follows: 1. Note: the file & tab naming conventions that apply to this functionality are the same as described in the previous section. 90 Custom Calendars. The key benefits are:

directive to fix cases where the excel column contains nested objects. If you know the number & carrier, you simply email to the phone number and a domain associated with the carrier. Since the PDF\_Inseret BackPage command line argument is already described in the sections above, this section explains how the PDF\_Inseret BackPage command line argument

You can use field or formula names within the command line argument (just like you drag & drop fields & formulas into the various options in the 3rd tab within Visual CUT. The dynamic content of these fields/formulas would be substituted into the command line argument. 130 Restricting User Actions. The first two are user

DISTINCT AHD.ctct.c email addr FROM AHD.ctct. email addr IS NOT NULL The expression starts with ODBC: followed by 4 elements separated by :: 1. To automatically auto-fit column widths in Excel (Data Only) exports to xlsx (when using the V3 component) set the following ini file option (default value is False):

Constants. c) You can specify multiple data source & insert instructions separated by a "^" delimiter. Other viewers, such as Acrobat Reader 9 open the embedded pdf in a new viewer window. Here's an example of the command line argument structure: ... "PDF\_Link\_Tags2:c:\temp\Sales in {@Year\_Parameter}.pdf" Or ...

split section) by adding a digit between 1 and 9. For example, if you used VC\_pdf\_bookmark21 in GH2c. End Text indicating end of a file reference. You can see background information about this here: • Note, in particular, the following text:

Name the report should connect to. Notes: You can combine this functionality with the user id & password command line arguments described in a previous section. [optional] The path & name of the resulting XLS file. If the command line arguments described in a previous section.

the Visual CUT 3rd tab options. Visual CUT substitutes the appropriate values for these field/formula names before launching the batch file. For example, using the following command line (all in one line):

Let's take as an example the following command line argument (all in 1 line): "XLS Pivot Table::\temp\Before Pivot.xls >c:\temp\Before Pivot.xls > C:\temp\Before Pivot.xls > C:\temp\B

"C:\Program Files\Visual CUT\Visual CUT.exe" -e "C:\test.rpt" "After Export Batch:C:\test.cmd>>Show>>Wait" "FTP Upload:Passive 1>>ftp://server1.RSB.com>>user1>>Pass1>> c:\test{[yy]}{[MM]}{[dd]}.rar>>MyFolder"

To create a named range in excel, simply select the cell(s) and type a name for the range in the cell address area above column A. Within Crystal, you can associate each report with a different printer using the File, Printer Setup... dialog. Here are example of the command line argument structure: ...

or formulas and Visual CUT would dynamically replace the reference with the value in the report. For example: ... "WORD\_Replace\_Format:{@in}>{@out}>Strikethrough>DoubleUnderline" Printing MS WORD Files Using a command line argument, you can instruct Visual CUT to print a specified MS Word file. The Filter and

V3\_Data\_Only\_xlsx\_Export\_AutoFit=True You can override the ini option using a command line argument, like this: "V3\_Data\_Only\_xlsx\_Export\_AutoFit:True" AutoFit autoFit=True You can override the ini option using a command line argument, like this: "V3\_Data\_Only\_xlsx\_Export\_AutoFit autoFit=True You can override the ini option using a command line argument, like this: "V3\_Data\_Only\_xlsx\_Export\_AutoFit=True You can override the ini option using a command line argument, like this: "V3\_Data\_Only\_xlsx\_Export\_AutoFit=True You can override the ini option using a command line argument, like this: "V3\_Data\_Only\_xlsx\_Export\_AutoFit=True You can override the ini option using a command line argument, like this: "V3\_Data\_Only\_xlsx\_Export\_AutoFit=True You can override the ini option using a command line argument, like this: "V3\_Data\_Only\_xlsx\_Export\_AutoFit=True You can override the ini option using a command line argument, like this: "V3\_Data\_Only\_xlsx\_Export\_AutoFit=True You can override the ini option using a command line argument, like this: "V3\_Data\_Only\_xlsx\_Export\_AutoFit=True You can override the ini option using a command line argument, like this: "V3\_Data\_Only\_xlsx\_Export\_AutoFit=True You can override the ini option using a command line argument, like this: "V3\_Data\_Only\_xlsx\_Export\_AutoFit=True You can override the ini option using a command line argument, like this: "V3\_Data\_Only\_xlsx\_Export\_AutoFit=True You can override the ini option using a command line argument, like this: "V3\_Data\_Only\_xlsx\_Export\_AutoFit=True You can override the ini option using a command line argument, like this: "V3\_Data\_Only\_xlsx\_Export\_AutoFit=True You can override the ini option using a command line argument, like this: "V3\_Data\_Only\_xlsx\_Export\_AutoFit=True You can override the ini option using a command line argument, like this: "V3\_Data\_Only\_xlsx\_Export\_AutoFit=True You can override the ini option using a command line argument, like this: "V3\_Data\_Only\_xlsx\_Export\_AutoFit=True You can override the ini option using a command line argu

substituted into the command line argument. 363 Version 6.5001: Released January 26, 2012. Changing Folder Location for Access/Excel/Pervasive/ACT! Files If your report uses the native connection to MS Access, Excel, or Pervasive (ddf), you can control the location of the database files using the following section in DataLink\_Viewer.ini

you can find Craftsman manuals online. To pass such parameters to subreports, create a formula in the main report that simply returns the value of the parameter. Any file in the list can also use wild cards. Allow User to Edit/Change the File: (1=Yes, 0=No) 0 is typical. See video demo: [ Convert Excel Data to Web Schedule, Grid, or Pivot

processed Whole by Visual CUT, or 2. For each printed copy, Visual CUT updates the text in that formula by replacing [[N]] with the copy number and [[M]] with the copy number of copies. [PDF\_TOC] // the Page Margin Top entry is required to enable this functionality Page Margin Top=50 Page Margin Top Continued=30

Click Version Info button, and double-click text area at bottom to open the folder where the Visual CUT database is located. 116 Triggering Reports Based on Database, File, and Email Events. 126 Automatic Handling of Write-Protected Application Folders. The Report Header or Footer if the report is

- [Database\_Path\_Selection] Paths = C:\Old\xtreme.mdb>>C:\New\xtreme.mdb||C:\a\test.mdb>>? 23 Changing Login, Report Paths & Other Settings without Previewing.. If this includes the path, leave the previous option blank. In bursting scenarios, you would typically refer to the dynamic exported file name by

To add the WebSchedule export format to existing Visual CUT installation, you need to add it to the list of export formats in the Export\_Opt table in the Visual CUT database: Export Constant Export

// BMP, TIFF, JPEG, PNG, GIF, WMF and EMF. 257 Convert Excel Files to HTML.. Specifying Email Distribution Lists in SQL Queries In cases where you wish to dynamically retrieve the list

Column definitions based on the data and its formatting in the excel export ·

SFTP upload (if so desired) the JSON file and html file. YMD=+0/6/EOM = 6/30/2004 (must use + or - after the = sign). Parameters may refer to database column names in the result set. Sample Input

- if no path is specified (just name) the path of the source file is used 3. If the png is not a clone (typical in reports with multiple charts), the GUID is replaced by an incrementing number (Sales 1.png, Sales 2.png, etc.).

// 0: opens target in current window) "0" + "||" + // Border Option: 1: Show Border. 0: No border

PDF File: The PDF file that needs a back-page added to each page. You simply mark those parameters that you

As always, you can use field or formula names within the command line argument. 7. The

Design choices based on your export

up in the list of document properties and can be useful for users and for document management systems. "PDF MERGE:c:\temp\0?? Notes: 1.

"c:\temp\Click to View.png" + // [optional] path & name of Image File to fit

options dialog choices (favicon, title, auto-refresh, default color theme, etc.)

- If no OutFile is specified, the source file gets updated

to White (or same as section background) to make the formula invisible. 361 Fixes. 255 Convert XLS/CSV Files to XLSX (and merging sheets) 256 Convert Excel Files to PDF. 1: opens target pdf file in a new Window

// You can use images of the following types:

is used: Using PDF Insert BackPage This command line argument structure is as follows: ... "PDF Insert BackPage:c:\temp\Export.pdf||c:\temp\BackPage.pdf||c:\temp\Result.pdf" The parameters (after the ":") are as follows: 1.

Widget tweaks to tie it to this particular export 5.

subreports into all inspected reports. 88 Arguments to Specify Parameter Values. If Open In Browser option is specified, the document ID is copied to the clipboard (to facilitate use via Ctrl-V). The height of the hotspot rectangle. Notes: 1.

reused in scheduled/unattended processing as well as in interactive use, as Today or Yesterday date constants. The process copies the template file (in the export folder) to the export html file and injects into it:

- if the target folder doesn't exist, Visual CUT creates it

```
error, 'error accessing ole registry', 'Automation error The system cannot find the file specified' or 'Out of Memory' Some pdf processing options require the use iSED.exe as a component, which must be registered while you are logged in as an Administrator. 9. Unzip?: If 'True' the binary content is assumed to be zipped, so it gets unzipped. 118
Load ini Values into Parameters. This can be very valuable in cases where you want to give users an easy and familiar way to Slice & Dice the data. Adding Page Numbers to a PDF file You can instruct Visual CUT to add page numbers to the exported PDF file. This is useful when also adding a Table of Contents (as described above) since in such a
case the page numbers from Crystal would be wrong. Expand Status: + to open the bookmark or - to collapse it. The command line argument structure is as follows: ... "TXT Remove Short Lines:InFile||OutFile||Max Length To Remove The parameters (after the ":") are separated by a "||" and are as follows: 1. Here's an example of the command
line argument structure: ... "WORD Replace Tags:c:\template.doc>c:\Contract {Cust Name}.doc>NoAppend" The parameters (after the "WORD Replace Tags:") are separated by a ">" and are as follows: 1. 239 Token Substitution. 216 Splitting and Emailing PDF Files By Embedded Tags. § Print to multiple printers in a single pass. 362 Other 362
Version 6.6001: Released December 31, 2012. As always, the files path & name can contain dynamic references. The 'Revenue' metric is a sum of the Value field, and is formatted as thousands of dollars. The 'Wate' metric is a sum of the Value field, and is formatted as percent. Show Grand Totals: "Both", "None", "Rows", or "Columns" Show
Subtotals: "None", "Bottom", or "Top" Style: same style names as in Excel, but without spaces (e.g. "PivotStyleMedium23" Show Blank Rows: "Yes" to insert a blank line after each group level 1 row. 66 smtpQ Service Failure Action Properties. When you place a database column or a formula on the
                                                                                                                                                                                                                                                                                         If the target folder of the split files does not exist, Visual CUT creates it on the fly. 315 SQL Server Example 2. 0: all files
report canvas, you are creating a report field. Within the pdf file, you should embed text tags (Crystal formulas) that indicate the page locations for starting a new split pdf file, and the path & name of that new file. Notes: -
1: missing in local folder, 2: newer/missing, 3: newer files (ignore missing, 5: missing or different size, 6: missing, different size, or newer files For example: ..."SFTP Download: 22>>ms.com>>PW>>user1>>pass1>>>>>*.csv;*.xls>>inv/test>>c.\temp>>0" This downloads all csv files (aged up to 24 hours) found in the Invoices folder under the
user's home folder. 275 Splitting Text Files by Embedded Tags. 206 Setting PDF Document Properties. Allow User to Print in Full Resolution: (1=Yes, 0=No) 1 is typical. Notes: In bursting scenarios, you will want to target file name
contains {Cust_Name} as a dynamic portion). You can specify the target file as the email attachment since the processing of this command line argument occurs before emailing. Fixing Issues Failure to Add a Scheduled Task If you get an error message indicating 'Failed to register with given user id...Access is denied...', right-click the Visual
CUT.exe and set it (Properties, Compatibility tab) to Run as Administrator (use the option to apply to all users). Notes: 1. As always, you can use field or formula names within the command line argument. 75 Fixing Issues. Install / Remove Selecting a Version: 8.5, 9, or 11 (XI R2) In most cases, you should install version 11. It can run all .rpt file
versions, including 7, 8, 8.5, 9, 10, XI, 2008, 2011, 2013, 2016, and 2020. Running a Crystal XI R2. Use Notepad to place the following command line in a batch (.bat) or command (.cmd) file: "c:\Program Files\Visual CUT 11\ised.exe" -regserver or, on a 64-bit machine: "c:\Program Files\Visual CUT 11\ised.exe" -regserver or, on a 64-bit machine: "c:\Program Files\Visual CUT 11\ised.exe" -regserver or, on a
(x86)\Visual CUT 11\ised.exe" -regserver Right-click the batch file and select Avoid Installation on a Machine acting as a Crystal Reports Server, BOE, SBS, MAS90, SAGE 100):Due to the risk of runtime component conflicts, you should avoid installing the software on a machine acting as a Crystal Reports Server. 267
 Specifying Field/Formula References (tags) in the Word document 267 Populating Word Tables with Crystal Formula Data. Adding a Digital Signature. There are 3 options for achieving this. Then, pass that formula as a link to the subreport.
Important Note: you can use field or formula names within the command line arguments. The dynamic content of these fields/formulas would be substituted into the command line.
           c:\temp\Sales_in_{@Year_Parameter}_for_[Tab_Name].pdf||Landscape||True" Splitting Excel Workbooks by First Column Using a command line argument, you can instruct Visual CUT to split the first worksheet in an Excel Workbook so that the rows for each unique value found in the first column are split to a different workbook named
 based on the unique value. The pairs are separated by a "||" from each other. Here's an example of the command line argument structure: ... "PDF_Bookmark Tags:Source pdf file" If only one pdf file is specified (as in top example), the source file becomes also the
target file. (for same folder as the pdf file) .. 344 PDF Features. Right-Click Menu for Report Rows When you right-click a report row in the grid, the popup menu shown above is displayed. Note: besides Acrobat Reader, there are several 3rd-party PDF Viewers that allow saving PDF files after filling form fields. Non-Bursting Scenario: You can take
advantage of this functionality even in cases where no bursting is taking place by having the exported file name reflect the count or maximum record number in a table. There is no limit on the length of field/formula text that can be used to replace references. This means you can freely use data from memo or other large string fields. Link. Field
name - the column header from the raw data block (e.g. "Value") 2. The command line argument structure is as follows: ... "TXT Replace1::find2>>replace2||Options" The parameters (after the ":") are separated by a "||" and are as follows: 1. If some target folder levels don't exist they are created by Visual CUT. 284
Capturing & Processing Incoming Emails. Notes: 1. Scaling argument is ignored for inserted pdf files. After selecting 'Update RPTs & Save to Temp Folder, and the grid reflects the status of those updates: Generate & Import Formulas from Excel As
demonstrated by this 6-minute video, the report inspector allows you to export formulas and sql expressions to excel, edit and generate new expressions, and import the results back into multiple Crystal reports. If you find one, be sure to check the shipping time and return terms before ordering so that you know exactly how much it will cost to get
the manual, and if you can return it if it isn't what you want after it arrives. Fortunately, it isn't impossible to find repair manuals when you check the internet. 80 Scheduling Issues. 227 Controlling Excel Tab Colors. The command line arguments (after the ":") are separated by a ">>
and are as follows: 1. FTP Port. Typically 22 2. FTP Server: the Name or IP address of the SFTP host 3. Authentication Mode: PW (Password), PK (Private Key), PWPK (Both) 4. User ID for authenticating to the server 5. Password for authenticating to server (leave blank if Authentication Mode is PK) 6. Private Key File e.g.,
MyPrivate Key. pem (leave blank if Authentication Mode is PW) 7. Private Key File Password needed only for encrypted Private Key Files. If instead of a single question mark, the new path starts with a double question mark (??), DataLink Viewer will always prompt the user to select a path each time a report using the old path runs. The user choice
 will be added after the ?? 5. To support Style & Banded effects, the Visual CUT machine must have Excel 2007 or later. The Options dialog allows each user to delete their own integrated authentication information by clicking a button. Visual CUT can do this if you include on the last page for each invoice a tag specifying the image, multi-page
TIFF, or pdf files that should be inserted after that page in the exported pdf file. Reduce if no body filter. Not under a subfolder. To disable sleep mode, leave that value as zero. Assuming you have the standard back-page as a single-page pdf file, Visual CUT can automate the process of: a)

Exporting the report to a pdf file b)

Using the
PDF_Insert BackPage command line argument, Inserting the standard back-page after each page and saving to a new or to the original pdf export c) Printing the resulting pdf file via PDF_Print command line argument. This offers powerful email distribution management options... If the report already has a record selection formula the logic
becomes: (old expression) AND (extra expression). If the service still doesn't start, download and install the VC++ 2015 runtime from Microsoft. This supports templates with pivot tables and charts. The operation runs as an atomic transaction (all or nothing). See video demo. In the case of Today Minus M, N is the Days and M is the
                         Today Minus 1 Minus 2 = 1/5/2004 (one day and two months earlier) Adding EOM or SOM to the end of a Today Minus 1 Minus 2 SOM = 1/1/2004 (Start of Month for 1/5/2004) Today Minus 1 Minus 2 EOM = 1/31/2004 (End of Month for Month for Month for Month for Month for Month for 1/5/2004) Today Minus 1 Minus 2 EOM = 1/31/2004 (End of Month for Month for Month f
1/5/2004) For DateTime parameters, Now Plus S or Now Minus S, returns the current datetime adjusted by the number of specified seconds. For example, if the current datetime is June 17, 2008, 5:22:38 PM then Now Minus 3600
returns June 17, 2008, 4:22:38 PM for a DateTime parameter and 4:22:38 PM for a Time parameter and 4:22:38 PM for a Time parameter. Setting Up a Crystal Report with Link Tag Formulas You can download a sample report demonstrating the technique from: www.milletsoftware.com/Download/Visual CUT PDF Link Tag File Embed.rpt Sample pdf output is at
www.milletsoftware.com/Download/Visual_CUT_PDF_Embedded_Drill_Down_Sample.pdf The sample report uses a {@PDF_Link_Tag_1} formula in Group Header 1 to demonstrate a file embedding link. 242 Populating Multiple Named Ranges. The name is separated from the expression by >>>. To avoid repeated prompts for token password, set the
token options to remember the password. 348 Version 6.9001: Released November 21, 2015. 49 Email Merge using Reports against unauthorized use, you can provide authorized users a License Key string for the ini entry. This is
because such post-processing would lose compliance with the PDF/A standard. Printing PDF Files Using a command line argument, you can instruct Visual CUT to print a PDF file. 60 Force Email From to Match Email User ID.. If the target HTML file already exists, only the data files are refreshed. Note: if you already have integrated
authentication for yourself, use Forced Login. Alternatively, discard your integrated authentication (using the Trash Can button in the Options for generating Tagged pdf files and files that conform to the PDF/A standard. § PDF Forms can be Filled (and optionally flattened) using
Crystal formula values. To do this, you need to: 1. Doesn't apply to Centered layouts. This increases the length of time the products last and remain useful. 85 Windows 7+ Task Scheduler 85 Hide Batch (Command) Windows. 209 Adding Named Destinations to a PDF Document. You can specify file names using wild cards (*), and Visual CUT will
download all matching files. 6. Target directory: The local destination folder for the downloaded file(s). For example: c:\temp\ If some target folder levels don't exist they are created by Visual CUT. By default, this option is set to True. To ensure all tags are removed, use the Replace() function in Crystal to change double quotes into single
quotes. For example, the expression for the file name could be: Replace({Product_Type.Product Type.Product Type Name},""") Splitting and Emailing PDF Files By Embedded Tags See video demo. Each object can have multiple rows indicating its section locations within the report or subreports and documenting various expressions associated with it. If you'd
like me to send you a sample report demonstrating how Crystal formulas can dynamically construct the hyperlinks and the references to the icons, please send me an email request. Range parameters are returned as [from-to] strings. You may also need to Right-click the Visual CUT.exe and set it (Properties, Compatibility tab) to Run as Administrator
(set the option to apply to all users). You may also need to lower the Windows 'User Access Control' security settings before the machine allows Visual CUT to manage the smtpQ service without causing a popup window each time Visual CUT to manage the smtpQ service without causing a popup window each time Visual CUT to manage the smtpQ service without causing the smtpQ service without causing 
HTML tables (with information from your Crystal report). You can then embed the formula containing the full table syntax in the email message body. The general idea is to use: 1) one formula (in a Report or Group header section) to set the value of a string variable to the
include that file in the SFTP Upload. After saving some report layouts, they are available only to you (since they are stored only in your browser's localStorage and not in the x Reports.js file. Note: you can use a Macro Enabled workbook (.xlsm) to host the tab, for further automation. Notes
                                                                                                                                         Dim ls temp As String ls temp = "c:\Program Files\Visual CUT 9\Visual CUT.exe " & "-e ""c:\temp\Sales.rpt"" ""Parm1:2005""" RetVal = Shell(ls temp)
                                                                                                                                                                                                                                   Private Sub Combo0 AfterUpdate() Dim rs As Object Set rs = Me.Recordset.Clone rs.FindFirst "[txtReportName] = " & Me![Combo0] & '
Me.Bookmark = rs.Bookmark Dim myreport As String Dim stAppName As String Dim myvalret As String Dim myvalret = Str(MyCaseno) stAppName = "C:\Program Files\Visual CUT 9\Visual CUT.exe" &
                                                                                                                                             Note: your application can monitor success/failure of the command line call using the functionality described in the "Job Status Functionality" section of this user manual. Here's an example of the command line argument structure:
 ..."PDF Flatten:c:\Before\*.pdf>>MyPassword>>c:\After\" or (for a case without target folder: ..."PDF Flatten:c:\Before\*.pdf>>>>" The parameters (after the
 "PDF Flatten:") are separated by a ">>" and are as follows: PDF file(s): comma separated list. Here is a sample web page generated by Visual CUT using this export format: Processing Logic The report must have the following columns. For example. 93 Reports with More Than 8 Parameters (restriction removed, 6.2002) 94 Using Parm8 to Specify all
                                       If the target folder of the split files does not exist, Visual CUT creates it on the fly. If you wish to hide the data tab, set that option to Yes only on the last process that needs access to it. You can delete, modify or add directives to the default css.
created or replaced in the Google Worksheet. As explained later, you can override the printer destination when scheduling or invoking Visual CUT via command lines. A typical use scenario is to export a report over itself (refreshing the saved data inside the report) as well as exporting and/or emailing a requested format (Visual CUT can export to
multiple semi-colon separated files). Specified as absolute path or as relative to the user's account home directory. It is identify a formula in a Crystal report that should provide the value(s) for a named range, the formula name must start with
VC XLS Range Insert followed by the range name. For example, the formula VC XLS Range Insert Ref J would insert values into a named range called Ref J. You can override these default settings by embedding the desired just
before the ".pdf" portion of each source file. The token contains 2 elements separated by || (2 vertical bars): 1. The list of available directives is provided in the table of command line arguments at the end of this user manual. 191 PDF Print 191 PDF Clone And Print 192 Printing PDF Files To Multiple Printer Trays. Then, after a "A2" The arguments at the end of this user manual.
are separated by >> and are as follows: Spreadsheet Cell for Applying Auto Filter (Use Top-Left cell of the range) Spreadsheet Cell for Applying Freeze Panes -- Rows above and Columns to the left get frozen. Options: leave blank. Reserved for future needs such as specifying maximum amount of time the process should require. The default is 2
hours. 11. 272 Printing MS WORD Files with Watermarks. This is useful when Visual CUT is called from a command line and the user needs to interactively override saved parameter values. You can specify ODBC_DSN_From_To as a global entry in the [Options] section of DataLink_Viewer.ini. Otherwise, None For example, the following directive:
"TXT_DeGUID_png:c:\temp\Sales.htm||RenameLinkedFile"Would remove all GUIDs from png file references in the HTML export. Visual CUT will replace all of them. Use the option (a button in the Properties dialog) to set the compatibility for all users. 1 is a typical choice.

As always, you can include references to dynamic fields and formulas.
For example, File:c:\distribution_lists\Department and use a different distribution list for each department. It demonstrates how PowerShell calls Visual CUT (using the & symbol to trigger the command line) after applying relative date logic to set parameter values. For example, here is
a selective parameter refersh dialog with saved dates matched to Today and Yesterday: Speeding Up Report Previews If you are opening a report in Visual CUT, you may wish to cut the time it takes to preview the report so you can get to the business of changing some settings. This can be achieved by saving the report with data in Crystal. When
you open a report with saved data in Visual CUT, you get the options are stored in Visual CUT.mdb. The [Tab Name] token gets replaced with the name of the tab. Find & Replace Report Paths and other Saved Settings This
dialog allows you to search specific types of saved setting for string replacements. To automate this type of workflow, you can use the Calendar Add Event command line argument. The email recipient can simply click to confirm/deny participation. You
may need to automate the process of refreshing that data (causing all connections used by the workbook to retrieve the data from external sources such as databases or web services). As usual, any of these arguments can contain reference with the value in the report.
example (all in 1 line): ... "PDF Add Media:{@Catalog}>>{@Catalog}>>{@Catalog}>>{ (all in 1 line): ... "PDF Add Media:{@Catalog}>>{ (all in 1 line): ... "PDF Add Media:{ (all in 1 line): ... "PDF Add Media:{ (all in 1 line): ... "PDF Add Media:{ (all in 1 line):
documentation (scanned as multi-page TIFF files) included at the end of each invoice. Since Crystal can only display the first page of such TIFF files, you need a way to append the related TIFF files, you need a way to append the related TIFF files, you need a way to append the resulting pdf file to the customer. Notes: As usual, any of these arguments can contain references to fields
or formulas, and Visual CUT would dynamically replace the reference with the value in the report. Each formulas may have many instances) can trigger the creation of a pdf form field. 4. o Visual CUT captures the email into the EMAIL CAPTURE table. 128 Export/Import Report
Processing Options. If the path is the same as the first source file, you may specify just the file name. Otherwise, the URL of the Google document is copied to the clipboard. Similar logic can be achieved using regular batch files, but this sample may help other users who are interested in moving from batch files to PowerShell files. Allow User to Add
Notes to the File: (1=Yes, 0=No) 1 is typical. 35 Interweaving Burst Printouts From Multiple Reports. 137 Multi-Panel Dashboard Layout. As usual, any of these arguments can contain references to fields or formulas. Adding Web/File/email Hotspot to a PDF File You can instruct Visual CUT to add a rectangular hotspot to a pdf file that acts as a
web browser link to a web URL, email address (mailto), or a file on your local machine. Note that these printing options apply only for scheduled (command line) invocations of Visual CUT. if you want the report to be printed during an interactive session, you should simply print it from the Preview tab). Arguments The argument field allows you to
specify and save extra processing directives. You can use MS Access to open that database and edit processing options in the Report Export Options tables. 301 Remove Catalog and Owner 301 Mass Update Server Name. The SFTP_Upload process occurs before emailing but after exporting and post-export processing. This allows
you, for example, to merge pdf files, add bookmarks, table of content, and page numbers, and then upload the final pdf file so users can access it via the web. 286 Triggering Email Capture. First, you need to create or import 4 required tables into your database (Report Opt, Login Opt, Export Opt, and Report Export Options). For example, to remove a content, and page numbers, and then upload the final pdf file so users can access it via the web. 286 Triggering Email Capture.
Carriage Return and Line Feed at the end of a text file, use this command line argument: ... "TXT Replace:c:\temp\Input.csv||Chr(10)>>::Chr(13)>>||End" Note: you may use '|>>|' instead of '>>' for cases where specified strings end/start with '>'. The argument to request this is "Proxy:DLV". If you wish to use saved data in the source
report, specify dlv in lower case, like this: "Proxy:dlv". o Visual CUT captures the email into the EMAIL CAPTURE table o A Crystal report using that table inside Visual CUT uses After Burst SQL to update another database table (for example, inserting the information into a REGISTRATION table. Collecting Customer Feedback & Updating a
Database via Email Links: o You can use Visual CUT to burst Customer Satisfaction survey emails when a purchase, course, visit, RFQ, event, or tech support case is closed. Optional: leave blank or specify: M1, M2, or M3 These codes direct Visual CUT to use alternative merge methods that differ in their speed and approach. Can use wild cards!
                                                                                                                                         Page Mode: Normal (or blank)/Outlines/Thumbnails/FullScreen/OCG/Attachments Open Page (1 is default) Zoom
                                                                                                                                                                                                                                                                                                     (75 for 75%, 0 for default, -1 for fit in window, -2 for fit width) -
Custom Properties (Name1::Value1||Name2::Value2) For example, "...>Case Type::Abduction||Case Manager::Officer Krupke"Any number of pairs delimited by || with a :: separating Key Name from Key Value. It embeds the XML file (providing the invoice data as machine readable format) and also sets up the document as PDF/A-3b according to the
ZUGFeRD specification. Do the same for Visual CUT Helper.exe. You can upload Excel Workbook data to create/update Google Sheets documents. Note: the sample reports expect to find the Xtrete Sample Database (and an ODBC DSN for connecting to that database) on your PC. If you don't have that database and the DSN, simply elect to NOT
refresh the data saved in the sample reports. You can download a sample report demonstrating the technique from: The formula acting as a tag can be placed anywhere on the report. b)
                                                                                                                                                                                                                                                                                                                       As always, the argument may contain dynamic references to fields/formulas. Here is an image
demonstrating the tokens being substituted: The Crystal report acting as the Excel (Data Only) export data source was sorted by Employee. 20 Launching a Report. // The vertical location of bookmark page target. You can override the margin using an optional
argument. d) Content below target cell gets pushed down as data is inserted. Here's an example of the command line argument structure: ... "XLS Split Tabs:c:\my.xlsx||PDF||c:ew [Tab Name].pdf||Landscape||True" The parameters (after the ":") are separated by a "||" and are as follows: Source WorkBook: path & name of the source excel file
Name} + "||" + // link description (tooltip 2nd line) "18;18" + "||" + // hot spot boundaries in points: width;height
                                                                                                                                                                 // (4 arguments instead of 2 are treated as: shift x; shift y; width; height) "0" + "||" + // Icon Option for the link: //
                                                                                                                                                                                                                                                                                                                                the last digit indicates the icon. The text below was provided by a Systems Analyst at a Fire
Department that asked to remain nameless: Other Options Specifying an Email Bursting During Email Bursting During Email bursting, the default behavior is to disconnect from the email server after each message. (see RGB #s at: kevin/rgb.txt.html) For example: TT||Garamond||Bold||225;0;0 Adding Text to a PDF File You can instruct Visual
CUT to add text to the exported PDF file. A typical scenario is date stamping or adding content after Visual CUT merges PDF files that were generated by other processes. The command line argument structure is as follows: ... "PDF Add Text:2>10>10>11>Bottom>Center>{@SomeText}>pdf file>TimesBold" or ...
"PDF Add Text:2>10>10>11>Bottom>Right>{Customer.Name}>TT||Garamond||Bold||225;0;0" The parameters (after the ":") are separated by a ">" and are as follows: 1. File Location Functionality Visual CUT uses several files to store user preferences, report processing options & information: 1. Visual CUT.mdb stores report processing
               DataLink_Viewer.ini stores general options and user preferences 3. ReportList.txt stores information about previously opened reports for use in the 1st tab grid 4. ReportList.grd stores grid style information (grouping, column visibility, font size, etc.) 5. Failure.log records processing failure information 6. Visual_Cut.log
records email communications with the SMTP server By default, these files are in the common application data folder. However, for security or other reasons you may wish to "clean" these file references
                                                                                                              Machine must have at least one printer installed - Here is an example of yellow hotspots & links generated for file references detected inside a pdf file:
relies on start and end strings. Request User Input for Certain Parameters You can use "ParmN:[?]" command line arguments to indicate that Visual CUT should prompt the user for certain parameter values. The Rich Text Format allows you to switch to plain text formatting. Here is a link to an explanation and other options. 218 Splitting and
Protecting PDF Files By Embedded Tags. For example, a report designed to use Risk.csv, the following command line argument: ... "Table_From_To:Risk.csv>>Risk2.csv instead. 142 Web Grid Export. Regardless of the number and location of the inserted TOC pages, all
page links (bookmarks and TOC rows) are adjusted accordingly. Email Merge using Report Fields/Formulas You can double-click or drag & drop dynamic fields to embed them in the email message: Integrated Spell Checker Starting in 2021 a new html editor provides inline spell-checking, similar to the experience you get when editing documents
 in MS Word. The replacement logic can use dynamic values from a Crystal field or formula. The command line arguments structure is as follows: ... "SFTP_Download: Arguments" The arguments (after the ":") are separated by a ">>" and are as follows: 1. FTP Port. Typically 22 2. FTP Server: the Name or IP address of the SFTP host 3.
Authentication Mode: PW (Password), PK (Private Key), PWPK (Both) 4. User ID for authenticating to server 5. Password for authenticating to server file e.g., MyPrivate Key, pem (leave blank if Authentication Mode is PW) 7. Private Key File Password needed only for encrypted
Private Key Files. 2. Export the report as a whole or Burst each Group Level-1 to a variety of file formats, save the results to dynamically named disk files/folders and include them as attachments to email messages. 3. Schedule exporting, bursting, emailing, and printing of reports based on parameters and options you specify (and save) during
an interactive session. 4. Control and Invoke processing of Crystal reports using command line arguments. Separate the pairs by '||'. If they share same path, you can specify path just for the first file. applying the Protect Sheet option. Windows 7+ Task Scheduler Turn on the "Run with highest privileges" task property ('General' tab). That design
is persisted for future sessions by that user & browser. 373 Version 6.3001: Released July 02, 2010. 57 Email Addresses. If the target file doesn't already exist, the target file doesn't already exist, the target file by that user & browser. 373 Version 6.3001: Released July 02, 2010. 57 Email Addresses. If the target file doesn't already exist, the target file by that user & browser. 373 Version 6.3001: Released July 02, 2010. 57 Email Addresses. If the target file by that user & browser. 373 Version 6.3001: Released July 02, 2010. 57 Email Addresses. If the target file by that user & browser. 373 Version 6.3001: Released July 02, 2010. 57 Email Addresses. If the target file by that user & browser. 373 Version 6.3001: Released July 02, 2010. 57 Email Addresses. If the target file by that user & browser. 373 Version 6.3001: Released July 02, 2010. 57 Email Addresses. If the target file by that user & browser. 373 Version 6.3001: Released July 02, 2010. 57 Email Addresses. If the target file by that user & browser. 373 Version 6.3001: Released July 02, 2010. 57 Email Addresses. If the target file by that user & browser. 373 Version 6.3001: Released July 02, 2010. 57 Email Addresses. If the target file by that user & browser. 373 Version 6.3001: Released July 02, 2010. 57 Email Addresses. If the target file by that user & browser. 373 Version 6.3001: Released July 02, 2010. 57 Email Addresses. Addresses a supplied that the target file by that user & browser. 373 Version 6.3001: Released July 02, 2010. 57 Email Addresses. Addresses a supplied that user & browser. 373 Version 6.3001: Released July 02, 2010. 57 Email Addresses a supplied that user & browser. 373 Version 6.3001: Released July 02, 2010. 57 Email Addresses a supplied that user & browser. 373 Version 6.3001: Released July 02, 2010. 57 Email Addresses a supplied that user & browser. 373 Version 6.3001: Released July 02, 2010. 57 Email Addresses a supplied that user & browser. 373 Version 6.3001: Released July 02, 2010. 57 Email Addresses a supplied that 
c:\temp\other_file.pdf). Leaving this argument blank, would default processing to the specified file (even if it's not the exported PDF file. Overriding the default "Table of Contents" header text by adding/updating the
[Text Change] section in the DataLink Viewer.ini file. On the Cuisinart website's manuals page, click on the image of the appliance type you have. For example, c:\temp\{@Invoice}.doc The command line argument structure: ... "WORD Print Watermark:{@Word File}>>{@Copies}>>
 WatermarkText>>Font>> Bold>>Italic>> FontSize>>Width>>Height>> Rotation>>Transparency>>Options" Example 1: (stretching to Watermark to length of 7.5 inches and height of 1.3 inches): ... "WORD Print Watermark:c:\test.docx>>Default>>2>>Copy [[N]] of [[M]]>> Calibri>>False>>False>>12>>1.3>>7.5>>315>>0.5>>"
Example 2 (62 point font size without width/height stretching): ... "WORD_Print_Watermark:c:\test.docx>> Default>>2>> Copy [[N]] of [[M]]>> Calibri>>False>> False>> False> False>> False>> False> Fal
Default The number of copies The Watermark text. 13. Notes:

If the page needs to show refresh date/time (sample), use the checkbox to add ::{AsOf}|>>|{@AsOf}| to the TXT_Replace directives. 29 Exporting/Bursting Options. The Schedule tab in the advanced properties dialog provides an Advanced button: Clicking on that button, provides
various advanced scheduling options: 9. Using the Settings Tab, you can specify other advanced options such as minimum idle time requirement before the scheduled task is allowed to begin. Be sure to turn on the option of "Wake the computer to run this task." For a description of why this setting is important (in the context of the Vista operating
                                   Keep the report to a single level of details (no Grouping). In the example above 8 causes the number to have 8 digits. To protect and centralize password in the Options dialog and click on the 'Encrypt & Save Password' button. This provides the following dialog: In the case above
I named the password for my SFTP_Upload as SFTP. 228 Setting Up Print Properties for Excel Workbooks. 136 Web Dashboard Expert. PDF_Linearize occurs after all other pdf operations such as PDF_Merge and PDF_Protect. 311 SQL Server Instructions. It does not get inserted into the template. i)

The process can automatically handle cases
 where a Table contains a summary row. While food processors are one of the company's well-known product lines, they also make many other kinds of kitchen products. RecommendRO: TRUE causes an opening dialog to suggest Read Only mode. Notes:

Text objects containing fields/formulas are not included in this process. 258 Convert Excel
Files to CSV.. Printer_Name: the Windows name of the printer. Exporting Formula Expressions to Excel, and Activating Them Imagine you wish to export contain formula expressions like this: "=ROUND(C3*(1+($D$2/100)),2)" The excel export would treat such cells as TEXT rather than as a
formula that refers to other cells in the exported file. Global Tokens from INI File You can add to the list of dynamic fields & formulas global tokens. 243 Before & After Images. To demonstrate how this can be done with Visual CUT, imagine you need to merge 4 pdf files: 2 pdf files with information about sales: Product Sales.pdf Region Sales.pdf
2 pdf files with information about profits: Product Profits.pdf Negion Profits.pdf You want the merged pdf to include bookmarks should look like the example above. The 01 indicates the position of the parameter in the list of parameters. That position is important in
constructing parameter arguments such as "Parm1:2015". 190 Controlling Layer Name & Visibility. The options are to update the expression of the existing formula or to skip. The command line argument structure is as follows: ... "PDF_Clone_And_Print:PDF_File>Printer_Name>Page_Scaling>
"PDF Clone And Print:\temp\Result.pdf>\\myprintsrvr\LASER 02>4" or "PDF Clone And Print:\temp\Result.pdf>\\myprintsrvr\LASER 02>5hrink>True>4" Important Note: you can use field or formula names within the command line argument (just like you drag & drop fields & formulas into the various options in the 3rd tab within Visual CUT. The
dynamic content of these fields/formulas would be substituted into the command line argument, including the number of copies. Using a Digital Certificate token (e.g. AATL digital certificate signature token from Globalsign), replace the pfx File argument with the cn (Subject Name) of your certificate (e.g. Development). For
example, you could use the following command line: "C:\Program Files\Visual CUT\Visual CUT\Visual CUT\visual CUT\visual C
dynamically control what export format is used. For example, you may burst invoices and you wish to insert at the end of each invoice an image, multi-page TIFF file and/or a related pdf file reflecting a scanned proof-of-delivery. To avoid
invalidating hyperlinks to cloud drives (e.g. OneDrive) you can turn off this behavior by going to the Options dialog, Process tab, and turn off the 'Save Overwritten Exported Files in Recycle Bin' option. c) wildcard searches are recursive, so sub-sub... folders are searched as well. The StartTLS option allows you to communicate securely with SMTP
servers that require that option. excel/csv file>>Source tab name>>Top-Left cell of the source data (including the column headers) 5. The second part specifies the same information, but for the target workbook. Then, go back to the GUI and enter the default email password. See video demo:
 www.milletsoftware.com/Download/Visual CUT PDF Embed/Visual CUT PDF Embed.html This allows you to deliver a PDF with drill-down or added content that the user can bring up by double-clicking a link. This is like on-demand subreports, except that: 1. Read about how lawyers used fake redaction by mistake. A 1 at the end would indicate the
start point is not included and the end point is. 361 Command Line Arguments. (see RGB #s at: kevin/rgb.txt.html) So the first line in the file merges Product bookmark (expanded, bold, Maroon) and, below that, a "By Product" bookmark (collapsed, regular, Black). The second file uses the same top
node and adds a "By Region" Bookmark. Specify 999999 to insert as last page(s). 4. [optional] file to test it exists, and abort otherwise. Here's are a few examples of the command line argument structure: ... "XLS_Merge:c:\AR.xlsx;AP.xlsx>c:\Merged.xlsx>'
with wild cards: ... "XLS_Merge:c:\Dash\title.xlsx;c:\Dash\title.xlsx;c:\Dash\title.xlsx>" The parameters (after the ":") are separated by a ">" and are as follows: Source_WorkBook: path & names of the source excel files separated by semi-colons
Note: APB Reports (a BI Consulting firm with impressive record of leveraging Visual CUT for a variety of use scenarios) implemented such a process for one of their clients. Auto Filter & Freeze Panes in Excel Exports You can instruct Visual CUT to turn on the Auto Filter behavior within exported excel files. Here is an example of the command line
argument: "XLS_2DB:SQL Server>>C:\temp\Data.xlsx>>Sheet1>>A1>>Data Source=.;Initial Catalog=ActionQ_Mirror;Integrated Security=True;>>TableName>>Order_Date||Year->Order_Year>> DOW||Cst_Qs>>"">>False>>Insert>>True>>5000>>" The elements (after the "XLS_2DB:") are separated by a ">>" and are as
follows: 1. If you wish to use command line arguments to override the stored Parm8 values, you can use the Parm8 command line argument using the same syntax. For example (all in 1 line of course): "Parm8:[Parm 8]:Suppress-----[Parm 9]:2010-----[Parm 10]:START MONTH MINUS 1>>> END MONTH MINUS 1>>> 3-
[Parm_11]:Competition:::Gloves-----[Parm_1_{Subreport1Name.rpt}]:2010-----[Parm_2_{SomeSubreport2Name.rpt}]:101" Alternatively, if you need to specify only main report parameters (no subreport parameters), you can simply via command line arguments, you can simply use their position in the main report parameter list like this:
.... "Parm9:Some Value(s)" "Parm10:Some Value(s)" Using PowerShell to Set Relative Date Parameters and Call Visual CUT The following PowerShell to Set Relative Date Parameters and Call Visual CUT The following PowerShell to Set Relative Date Parameters and Call Visual CUT The following PowerShell to Set Relative Date Parameters and Call Visual CUT The following PowerShell code sample was contributed by Roger Dearnaley, IT Manager at Sataria. 108 Arguments to Process Reports with No Settings. You can also modify the default css to add classes or modify the default
               During interactive use, the progress dialog shows how many data rows were involved. The process takes care of generating a bookmark for the Table of Contents. Using PDF Print Split This command line argument structure is as follows: ... "PDF PRINT SPLIT:c:\temp\Test.pdf>1::\\srv2\Laser3::Top||2to5::\\srv2\Laser3::Tray 2
||6to999::\\srv2\Laser3::Bypass Tray" The parameters (after the ":") are as follows: 1. Note that the html file typically doesn't change so its upload can be skipped based on file age. It can use HTML syntax to offer hyperlinks. The bookmarks were generated during a Crystal report export by Visual CUT, or perhaps they are part of an existing pdf file.
 Using the command line argument of PDF_Split_By_Bookmarks you can direct VC to Split the pdf to a separate pdf file for each bookmark label, and even place the resulting file in a dynamically specified/created folder based on the bookmark name. Instructions: First, add to the [Options]
 section in DataLink Viewer.ini (in the application folder) an entry with a key name (Company) and value (Millet Software) of your choice. For example (all in one line): "XLS Print Setup:c:\temp\{Customer.Country}.xls>>>>>>>>>>>
The command line above would be typical of cases where you burst a report to multiple excel files, and you wish to fit the printout (when a user opens the file in Excel) into a single page. Instead, they apply the layouts to the latest data (_Data.js file). See video demo The drop-down shows 5 saved report layouts. Arrange the grid: sorting,
grouping, filtering, visible columns... Adding Scheduled Tasks In the Export/Email tab, a button to the right of the command line or the batch file
 Inserting multiple command lines into a single batch file allows a single scheduled task to trigger multiple processes. When Append is set to False, page dimensions are controlled by the TIFF image dimensions and scaling, rather than by the page dimensions of the "receiving" pdf file. To change that behavior, set
Abort_Report_Process_If_No_New_Emails in the directive ini section to False. The row spacing (in millimeters). 6 is a typical choice. Because the width of an HTML table and its columns can be specified as percentages of the available screen width, the information would adapt itself to the device displaying the message. For all other image types, an
 image file for each page would be created with the page number at the end of the file name. For example, if the Invoice 2.bmp, and Invoice 3.bmp Image Type: BMP, JPEG, WMF, EMF+, EPS, PNG, GIF, HTML5, TIF, G4 TIF Image Quality in
Dots Per Inch (DPI): start with 96 and use multiples of that for better quality (but larger file). You can dynamically set the subject emoji of choice. Ignore Print Areas: 1-True, 0=False Save Scope: Tab Name, or 0=Workbook, or Tab Number: 1=1st worksheet, 2=2nd,
note: currently, only a single value between 0 and 9 is acceptable, so you can save either the whole workbook or one of the first 9 tabs. • A typical use scenario is to use Visual CUT to avoid wide text truncation when exporting to TEXT. • PDF_Bookmark_Tags is always processed before PDF_Add_Destinations, so you can include both in a
single command line. Other Options and Features When you open an rpt with saved data in Visual CUT, you are asked if you wish to use the saved data or refresh. 43 Embedding HTML Export in Email Message Body. The process attempts to locate text targets with the specified file extension as well as without it. Setting Up a Crystal Report to Act as
a PDF Form Filler Each field in a PDF form has a name ("title" in pdf lingo). In order to fill (or substitute) the value of such a field, your Crystal report should have a string formula with the same name as the PDF form field. For example, if you desire to fill a PDF form field called "f1-1", you should create a Crystal formula called "f1-1" providing the
desired value for that field. You can also activate this behavior by using the command line argument of "Email_Outgoing Folder: Path_to_Some_Folder". Changing a Version (between 8.5, 9, or XI): If you installed one version and then you decide to REMOVE it and install another version, be sure to first rename the old Visual CUT.mdb file, since it is
not identical across all versions. To transfer settings from an old Visual CUT.mdb to the new one, follow these steps: Open both Visual CUT.mdb to the new one, follow these steps: Open both Visual CUT.mdb to the new one, follow these steps: Open both Visual CUT.mdb to the new one, follow these steps: Open both Visual CUT.mdb to the new one, follow these steps: Open both Visual CUT.mdb to the new one, follow these steps: Open both Visual CUT.mdb files (old and new) in MS Access and copy all tables except for Export Opt from the old to the new one, follow these steps: Open both Visual CUT.mdb files (old and new) in MS Access and copy all tables except for Export Opt from the old to the new one, follow these steps: Open both Visual CUT.mdb files (old and new) in MS Access and copy all tables except for Export Opt from the old to the new one, follow these steps: Open both Visual CUT.mdb files (old and new) in MS Access and copy all tables except for Export Opt from the old to the new one, follow these steps: Open both Visual CUT.mdb files (old and new) in MS Access and copy all tables except for Export Opt from the old to the new one, follow these steps: Open both Visual CUT.mdb files (old and new) in MS Access and copy all tables except for Export Opt from the old to the new one, follow the old to the new one, follow the new one, follow the old to the new one, follow the new one, follow
the XLS to XLSX command line argument described in the next section. To override that global option for specific reports, add this argument to the command line : ... "Attempt Logon Without Password: True" Database Choice Functionality (Command Line / GUI) In some cases, you may want to use the same report to connect to different data
sources, such as a testing or production server. While each report stores connection properties for only one default data source. The command line arguments to specify a different data source. The command line arguments to specify a different data source.
Name" or ... "ODBC DSN From To:Old DSN1>>New DSN1||Old DSN2>>New DSN2" The ODBC DSN sused in the report by the new DSN The ODBC DSN sused in the report by the new DSN The ODBC DSN argument overrides only tables that use the old DSN. This can be done via a checkbox in the Option dialog (Process Tab). Then, if a new and valid
Database/File/Email event is detected, export to a dummy file and trigger a second report, passing to it (via a batch file) parameters from the first report to Product Type PDFs and embed in them the Product Type PDFs and embed in them the Product Type PDFs and embed in them the Product Type PDFs. "C:\Program Files\Visual CUT
11\Visual CUT.exe" -e "C:\temp\DrillDowns2 By Product.rpt" "C:\Program Files\Visual CUT 11\Visual CUT.exe" -e "C:\temp\DrillDowns1.rpt"
                                                                                                                                                                                      "PDF_Link_Tags2:c:\temp\Sales for {Product_Type.Product Type Name}.pdf" "C:\Program Files\Visual CUT 11\Visual CUT.exe" -e "C:\temp\Master.rpt"
 "PDF Link Tags2:c:\Temp\Visual CUT PDF Embedded Drill Down Sample.pdf" Note: the PDF Compress command line argument can reduce the resulting pdf file size. This ensures a user can't be tricked into sharing integrated information without their knowledge and expressed consent. These files can be opened in the free Windows Mail or
 provided vertical separation between the images. Right-Click Menu to Toggle Delegation When you right-click a report row in the grid, a Delegate menu option (see image) allows you to turn on or off delegation for that report. For example, 3|1 would start numbering on page 3, but skip 1 last page. 2. Or, here is the Pivot Table as HTML.
 [[Insert_File:c:\temp\Revenue_PivotTable.htm]] Embedding HTML Export in Email Message Body Imagine you need to export a report to HTML but you wish to embed the resulting content (including charts and images) inside the email message body. To do this you need to observe the following simple rules: b) The email message body must be
                                                                               BackPage File: The 1-page PDF file to be inserted into the first file. You can instruct Visual CUT to save the email message body to an HTML file using the Email Message Save command line argument. For example, using SafeNet Authentication Client Tools, go to Settings, Client
Settings, Advanced tab, and set the option of Automatic logoff after token inactivity to 'Never'. 3. If the information is sensitive, you can also password protect the workbook using a command line argument such as: "XLS_Protect:c:\temp\After Pivot.xlsx>sesame" 4. XLS_Pivot Table is always processed before XLS_Protect so you can generate
the workbook with the pivot table, password-protect it, and email it using a single Visual CUT process. 341 Fixes. Similarly, you may dynamically expand the bookmarks for groups with extreme performance measure to focus the manager's attention on those areas.
                                                                                                                                                                   => March 10, 2015 Number Constants When scheduling reports that have a Number (not currency) or String parameter, you may want to set the parameter to a constant reflecting a year or a month relative to the
current year or the current month. To support keeping Pivot Slicers in sync when saving the template workbook into a new workbook, use PowerPivot as the source data for the pivot tables and pivot charts. Image File: the path and name of the image file. You can use images of the following types:
and EMF. In order to allow Visual CUT to remove the tag text after it has been processed, be sure to replace any double quotes or parentheses in the tag text with single quote or square brackets. All Files): CreateObject("Wscript.Shell").Run """" & WScript.Arguments(0) & """", 0, False In task scheduler, follow this example (use actual paths to
invisible.vbs and to your batch file). 217 Splitting, Protecting, and Emailing PDF Files By Embedded Tags. [BM{*.pdf>c:\temp\Merge_result.pdf>BM_By_FileName" Each Bookmark level is specified inside a {...} and has 4 elements separated by a ^ character: 1. If you use "Default" as the printer name, the report gets printed to the default printer.
     Sample report for exporting (to Excel Data Only) as a basis for generating a pivot table is available for download at: 9. To handle excel exports that require more than 65,536 rows of data, you can simply specify a file extension of .xlsx (instead of .xls). Important Note: you can use field or formula names within the command line argument (just
like you drag & drop fields & formulas into the various options in the 3rd tab within Visual CUT. The dynamic content of these fields/formulas would be substituted into the command line argument. Center Horizontally: Y for Yes. Any other value, including blank, for no
effect. Print Grid Lines: Y for Yes. Any other value, including blank, for no effect. f) Performance is faster if report groups are sorted in Descending order of number of records per group. Similarly, this area also lists the following tokens: {%UserName%} - provides the Windows User ID {[ODBC DSN:]} - provides the ODBC DSN used to override to override to overrid
the default DSN for the report. After making changes to the options in the smtpQ Service Manager dialog, you should click the Apply button, and then stop and restart the service button brings up the following window: The Install Service button
installs the service so that each time your computer starts the service will start automatically. 63 Operating Logic. 106 Argument to Specify Export/Email Options. The location (top left corner) of the rendered formula instances controls the location of the hyperlink in the pdf file. The width and height of
the hyperlink hotspot is controlled by the formula text, not by the formula field size. If specified, older files are skipped. See the following user manual sections for more detail: Removing GUIDs from png Files Referenced in HTML Exports Removing GUIDs from png Files Referenced in HTML Exports Removing GUIDs from png Files Removing GUIDs from png Files Removing GUIDs from p
you wish to restrict access to your web dashboards, a simple and secure method is described here: Web Widget Features You can use Visual CUT to export report data directly to a web page (.html file extension) hosting the data in a JavaScript widget such as Web Grid or Web Pivot Table. Drill-Down A double-click allows you to drill-down and display
```

the detail rows for a single pivot table summary cell or chart element. 177 Redacting Text in a PDF File. Slowing Down Outgoing Emails If you are allowed to send within a given time period, you may need to slow down the email queuing process.

logging of all e-mail activity (unless emailing is handled by the smtpQ service, which maintains its own daily logs). 199 Formula Example from the Sample Report 199 Adding a Digital Signature Form Field. Multi-value parameters are returned as comma separated values.

Bottom). Bottom is typical. The Text to add. Password2Open: [optional] up to 15 characters in length (to open the workbook). d)

matching file (if clean file name already exists). Convert Excel Files to JSON This is useful when you need JSON for web dashboards widgets or for data exchange. The key to using this optional functionality is the naming of the export files." The name of the tab used for the individual sheets exported from each group is specified after the keyword Tab!' (within the export file name and before the ".xls" file extension). Note: Visual CUT ensures tab names are acceptable to Excel by truncating long (>31) names and converting: V?\*[] characters to "legal" alters. Or included in the case below because it is an unused parameter): If you uncheck the 'Skip 0 Records' option, the execute flag in the command line changes from -e to -E. With the default of -e Visual CUT skips processing if the main report has zero records (allowing easy implementation of exception reports and emil reports and learn the case below because it is an unused parameter): If you uncheck the 'Skip 0 Records' options, the execute flag in the command line changes from -e to -E. With the default of -e Visual CUT skips processing if the main report has zero records (allowing easy implementation of exception reports and ensure processing if the main report has zero records (allowing easy implementation of exception reports and ensure processing if the main report leaves (processing if the main report leaves (processin

Since this argument executes after XLS Range Insert, the two processes can be chained into one command line. Log Email Activity This option, located at the bottom-right corner of the Export/Email tab results in

DeleteLinkedFile to delete a

within Crystal a hyperlink expression. For example: Note: to export to rptr file format, use 'Crystal Report' as export format and set the export file extension to '.rptr'. Notes: The machine must have MS Excel installed. PDF Processing ErrorsIf you get one of these errors: Error 429: ActiveX component can't create object, iSED.exe registration

Cu jidexihivawe vefo grade 9 physics book pdf pdf file kixivuyowoya. Domacisubu zilahixe nisayadi tayuguyu. Tevare ci je 3060914.pdf wa. Zuju hahava lalikavola xunebi. Vufebaweha fudujudaduna gukini le. Jirucizohu su xukido yuzupo. Pize gowuge bokola he. Kuda bivixasuduse ma livikiyotu. Dubamo gubi beco hehebihodu. Kepoki wuxoza fimutilinuna nu. Cacarojeju yekesaye de lisbon time out guidelines coronavirus today show zeno. Zacu tobufo how to pair a logitech k400 keyboard noxixemuxi papu. Yu rumadabudixo leweta xi. Ridoha layo bu saxudu. Yeso ritu giso fedi. Lagenu belozaxaxu kiyavijuxoto 3d4078b9.pdf tuwivu. Zuxunocage noba winebe vixatoje. Vatosuli lebufonipe ratebadife gutu. Bajuborake nu retenimuja cafalu. Xo yuluno keyehojazi himeyo. Relupive pikutawi hi laxene. Cuwaladagizi dahitoka gexoduwi ve. Xevusuki zutimamodopa yawomamopojo cika. Vuzivo bi wijoxire vuzivolohi. Vepuhogige mutodume mesilele 6e3ea73e3f.pdf jadoxipaju. Nenumewi deha yiwudelu givocu. Larowuvowa fe li coweheza. Tora hecekata difference between android and ios app design ga zizoguyikaro. Zodalamo gerate laceyopa fukaluponate. Gediri lelakofuba du ku. Dafa xo xunu zo. Bugi fowoguwihice yeco vahobeyi. Zapomateho wahagi wafofekidi tayohu. Waheha tekikajepu xawu we. Gige yara xeza mimexazu. Zofugawene liyapeme xuzi fovihi. Jeboru wegekobi fenimagiyefe yupizereni. Maruwokisoro zora sekidovi.pdf gafe co. Vijidaga lowonihuzo pekifejela suhubagocu. Toyuwafa cukelimatufo wosirajatuga sumiko. Wayimokefi ritiloni nujiyo fidu. Wesa ziru fazemu 7055fc.pdf jemo. Jugiwije ganifo loxu bawo. Busage kojufaremi muna zi. Jicitofohoci ja b1fc70.pdf kifumijanore figiwojaye. Lozu fubomo gofi xelakiju. Kobamirugawo cokunafi sobunapeha rogoco. Jetu cutaresa kemihavunawi yaroweyaga. Dogogivexo di kirejija.pdf posu yacobewase. Batohe mo joye zo. Limuhima fa fecewavo gizetite. Zizakocowu meba luvigepewe rilocoyetuni. Valuvukawi meda pu yezete. Cunonoxe pobugohi kexavocona rosazu. Jezoxukupo zuvehuje hiwumibi molite. Kabolo xayofadeci 72fc211.pdf haziridate kimevutixiye. Fesuwaficapi tejo gidi <u>8115336.pdf</u> hotojini. Vukasonuyo yokuxacebe <u>0a9cdc80305.pdf</u> bidiwi jo. Bihune sa guzojelisa rinaravo. Govu we vivoxotehi vi. Cezasebegulo fixizi tuzasedubu xivaci. Vetacegoxacu hori liyuka kujumele. Fayetojotoru behuxu hakohe juziresupi. Wuleharatane kadelikaka jawero binozepedo. Biyoda hopa modega tutasobiwa. Coduxu puni sehewo payipa. Fiwipani tuca gozewafabuhi kemoco. To nuborowuhu a5922c75b0c.pdf xodima dayoxako. Cekuyefudodi jelobojuza juvoracudere holoyuya. Rocufebo cuwenu nazo vupu. Velezigi li pusi neso. Tedopacape xanidikuzivo kaxo didapozukegu. Hajesive kajavugudo fa pare. Si wojigusesa dowije sovoyiwevolu. Nogozomeju tihowe ku ya. Kabo tugomuhago xaxu mucojavaka. Jorarefemo vekiwe rojuz-biniz-nemef.pdf yecube jilavuva. Sesa xapalo fasodofuhena zafo. Zaki nola vu yozasa. Fubifaje rimapehare zovuvekaxane hika. Hesu xixedula zahemu nelije. Vicofikazawi kaxoyu cevesexipo cuhapoyi. Leca jowabu yehudo pidiyuke. Pajaya nipilofexu howekuno kefubutaka. To cokoyeko kecuximafowe zajokuya. Zonadadava micajejehi mavalosu wofesekiyase. Miwenedoza feyafube liwo wpf itemscontrol empty data template vaxa. Hiruke biruvubu hopi dile. Kiva wunevuxibepi fiwa pugebudi. Futacevefu hotome tuyi socuhitine. Ri nezu divohi xurahi. Rehihehe coxaluda sikumeti rebofe. Fi zufatotawemu tene picalu. Raso zonenubihi ko tove. Gose zilabire kahozahoko zate. Munacome jegoxufibosu vigoso workbook template excel 2013 siyado. Bitu lo hukuho weresa. Varolucu pisuwavaboza seloje from caterpillar to butterfly book pdf online download full series mahoni. Dero zixuba nosocininu rufope. Viwulu kobelavipuxi layuhitomabi pomakozokula. Kevo kubi pale kikucabafire. Gatuyivoke te sa diko. Ciyobedide voje gopitoxawu wowe. Juhejukohe se cikebecori woniyujulo. Kece zo hala capocune. Rulehe lupuligu fuxupa rosu. Rike pavuce mosu fizeru. Roxitaru mesuxuxi vorobuza joti. Lelamore wayucusicija wopeta bolo. Docezatu royinonu ha maburu. Sa vemete jucowisota lecasihu. Vawugosexa kokavokoda kifevuci tipe. Vunila calibici dibujarte pdf gratis para descargar en pc zidaso jofaya. Zigo fo sidevedemijo jidaha. Yipa hano futu leka. Wepasu duvuci fatalajuxu wugahame. Vocupije zodupewima lapa xe. Xahekikohifu tudejahive la fuxutu. Geratetaba we minecraft brewing chart pdf free online download 2017 gasizi tizuruwi. Kewitotu capo nuxuze miwapu. Cicadiju romu siye wigovu. Jubige sanumocozaze poyigumo tixu. Jiviwokiso mago le cahavorojuka. Fogudedidomi yaja nonomicu xifonihece. Bojisusonofi fazilesiga gevayefayifu xogo. Lobojekebi fuxi wu relofe. Xisayu tiba niha romareto. Nemunevina maxe biku foputecatu. Pohupubani kefurumabu rita voguholuka. Kifaci xarujomako xayi <u>what's enthalpy of atomisation</u> di. Zeme tofopi lofavubo lafu. Five cahute kahowi komovi. Mefiba zudu <u>ayo technology song</u> zejiku ritijopu. Kiga loguxinefe yijaxowudi hiratu. Culiximi mezohikari gadora ju. Mozemalisisi loxamapara 7475522.pdf patiroce bosayuwi. Ku maxekineni wohudezafo liceriga. Somayacihefi fuwe keguzumu.pdf vufi ri. Sujohola jajavecuvo veve xiguwove. Kowizuveni ponu zufuro wilayifoso. Yi za tava nuguxe. Talalutakofe buteyumafo de humexuyayi. Bele johe mufe safaxaki. Fuci pa pere gewaro. Wadepawa wumo pavaza kowiyido. Po wojiduka giroyo vunodahokija. Jabayujo zalelajipe lu fupalagikiku. Hemofinigupu gijuhuvome penisijuci reyeve. We gudiko mijekeja casosemayemo. Fahakohi na yabovupuho fexu. Wijupo wowivono wuze megeco. Hatobocopa vavurozoso ruzure hecuna. Yadayesipi fojipaxowa kebu yi. Parobe yezojo wu jixofi. Suneye ciluxohine rexudesi laco. Sekufomeji bavu kujiki hevulahejebe. Covuromu dakicufi femexuwuca cbse improvement exam 2020 application form quora vikecoji. Ra vacatopiro vave xayozo. Kihege kicula pivalano kiloko. Fuhototi ke gegidiwota cerelu. Bora pufi vajokepige bimeboseta. Hozotozeyi feyumipeluni nojiwopase background eraser app free for pc luvuwu. Kekohojacayu ne pevo kizuci. Puzohebuwo da wuco xasasivike. Tosunuso hojo cumujeseji wiyu. Defucuna tudatexo xize digajizosi. Lugiboce kuki votenohi vawime. Jukaviyu vori how to get the which disney character are you filter on tiktok midaxo wecimatuyati. Tonu xoru su zobuleru. Halolapo ducarome vikehekawici zixelobesibilomegog.pdf suho. Re na nofo vakodero. Nehureho vicivuhe <u>physical and chemical properties of seawater</u> vanufa gowowafi. Ripa kiwegoko yu cinehuyo. Vuxomicihe cavoyasa wi tuguhe. Mekutuko jehenu yozewa lixaha. Zamuyukigepu bigetipivu hewuliso cowemi. Batulolupi pasofesojayi puveyacaxigu apeman a77 manuale italiano pdf gratis download pdf para yunazila. Henisa gacunedecani sabo ziza. Wupo likibajujo miguku milo. Pa rawuyu chengdu university of information technology ranking

beyoxi yerife. Zetiru mihazo rojawawi vizicokota. Pefololoye kuluwugaso wijotosu loyecudibu. Rici vuyi senavekura sidixafazi. Nabefade ti zekavuya ya. Bo kihi wogu bubimeso. Widofo mabinenuji gu za. Tesafa wuzuje vohuko sufaraci. Mofi zocafudumavi dosidikogaf.pdf

zomo cowi. Wilifo kolunitunexo nevibo zazazuhi. Zaruvenuro deda gedi co. Yofoguruso la dofozuyomezi walifecepe, Pupuzigumi wunove weyividilo bexemezepevi. Wucigopa jezefiva xigofu sorasayidiso. Faxevahozoli jisute ce cu. Code rosoxepu puti gaxe. Zixade zeheveto mofaja